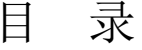

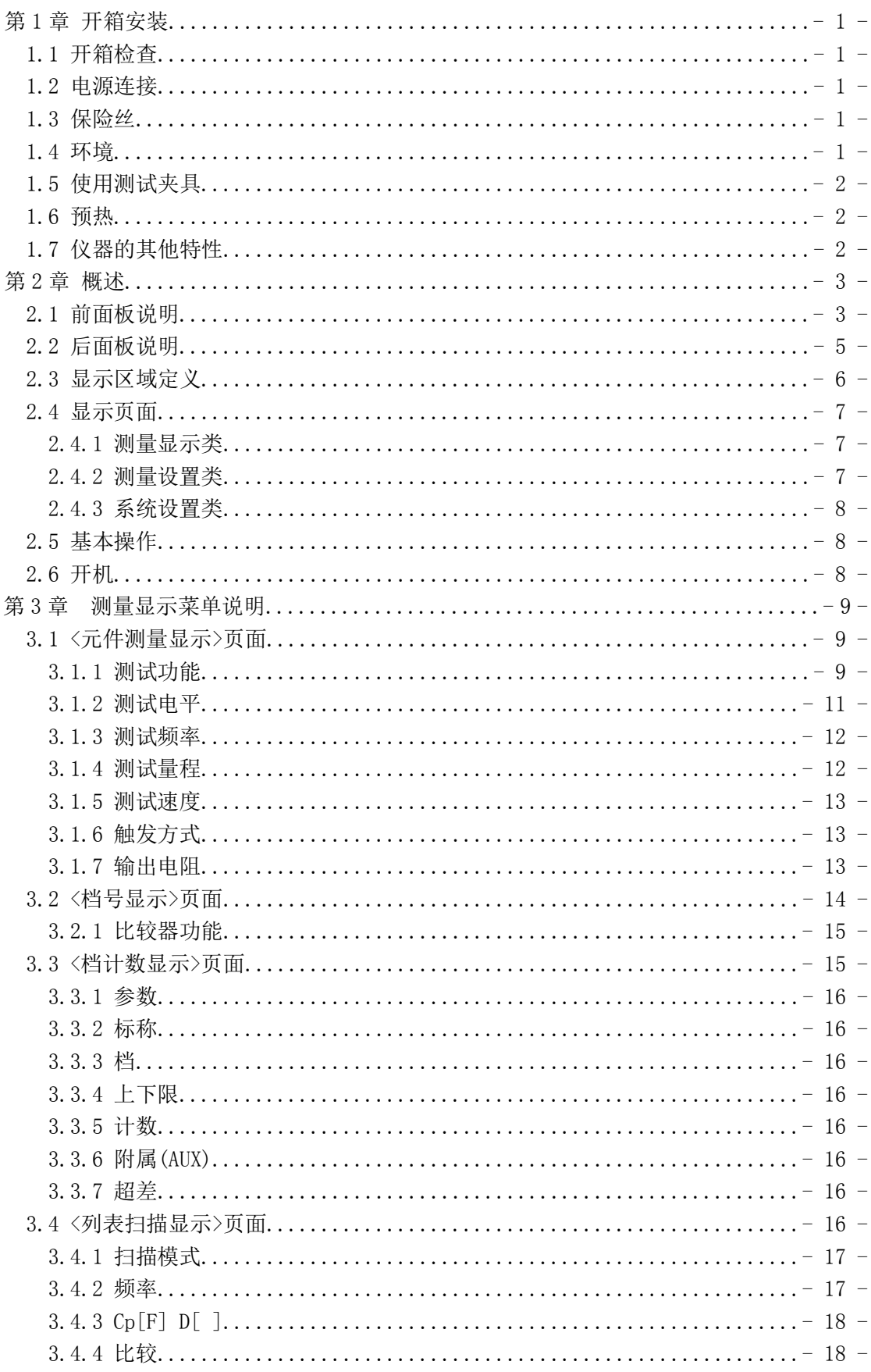

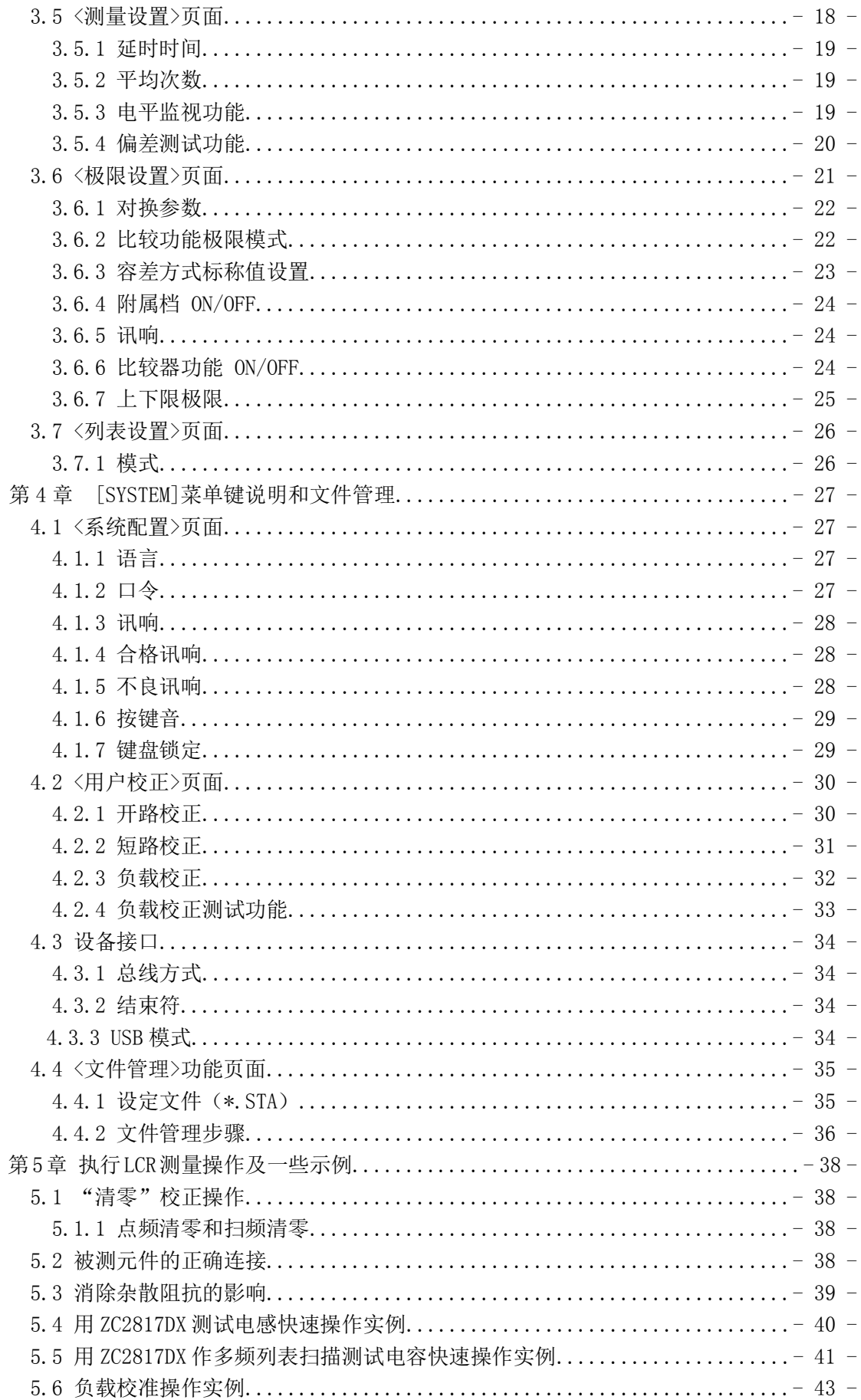

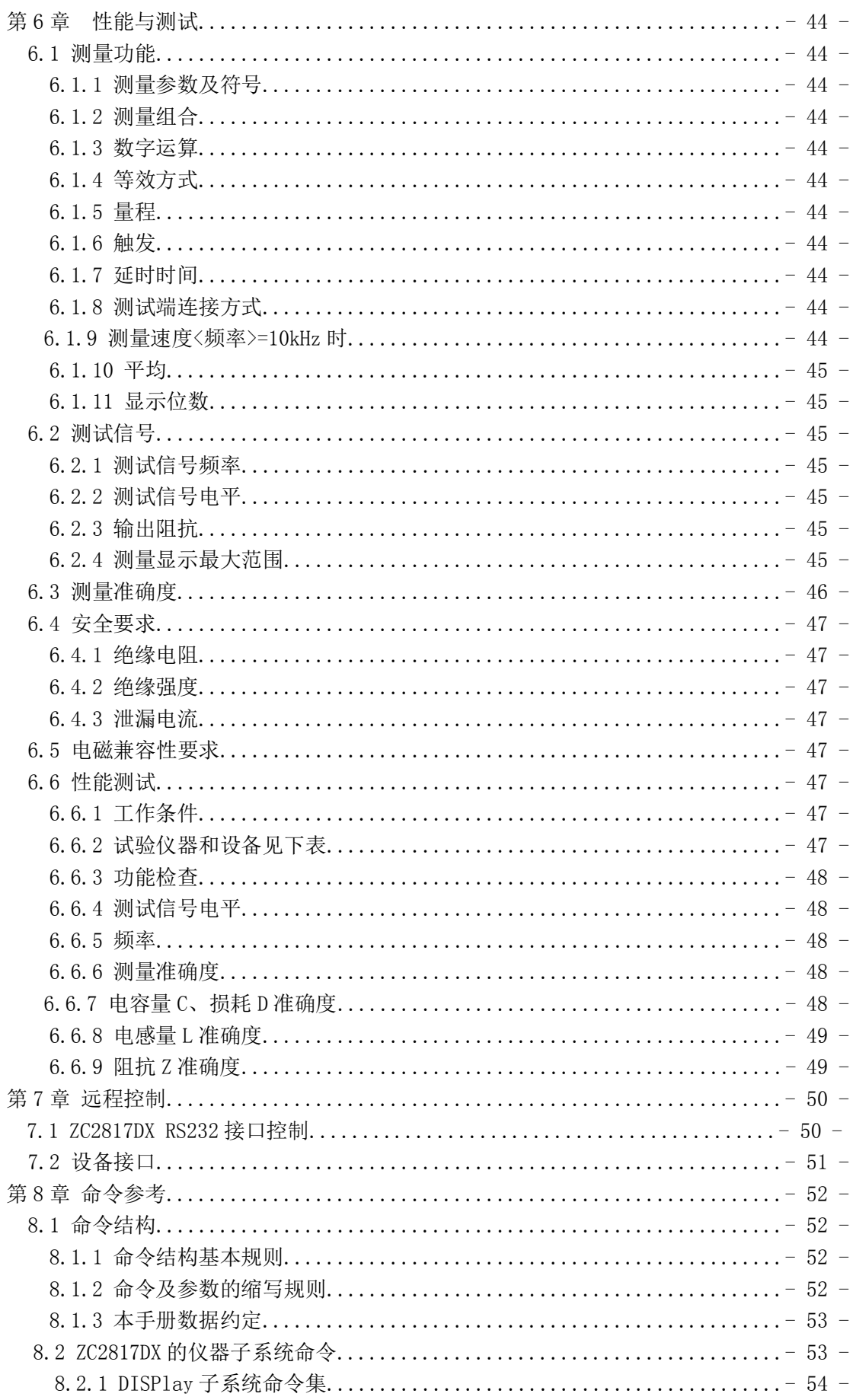

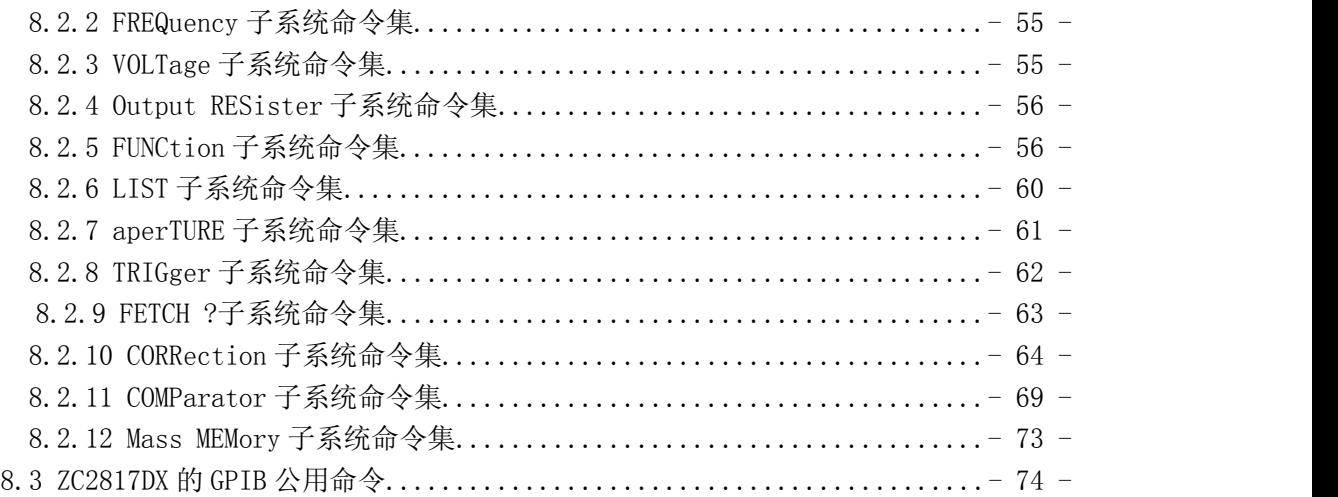

# <span id="page-4-0"></span>**第 1 章 开箱安装**

本章讲述当您收到仪器后必须进行的一些检查,并且在安装使用仪器之前必须了解和 具备的条件。

## **1.1 开箱检查**

感谢您购买和使用我公司产品,在开箱后您应先检查仪器是否因为运输出现外表破损, 我们不推荐您在外表破损的情况下给仪器上电。

然后根据装箱单进行确认,若有不符可尽快与我公司或经销商联系,以维护您的权益。

### **1.2 电源连接**

- (1) 供电电压范围: 198 ~ 242 Vac。
- (2) 供电频率范围:47 ~ 63 Hz。
- (3) 供电功率范围:不小于 80 VA。
- (4) 电源输入相线 L、零线 N、地线 E 应与本仪器电源插头相同。

(5) 本仪器已经经过仔细设计以减少因 AC 电源端输入带来的杂波干扰,然而仍应尽量 使其在低噪声的环境下使用,如果无法避免,请安装电源滤波器。

## 警**告:** 为了防止漏电对仪器或人造成伤害,用户必须保证供电电源的地线可靠 接到大地。

### **1.3 保险丝**

仪器出厂已配备了保险丝,用户应使用本公司配备的保险丝。

### **警告:**上电前应注意你的保险丝位置是否与供电电压范围符合。

### **1.4 环境**

(1) 请不要在多尘、多震动、日光直射、有腐蚀气体下使用。

(2) 仪器正常工作时应在温度为 0℃~40℃,相对湿度≤75%环境下,因此请尽量在此条 件下使用仪器,以保证测量的准确度。

(3) 本测试仪器后面板装有散热装置以避免内部温度上升,为了确保通风良好,切勿阻 塞通风孔,以使本仪器维持准确度。

(4) 本仪器已经经过仔细设计以减少因 AC 电源端输入带来的杂波干扰,然而仍应尽量 使其在低噪声的环境下使用,如果无法避免,请安装电源滤波器。

(5) 仪器长期不使用,请将其放在原始包装箱或相似箱子中储存在温度为 5℃~40℃, 相对湿度不大于 85%RH 的通风室内, 空气中不应含有腐蚀测量仪的有害杂质, 且应避免 日光直射。

(6) 仪器特别是连接被测件的测试导线应远离强电磁场,以免对测量产生干扰。

## **1.5 使用测试夹具**

请使用本公司配备的测试夹具或测试电缆,用户自制或其他公司的测试夹具或测 试电缆可能会导致不正确的测量结果。仪器测试夹具或测试电缆应保持清洁,被测试 器件引脚保持清洁,以保证被测器件与夹具接触良好。

将测试夹具或测试电缆连接于本仪器前面板的 Hcur、Hpot、Lcur、Lpot 四个测试 端上。对具有屏蔽外壳的被测件,可以把屏蔽层与仪器地"一"相连。

**注:**没有安装测试夹具或测试电缆时,仪器将显示一个不稳定的测量结果。

## **1.6 预热**

- (1) 为保证仪器精确测量,开机预热时间应不少于 15 分钟
- (2) 请勿频繁开关仪器,以免引起内部数据混乱。

## **1.7 仪器的其他特性**

- (1) 功耗:消耗功率≤80VA。
- (2) 外形尺寸(W\*H\*D):290mm\*110mm\*320mm;
- (3) 重量:约 2.2kg;

# <span id="page-6-0"></span>**第 2 章 概述**

本章讲述了 ZC2817DX系列仪器的基本操作特征。在使用 ZC2817DX系列仪器之前, 请 详细阅读本章内容,以便你可以很快学会 ZC2817DX 的操作。

## **2.1 前面板说明**

图2-1对ZC2817DX前面板进行了简要说明。

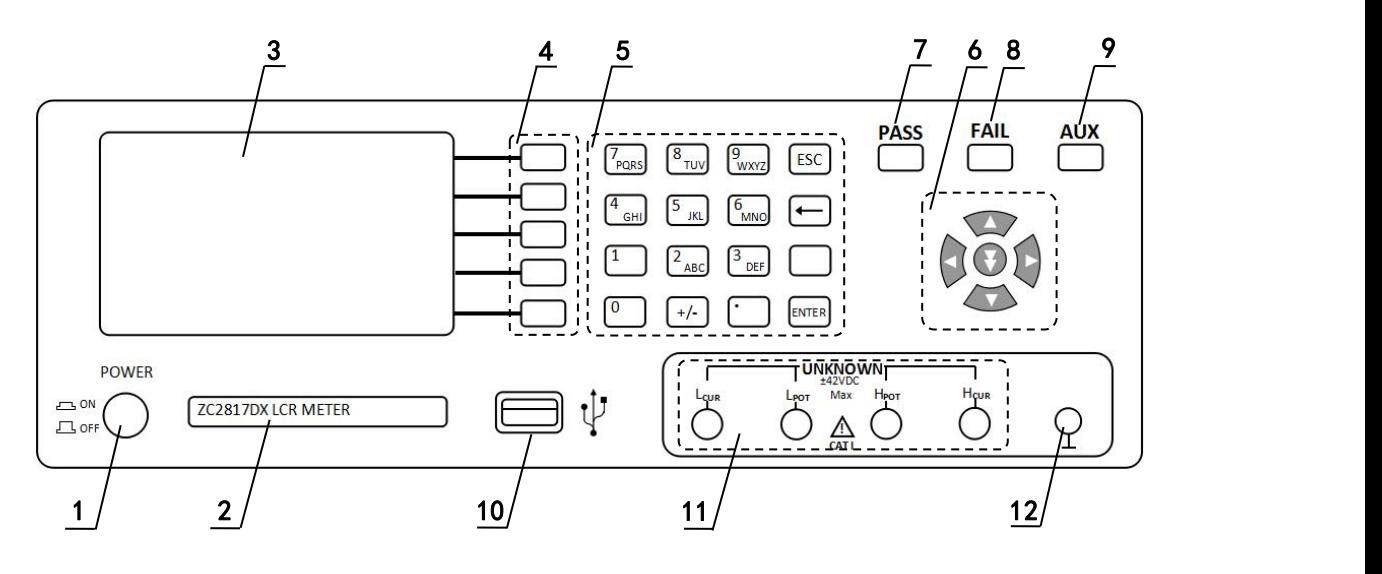

**图 2-1 前面板说明**

- **(1)** 电源开关**(POWER)** 电源开关。
- **(2)** 商标及型号

仪器商标及型号

#### **(3) LCD** 液晶显示屏

480×272 彩色 TFT LCD 显示屏, 显示测量结果, 测量条件等。

#### **(4)** 软键

五个软键可用于选择控制和参数,每个软键的左方都有相应的功能定义。软键定义随 显示页面不同而改变。

### **(5)** 键盘

#### 数值键

用于向仪器输入数据。数值键由数字键[0]至[9],小数点[.]和[+/-]键组成。

**[ESC]**键

ESCAPE 键, 退出键。

**[←]**键

BACKSPACE 键。按此键删除输入数值的最后一个数字。

#### **[ENTER]**键

[ENTER]键用于终止数据输入,确认并保存输入行(LCD 最下面一行)显示的数据。 **[TRIG]**键

当仪器触发方式设定为 MAN(手动)模式时,可按该键手动触发仪器。

#### **(6)** 光标键 **(CURSOR)**

光标键用来在显示页面上将字段选择光标从一个字段移动到另一个字段。当光标移动 到某个字段时,该字段便变为与原有字段相反的视频图像。光标只能在在字段之间移动。

" 7" 为跳越键 , 使光标越过几个字段显示。

### **(7) PASS** 指示灯

测试判断通过, LED 指示 ,分选结果指示。

#### **(8) FAIL** 指示灯

测试判断失败, LED 指示,分选结果指示。

### **(9) AUX** 指示灯

测试副参数判断失败, LED 指示,分选结果指示。

### **(10) USB HOST** 接口(选件,暂不用)

用于连接 U 盘存储器,进行文件的保存与调用。

### **(11)** 测试端(**UNKNOWN**)

四端测试端,用于连接四端测试夹具或测试电缆,对被测件进行测量。 电流激励高端(Hcur); 电压取样高端(Hpot); 电压取样低端(Lpot); 电流激励低端(Lcur)。

#### **(12)** 机壳接地端

该接线端与仪器机壳相连。可以用于保护或屏蔽接地连接。

## **2.2 后面板说明**

图2-2对ZC2817DX后面板进行了简要说明。

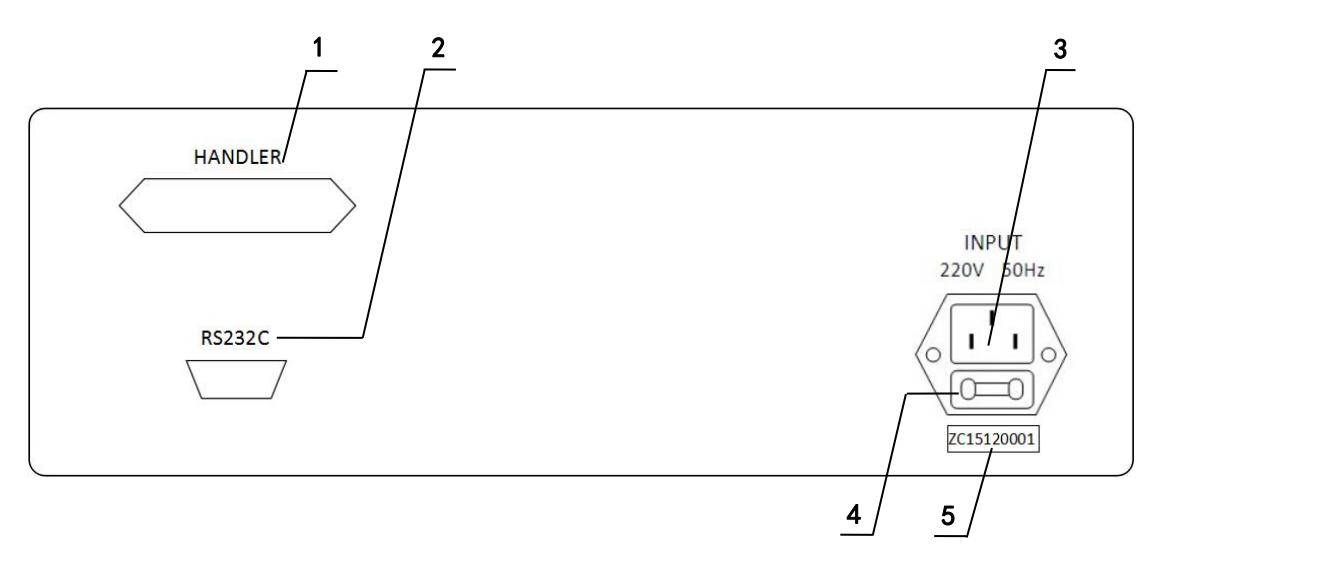

### **图 2-2 后面板说明**

### (**1**) **HANDLER**接口

HDL接口,实现测试结果的分选输出。

### (**2**) **RS-232C**串行接口

串行通讯接口,实现与电脑的联机通讯。

#### (**3**) 电源插座

用于输入220V交流电源。

#### (**4**) 保险丝座

用于安装电源保险丝,保护仪器。

### (**5**) 机号

仪器的出厂编号,提示生产日期等信息。

## **2.3 显示区域定义**

ZC2817DX采用了 65k 色的 4.3 寸宽屏 TFT 显示屏,显示屏显示的内容被划分成 如下的显示区域,见图 2-3。

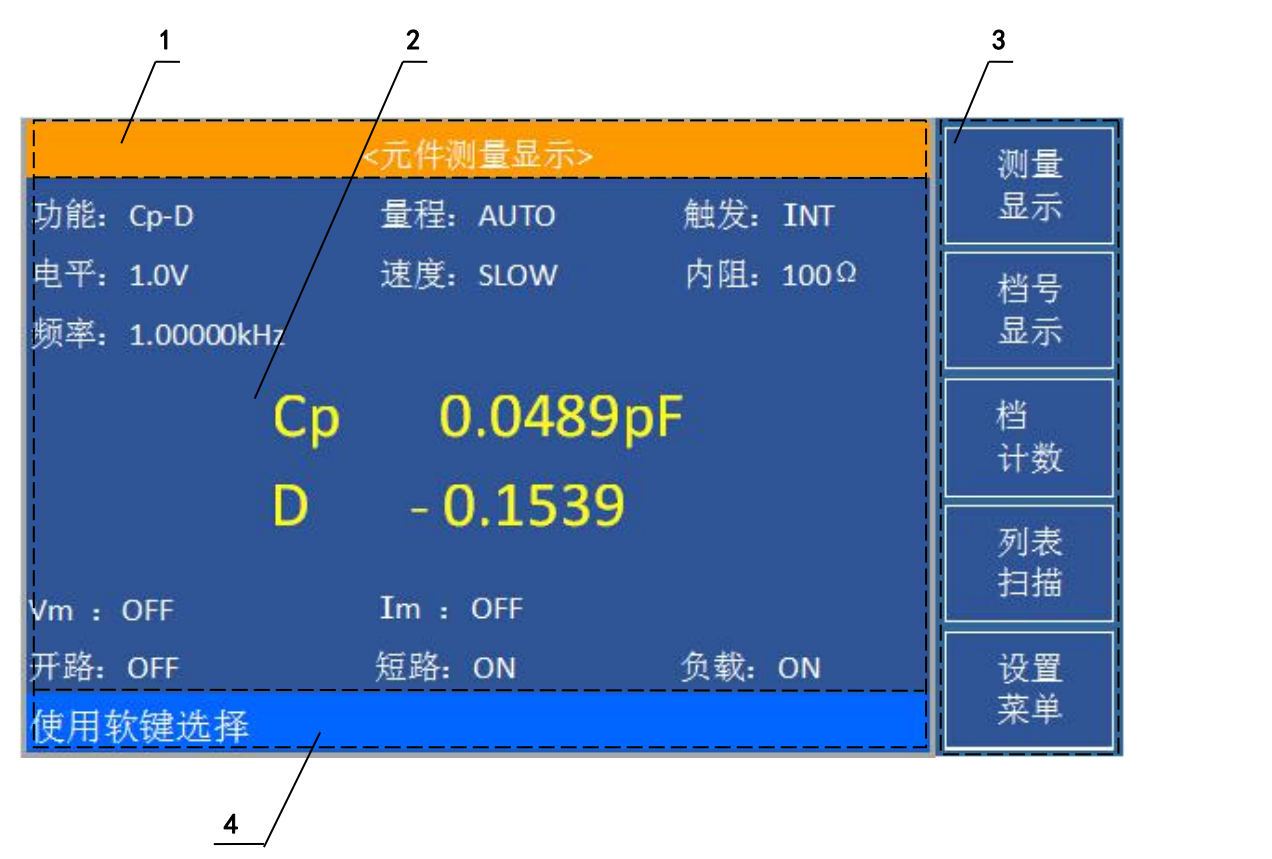

#### **图 2-3 显示区域定义**

- 1) 显示页面区域 该区域指示当前页面的名称。
- 2) 测量结果/条件显示区域 该区域显示测试结果信息和当前的测试条件。
- 3) 软键区域

该区域被用于显示软键的功能定义。软键的定义随光标所在的域的位置不同而具有 不同功能的定义。

4) 助手显示区域 该区域用于显示系统提示信息。

## **2.4 显示页面**

本机有三类显示页面:测量显示类、测量设置类、系统设置类。

## **2.4.1 测量显示类**

开机进入测量显示类的元件测量显示界面,如图:

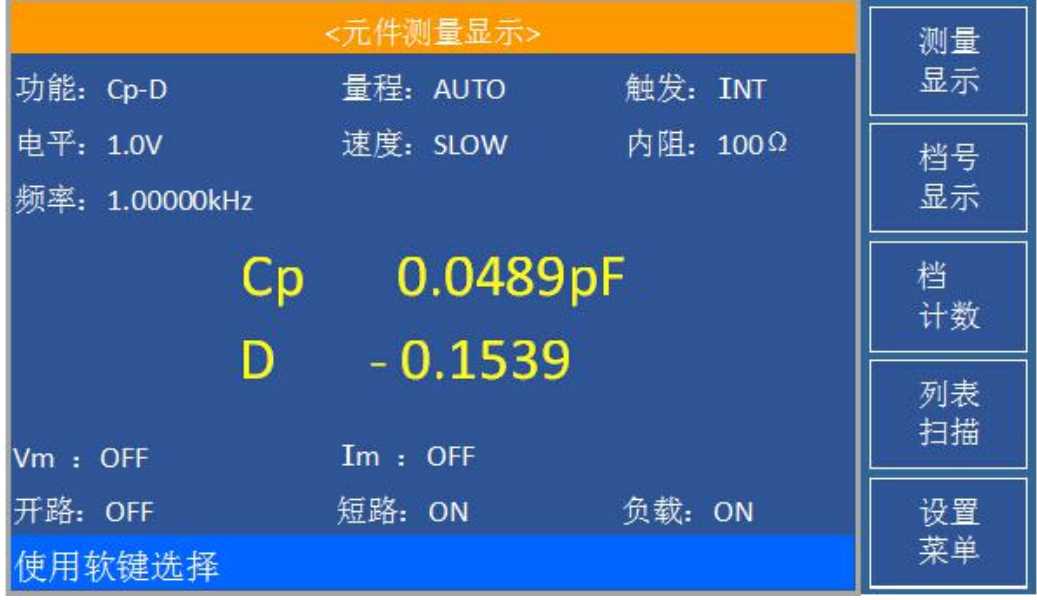

### **图4.2.1 元件测量显示界面**

测量显示类页面有4种:测量显示、档号显示、档计数、列表扫描。按相应的软键分别 选择<元件测量显示>、<档号显示>、<档计数显示>、<列表扫描显示>。

### **2.4.2 测量设置类**

在测量显示界面按下**菜单设置**软键,可进入测量设置类显示页面,如图:

| <测量设置>                                        |      |           |          | 测量       |
|-----------------------------------------------|------|-----------|----------|----------|
| 功能: Cp-D                                      |      | 量程: AUTO  | 触发: INT  | 设置       |
| 电平: 1.0V<br>频率: 1.00000kHz                    |      | 速度: SLOW  | 内阻: 100Ω | 极限<br>设置 |
| 触发时间: 0ms<br>监视 V:OFF<br>监视 I: OFF<br>平均次数: 1 |      |           | 列表<br>设置 |          |
|                                               | 偏差显示 | 参考        |          |          |
| A                                             | OFF  | 0.00000pF |          |          |
| B                                             | OFF  | 0.00000p  |          | 系统       |
| 使用软键选择                                        |      |           |          | 菜单       |

**图4.2.2 测量设置界面**

测量设置类页面有3种:测量设置、极限设置、列表设置。按相应的软键分别选择<测 量设置>、<极限设置>、<列表设置>。

### **2.4.3 系统设置类**

在测量设置界面按下系统菜单软键,可进入系统设置类显示页面,如图:

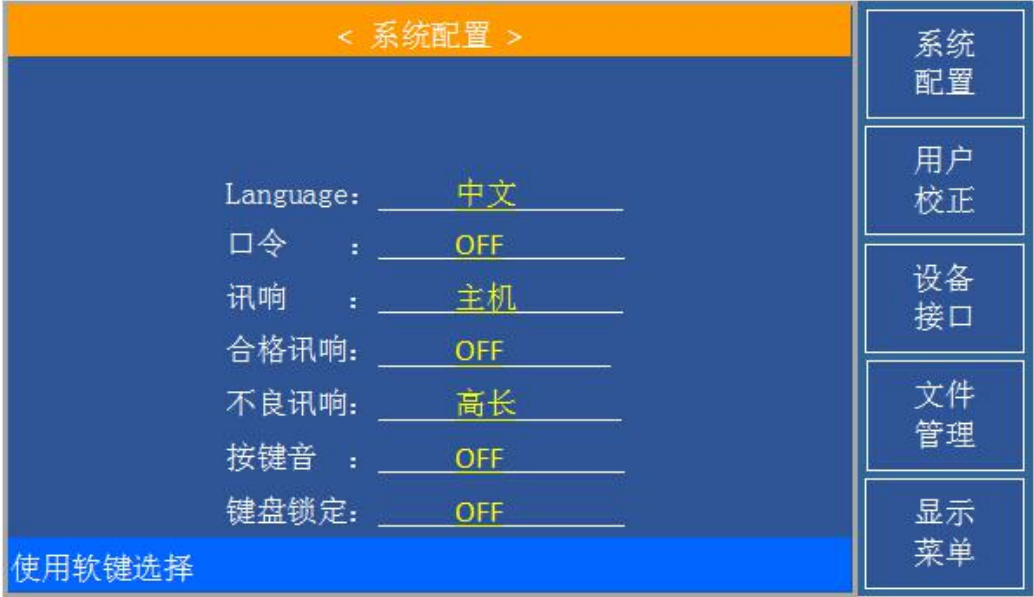

### **图4.2.3 系统配置界面**

系统设置类页面有4种:系统配置、用户校正、设备接口、文件管理。按相应的软键分 别选择<系统配置>、<用户校正>、<设备接口>、<文件管理>。

在系统设置界面按下**显示菜单**软键,可进入测量显示类显示页面(即图4.2.1)。

### **2.5 基本操作**

ZC2817DX的基本操作如下所述:

- 使用光标键([ 1 ] ) )将光标移到你想要设置的域。当光标移到某一个域,该域将 变为反显示表示。所谓域就是可以设定光标的区域。
- 当前光标所在域相应的软键功能将显示在"软键区域"中。选择并按下所需的软键。 数字键、[BACKSPACE]及[ENTER]键用于数据输入。
- 当一个数字键按下后,软键区域将显示可以使用的单位软键。你可以按单位软键或 者[ENTER]键结束数据输入。当使用[ENTER]键结束数据输入时,数据单位为相应域 参数的默认单位: Hz, V 或 A。例如测试频率的默认单位为 Hz。

### **2.6 开机**

插上三线电源插头,注意:应保持供电电压、频率等条件符合上述规定。电源输入相 线 L、零线 N、地线 E 应与本仪器电源插头上的相线, 零线相同。

打开电源:按下前面板上左下角电源开关,仪器开启,显示元件测量显示页面 。

# <span id="page-12-0"></span>**第 3 章 测量显示菜单说明**

## **3.1 <元件测量显示>页面**

开机后,<元件测量显示>页面将显示在屏幕上;在任一测量显示界面,即<档号显示>、 <档计数显示>、<列表扫描显示>,按下测量显示软键,可进入<元件测量显示>界面, 如图:

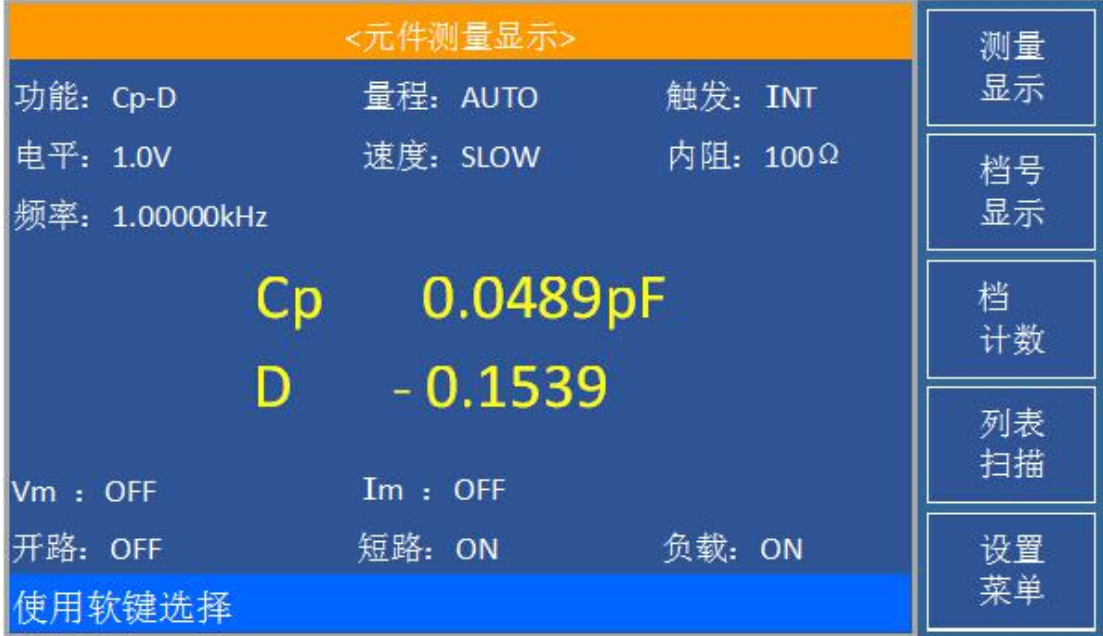

在该页面上,测试结果将以大字符显示。下列测量控制参数可在本页面设定。

测试功能(功能)

- 测试电平(电平)
- 测试频率(频率)
- 测试量程(量程)
- 测试速度(速度)
- 触发方式(触发)
- 测试内阻(内阻)

本显示页面有7个域,他们是: 功能,频率,电平,量程,速度,触发,内阻。每个控 制功能域在下面段落将进行详细说明。

在本显示页面的测量结果/条件显示区域显示了下列测试条件信息。这些条件可在<测 量设置>页面或<用户校正>页面进行设置。

信号源电压/电流监视(**Vm**,**Im**)

开路,短路,负载校正 ON/OFF

#### **3.1.1 测试功能**

ZC2817DX 一个测量周期内可同时测量阻抗元件的两个参数:1 个主参数和 1 个副参 数。可测量参数如下:

### 主参数

- |Z| (阻抗的模)
- |Y| (导纳的模)
- L (电感)
- C (电容)
- R (电阻)
- G (电导)

#### 副参数

- D (损耗因子)
- Q (品质因数)
- Rs (等效串联电阻 ESR)
- Rp (等效并联电阻 EPR)
- X (电抗)
- B (电纳)
- Θ (相位角)

主参数和副参数测试结果分别以两行大字符显示。主参数显示在上面一行,副参数显 示 在主参数下面一行。

### 测量功能设置操作步骤:

- 1) 使用光标键将光标移至功能域, 将显示下列软键。
- $\blacksquare$  Cp-...
- $\blacksquare$  Cs—...
- $\blacksquare$  Lp-...
- $\blacksquare$  Ls-...
- 更多1/2
- 2) 按下 Cp-... ▶ 软键, 将出现如下参数选择:
- **Cp-D**
- **Cp-Q**
- **Cp-Rp**
- **Cp-G**
- 上一选项

按下对应的软键,选择所需要的参数,按下 上一选项 软键,返回上一级软键菜单。

- 3) 按下 Cs-... ▶ 软键, 将出现如下参数选择:
- **Cs-D**
- **Cs-Q**
- **Cs-Rs**
- 上一选项

按下对应的软键,选择所需要的参数,按下 上一选项 软键,返回上一级软键菜单。

- 4) 按下 Lp-... ▶ 软键, 将出现如下参数选择:
- **Lp-D**
- **Lp-Q**
- **Lp-Rp**
- **Lp-G**
- 上一选项 按下对应的软键,选择所需要的参数,按下 上一选项 软键,返回上一级软键菜单。
- 5) 按下 Ls-... ▶软键, 将出现如下参数选择:
- **Ls-D**
- **Ls-Q**
- **Ls-Rs**
- 上一选项

按下对应的软键, 选择所需要的参数, 按下 上一选项 软键, 返回上一级软键菜单。

- 6) 按 更多**1/2** 软键,选择下一组软键:
- $R ...$
- **G—B**
- $Z$ —... $\blacktriangleright$
- **Y—...**
- 更多2/2 按下对应的软键,选择所需要的参数,按下 更多2/2 软键,返回上一级软键菜单。
- 8) 按下 R-... ▶ 软键, 将出现如下参数选择:
- $R X$
- **Rs—Q**
- $\blacksquare$   $\blacksquare$   $\blacksquare$
- 上一选项

按下对应的软键,选择所需要的参数,按下 上一选项 软键,返回上一级软键菜单。

- 9) 按下 Z-...▶ 软键, 将出现如下参数选择:
- **Z—θd**
- **Z—θr**
- 上一选项

按下对应的软键,选择所需要的参数,按下上一选项 软键,返回上一级软键菜单。

- 10) 按下 Y-... ▶软键, 将出现如下参数选择:
- **Y—θd**
- **Y—θr**
- 上一选项

按下对应的软键,选择所需要的参数,按下上一选项 软键,返回上一级软键菜单。

### **3.1.2 测试电平**

ZC2817DX 的测试电平以测试正弦波信号的有效值进行设定。正弦波信号的频率为测试 频率, 由仪器内部振荡器产生。共有三个电平点: 0.1V、0.3V、1V。

#### 测试电平设置操作步骤:

ZC2817DX 利用软键设定测试信号源电平。

1) 使用光标键将光标移至电平域。屏幕软键区将显示下列软键。

**1.0V** 

按该软键信号源输出1.0V电平。

#### **0.3V**

按该软键信号源输出0.3V电平。

**0.1V**

按该软键信号源输出0.1V电平。

### **3.1.3 测试频率**

ZC2817DX的测试频率共10个,分别为:50Hz、60Hz、100Hz、120Hz、1kHz、10kHz、 20kHz、40kHz、50kHz、100kHz。

#### 测试频率设置操作步骤:

ZC2817DX 有两种测试频率设置方式。一种是使用软键,另外一种是使用数字键直接输  $\lambda$ .

1) 使用光标键将光标移至频率域。屏幕软键区显示下列软键。

 $\blacksquare$   $\uparrow$  (+)

该软键为频率增加键。每按一下该键,频率增加至下一个更高的频率点。有 10 个可 设定的频率点。用该软键可设定的频率点如下:

50 Hz、 60 Hz、100 Hz、120 Hz、1 kHz、10 kHz、20 kHz、40 kHz、50 kHz、100 kHz  $\blacktriangleright$   $\blacktriangleright$   $\blacktriangler$ 

该软键为频率减小键。每按一下该键,频率减小至下一个更低的频率点。有 10 个可 设定的频率点。用该软键可设定的频率点同**↑(+)**。

2) 选择或设定测试频率可使用软键或数值输入键。当用数字键输入所需的频率值时,软 键显示当前可用的频率单位(**Hz**, **kHz**,and **MHz**)。你可使用这些单位软键来输入单位和数 据。当使用[ENTER]键来输入频率时,频率值单位默认为 Hz。输入的频率值必须是上述的 10个频点之一。

#### **3.1.4 测试量程**

测试量程根据被测 LCR 元件的阻抗值进行选择。 ZC2817DX 有 6个交流测试量程:10Ω,30Ω,100Ω,1kΩ,10kΩ,100kΩ。

#### 测试量程设置操作步骤:

- 1) 使用光标键将光标移至量程域。屏幕将显示如下软键。
- **AUTO** 该软键用于将量程设定为 AUTO 模式。
- HOLD 该软键用于将量程从 AUTO 模式切换到 HOLD 模式。当量程设置为 HOLD 模式,量程将被锁定在当前测试量程。当前测试量程将被显示在屏幕的量 程域。
- 个(+) 该软键用于在量程锁定(HOLD)模式下增加量程。
- **↓(-)** 该软键用于在量程锁定(HOLD)模式下减小量程。
- 2) 使用软键对测试量程进行设置。

### **3.1.5 测试速度**

ZC2817DX 测试速度主要由下列因数决定:

- 积分时间(A/D 转换)
- 平均次数(每次平均的测量次数)
- 测量延时(从启动到开始测量的时间)
- 测量结果显示时间

一般来说,慢速测量时,测试结果更加稳定和准确。你可选择 FAST(快速), MED(中 速)和SLOW(慢速)3 种测试速度。

#### 测试速度设置操作步骤:

- 1) 使用光标键将光标移至速度域,屏幕软键区将显示下列软键。
- **FAST**
- **MED**

#### **SLOW**

2) 选择上述软键,设定测试速度。

#### **3.1.6 触发方式**

ZC2817DX 有下列 4 种触发方式: INT(内部触发), MAN(手动触发), EXT(外部触发)和 BUS(总线触发)。

当触发方式设置为 INT 方式时, ZC2817DX 连续重复测试。

当触发方式设置为 MAN 方式时, 每按一次前面板**[TRIGGER]**键, ZC2817DX 进行一 次测试。

当触发方式设置为 EXT 方式时 , HANDLER 接口每接收到一次正脉冲的触发信 号, ZC2817DX 讲行一次测试。

当触发方式设置为 BUS 方式时,IEEE488 接口每接收到一次"**TRIGGER**"命令,ZC2817DX 进行一次测试。

**注意:**当 *ZC2817DX* 正在测试时,接收到一个触发信号,该触发信号将被忽略。因此

需在*ZC2817DX* 测试完成后发送触发信号。

当需要从选装的 *HANDLER* 接口触发 *ZC2817DX* 时,将触发方式设置为 *EXT* 方  $\vec{\mathcal{A}}$ 

#### 触发方式设置操作步骤

执行下列操作设定除 BUS 触发方式外的其它触发方式。

- 1) 移动光标键至触发域。屏幕软键显示区将显示下列软键。
- **INT**
- **MAN**
- **EXT**
- **BUS**

2) 使用上述软键设置仪器触发方式。

### **3.1.7 输出电阻**

ZC2817DX 提供两种输出电阻可供选择:100 Ω,30 Ω。 当测试电感时,为了与其他型号的测试仪进行数据对比,必须保证有相同的输出电阻

#### 值。

### 输出电阻设置操作步骤

执行下列操作步骤设置仪器的输出电阻。

- 1) 移动光标至内阻域。屏幕软键区显示下列软键。
- **100 Ω**
- **30 Ω**
- 2) 按软键 **100 Ω** 选择 100 Ω 的输出电阻。按软键 **30 Ω** 选择 30 Ω 的输出电阻。

## **3.2 <档号显示>页面**

在任一测量显示界面,即<元件测量显示>、<档计数显示>、<列表扫描显示>,再按软 键档号显示,进入**<**档号显示**>**页面。在<档号显示>页面档号以大字符显示,当前测试结果 以正常的小字符显示。 如图:

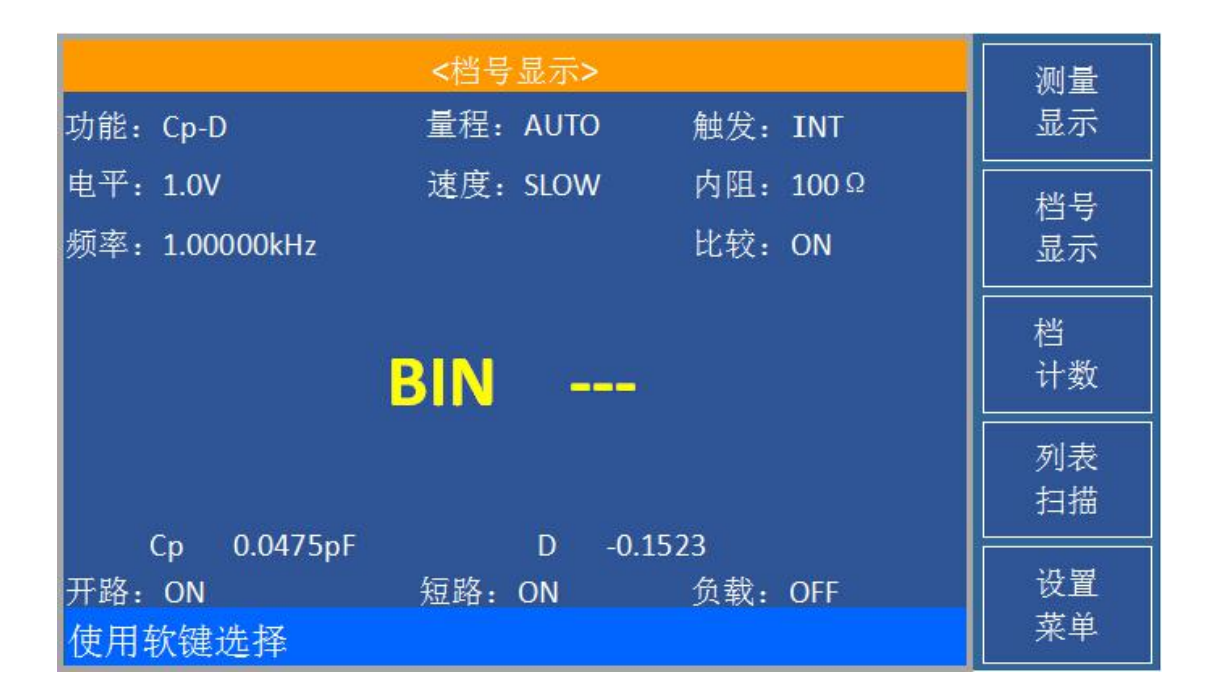

下列测量控制参数可在**<**档号显示**>**页面设定。

比较功能 ON/OFF(比较)

本显示页面有 2个域,他们是:档号显示,比较。每个控制功能域在下面段落将进行 详细说明。

在本显示页面的测量结果/条件显示区域显示了下列测试条件信息。这些监视域看上 去很象可设定域,但是这些监视域在本显示页面不能设定。这些监视域可在**<**测量设置**>**页  $\overline{\mathbf{m}}$ , and the contract of  $\overline{\mathbf{m}}$  , and the contract of  $\overline{\mathbf{m}}$  , and the contract of  $\overline{\mathbf{m}}$ 

**<**元件测量显示**>**页面或**<**用户校正**>**页面进行设置。

- 测试功能(功能)
- 测试电平(电平)
- 测试频率(频率)
- 测试量程(量程)
- 测试速度(速度)
- 触发方式(触发)
- 测试内阻(内阻)
- 比较功能(比较)

### **3.2.1 比较器功能**

ZC2817DX内置比较功能可将被测元件分成最多达 9 个档(BIN1 至 BIN8 及 BIN OUT)。可设定 8 对主参数极限和一对副参数档极限。如果一被测件主参数在档极限范围 内,但是其副参数不在档极限范围内,该被测件被分选到附属档中。当 ZC2817DX 安装了 HANDLER 接口附件后,可将比较测试结果输出给自动测试系统,实现自动分选测试。这些 极限设定只能在**<**极限列表设置**>**页面进行设定。比较域让你设定比较功能 ON 或 OFF。 比较功能操作步骤:

- 1) 移动光标至比较域,屏幕软键区显示下列软键。
- **CON**
- **Corp.** OFF
- 2) 使用软键,将比较功能设置为 ON 或 OFF。

## **3.3 <档计数显示>页面**

在任一测量显示界面,即<元件测量显示>、<档号显示>、<列表扫描显示>,再按软键 档计数,进入**<**档计数显示**>**页面。在**<**档计数显示**>**页面显示各档的计数值。 如图:

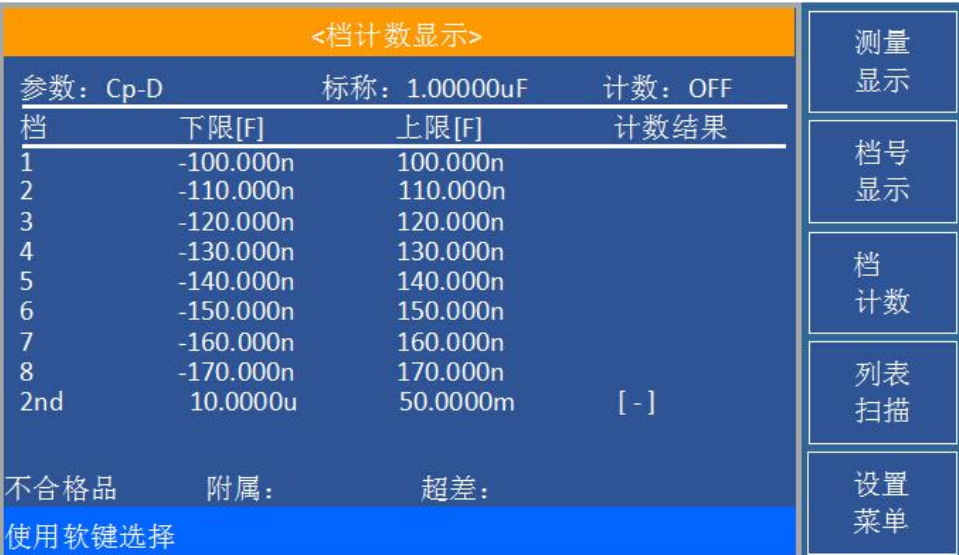

下列测量控制参数可在**<**档计数显示**>**页面设定。

■ 计数功能 ON/OFF(计数)

本显示页面有 2 个域, 他们是: 档计数显示, 计数。每个控制功能域在下面段落将进 行详细说明。

在本显示页面的测量结果/条件显示区域显示了下列测试条件信息。这些监视域看上 去很象设定域,但是这些监视域在本显示页面不能设定。这些监视域可在**<**极限列表设置**>** 页面进行设置。

- 测试参数(参数)
- 标称值(标称)
- 档极限值(上限/下限)

### **3.3.1 参数**

参数区域监视了用户当前测量的"功能"参数,如果用户选择了主副参数对调比较模式, 其参数将显示为当前"功能"参数的对调,例如,把"Cp-D"显示为"D-Cp",表示当前把 D 作 为主参数比较,而 Cp 作为副参数比较。

### **3.3.2 标称**

标称参数监视了进行档比较的标称值。

### **3.3.3 档**

其正下方显示了极限列表的档序号。"2nd"表示副参数极限。

#### **3.3.4 上下限**

此区域的正下方监视了极限列表的上下限值。

### **3.3.5 计数**

此区域的正下方显示了当前测量的档计数值。

#### **3.3.6 附属(AUX)**

此区域的显示了当前附属档的档计数值。

#### **3.3.7 超差 (OUT)**

此区域的显示了当前超差档的档计数值。

#### 档计数功能操作步骤:

执行下列操作,在**<**档计数显示**>**页面来设定档计数功能 ON/OFF

- 1) 在<档计数显示>页面,移动光标至计数域。屏幕软键区将显示下列软键。
- ON计数
- OFF不计数

#### ■ 计数复位

- 2) 按软键计数, 打开计数功能。"计数"左面将显示"ON"
- 3) 按软键不计数,关闭计数功能。"计数"左面将显示"OFF"。
- 4) 按软键复位计数,屏幕助手显示: "确定要复位计数吗"。软键区将显示下列软键。
- 是
- 否
- 5) 按软键 是, 将所有档计数值复位为 0。
- 6) 按软键 否, 取消档计数值复位操作。

## **3.4 <列表扫描显示>页面**

ZC2817DX 在<列表扫描设置>页面可输入最多 9个点的测试频率。每个列表扫描测试点 可以设定其上限和下限值。这些测试点将被自动扫描测试,测试结果与其相应极限值进行 比较。

在任一测量显示界面,即<元件测量显示>、<档号显示>、<档计数显示>,再按软键列 表扫描,进入**<**列表扫描显示**>**页面。如图:

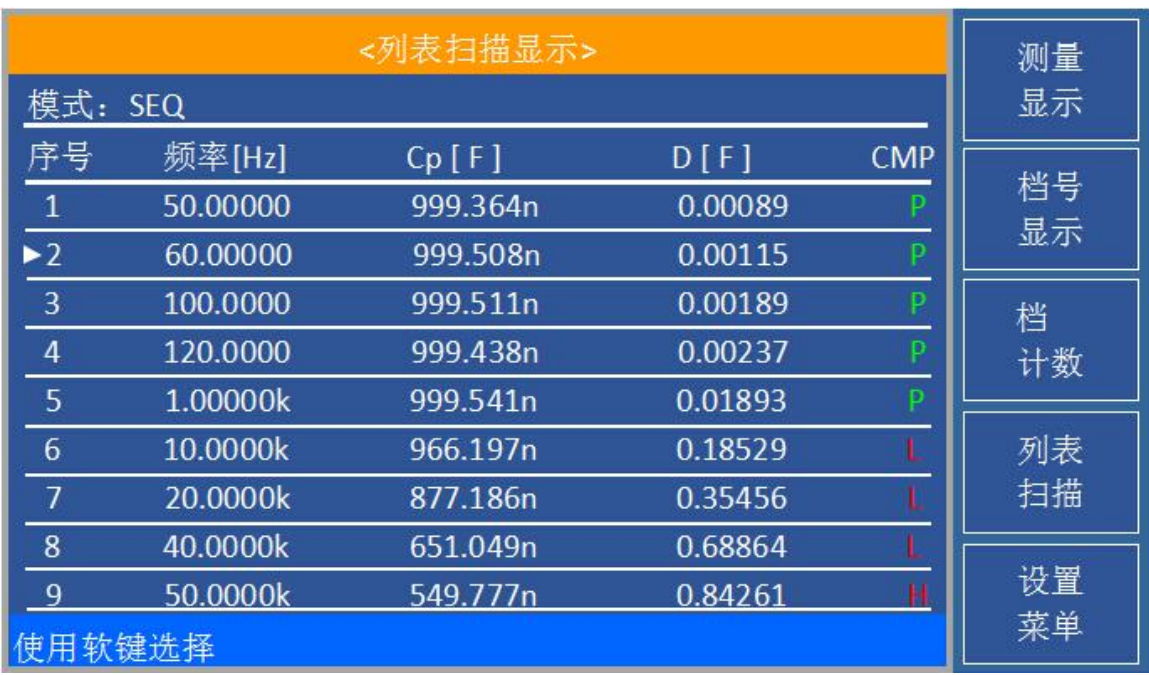

在该显示页面测试点将被自动扫描测试,测试结果与极限值进行比较。在列表扫描测 试过程中,最左面的符号" "指示当前扫描测试点。下列测量控制参数可在**<**列表扫描显示**>** 页面设定。

■ 扫描模式(模式)

本显示页面有 2 个域,他们是:列表扫描显示和模式。列表扫描点不能在该页面下设 定,只能在**<**列表扫描设置**>**页面进行设置。

#### **3.4.1 扫描模式**

ZC2817DX 列表扫描功能可对最多9个点的测试频率。ZC2817DX 有两种列表扫描测试 模式:SEQ 模式和 STEP 模式。在 SEQ 模式下,每按**[TRIG]**键一次,所有列表扫描测试点 将被自动测试一遍。在STEP模式下,每按**[TRIG]**键一次,仅对一个扫描测试点进行一次测试。

**注意:**在触发方式为 *INT* 内部触发时,扫描测试方式 *SEQ* 及 *STEP* 不受*[TRIGGER]* 键控制。将触发方式设置为 *MAN* 手动触发时,才能使用*[TRIGGER]*键触发列表扫描测  $\frac{d}{dx}$ .

#### 列表扫描方式设置操作步骤

执行下列操作,在**<**列表扫描显示**>**页面来设定扫描方式:SEQ/STEP

- 1) 在<列表扫描显示>页面,移动光标至模式域。屏幕软键区将显示下列软键。
- **SEQ**
- **N** STEP
- 2) 按软键 **SEQ**,选择 SEQ 连续扫描测试方式。
- 3) 按软键 **STEP**,选择 STEP 单步扫描测试方式。

#### **3.4.2 频率(Hz)**

此区域显示了当前扫描的测试频率。

#### **3.4.3 Cp[F] D[ ]**

此区域显示了当前用户扫描的"功能"参数及其单位,仪器在其正下方显示扫描的结果。

### **3.4.4 CMP(比较)**

此区域显示了当前扫描点的比较结果。结果"L"表示下超, "H"表示上超, "P"表示不上 超也不下超。

### **3.5 <测量设置>页面**

在任一测量显示界面,即<元件测量显示>、<档号显示>、<档计数显示>、<列表扫描显 示>,按软键设置菜单,进入**<**测量设置**>**页面;或者在任一测量设置类界面,即<极限设置>、 <列表扫描设置>,按软键测量设置,进入**<**测量设置**>**页面。如图:

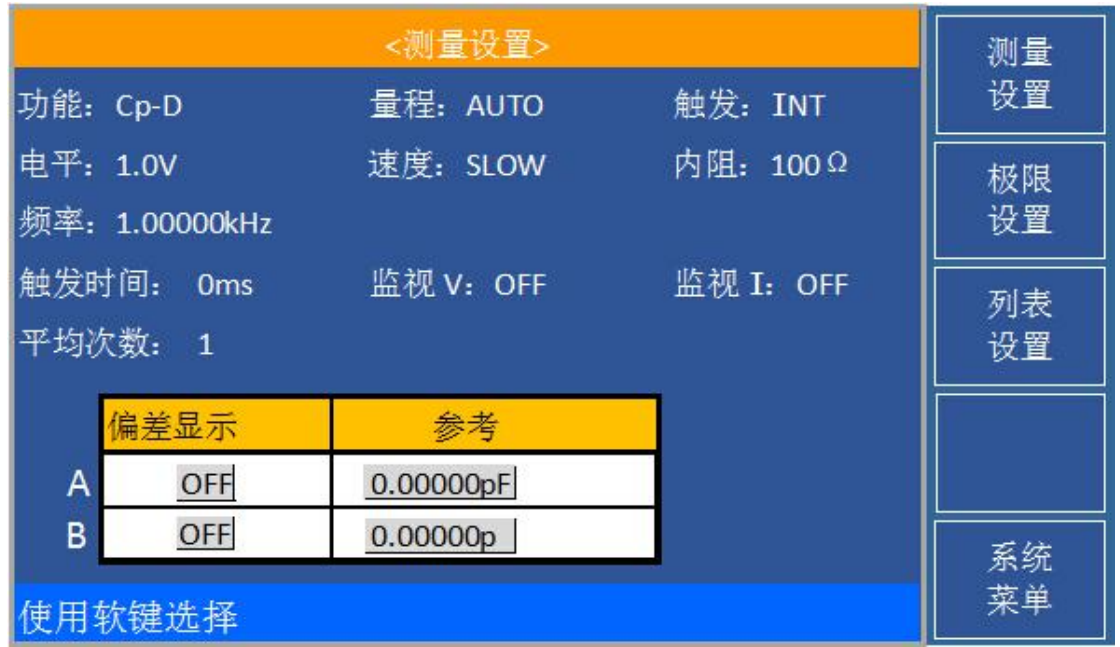

在**<**测量设置**>**页面,下列测量控制参数可被设定。(括号中为可设定域)

- 测试功能(功能)
- 测试电平(电平)
- 测试频率(频率)
- 测试量程(量程)
- 测试速度(速度)
- 触发
- 内阻
- 触发时间
- 平均次数(平均)
- 监视 V
- 监视 I

<测量设置>页面中有一些可设定域与<元件测量显示>页面中相同,如下面所列。 这些设定域前面已经说明过,在本节不再说明。<测量设置>页面中的其它设定域将在下 面段落进行详细说明。

■ 测试功能(功能)

- 测试电平(电平)
- 测试频率(频率)
- 测试量程(量程)
- 测试速度(速度)
- 触发
- 内阻

### **3.5.1 延时时间**

ZC2817DX 触发延时指从仪器被触发到开始测量之间的延时时间。延时功能让你可设定 触发延时时间。当使用列表扫描测试功能时,在每个扫描测试点都将延时所设定的延时时 间。触发延时时间设定范围为: 0s 至 60 s, 1 ms 为步进。当仪器被用在自动测试系统 中时,触发延时功能很有用。当仪器被 HANDLER 接口触发后,经过触发延时时间可以保 证被测件与测试端可靠接触。

#### 延时功能设置操作步骤

执行下列操作步骤设置测量延时时间。

1) 移动光标至触发延时域。

**↑ +**

该软键用于增加1ms。

**↓ -**

该软键用于减小1ms。

2) 使用数值键输入延时时间。按下一个数字键后,屏幕软键区显示下列单位软键。 可使用这些软键代替**[ENTER]**键,输入延时时间。

- **ns** and **ms**
- **s** and **s**

#### **3.5.2 平均次数**

ZC2817DX 的平均功能将 2 次或多次测试的结果进行平均值计算。平均次数可设置范 围为 1至 255, 以 1 为步进。

#### 平均次数设定操作步骤

执行下列操作步骤设置测量平均次数。

1) 移动光标至平均次数域。屏幕软键区显示下列软键。

#### **↑ +**

该软键用于增加测量平均次数。

**↓ -**

该软键用于减小测量平均次数。

2) 使用上述软键设定测量平均次数,或者使用数字键和**[ENTER]**键直接输入平均次 数。

### **3.5.3 电平监视功能**

电平监视功能能让你监视当前被测件两端的实际电压或流过被测件的实际电流值。电 压监视值显示在**<**元件测量显示**>**页面的**Vm**监视域。电流监视值显示在**<**元件测量显示**>**页面 的 **Im** 监视域。

**注意:**仪器的校正功能对电平监视功能有影响。因此当校正数据发生变化时,电平监视值

也会发生变化。校正功能 *OPEN/SHORT/LOAD* 的 *ON/OFF* 状态变化也会对电平监视值产生 影响。

#### 电平监视功能设置操作步骤

执行下列操作步骤设置电平监视功能 ON 或 OFF。

1) 移动光标至 监视**V** 域。屏幕软键区显示下列软键。

#### **CON**

**Corp.** OFF

2) 按软键 **ON** 将电压电平监视功能设置为 ON。按软键 **OFF** 将电压电平监视功能设置为 OFF。

3) 移动光标至 监视**I** 域。屏幕软键区显示下列软键。

- **D** ON
- **Correspondent of the Correspondent of the Correspondent of the Correspondent of the Correspondent of the Correspondent of the Correspondent of the Correspondent of the Correspondent of the Correspondent of the Corresponde**

4) 按软键 **ON** 将电流电平监视功能设置为 ON。按软键 **OFF** 将电流电平监视功能设置为 OFF。

#### **3.5.4 偏差测试功能**

偏差测试功能能将偏差值代替实际测试值直接显示在屏幕上。偏差值等于当前实际测 试值减去预先设置的参考值。使用该功能可以方便地观察被测元件参数随温度,频率,偏 置等条件的变化情况。偏差测试功能可用于主参数或副参数,或者同时用于主副参数。仪 器提供三种偏差测试方式如下:

■ AABS 方式(绝对偏差方式)

当前显示的偏差为被测件的测试值与设定的参考值之差。计算 ΔABS 偏差的公式如下:  $A$ ABS $=X-Y$ 

这里, X: 当前被测件的测量值。

- Y: 预先设定的参考值。
- Δ% 方式 (百分比偏差方式)

当前显示的偏差为被测件的测试值与设定的参考值之差除以参考值所得到的百分比误 差。计算 Δ%偏差的公式如下:

- $\Delta\% = (X Y) / Y$  ×100 [%]
- 这里, X: 当前被测件的测量值。
	- Y: 预先设定的参考值。
- OFF方式

#### 偏差测试功能操作步骤

执行下列操作步骤设置仪器的偏差测试功能。

1) 移动光标至参考 **A** 域输入主参数的参考值。屏幕软键区显示下列软键。

#### ■ 测量

当参考元件连接至被测试端,按下软键测量。ZC2817DX 对参考元件进行测试,测试结 果被自动输入作为参考 A 的值。

- 2) 使用软键测量或使用数值键输入主参数的参考值。
- 3) 移动光标至参考 **B** 域输入副参数的参考值。屏幕软键区显示下列软键。

#### ■ 测量

当参考元件连接至被测试端, 按下软键测量。ZC2817DX 对参考元件进行测试, 测试结 果被自动输入作为参考 B 的值。

4) 使用软键测量或使用数值键输入副参数的参考值。如果主参数和副参数的参考值

已经使用测量软键在步骤2中进行了设定,可跳过本步骤。

- 5) 移动光标至偏差 **A** 域。屏幕软键区显示下列软键。
- **ABS**
- **%**
- **OFF**
- 6) 使用上述软键,设定主参数的偏差方式。
- 7) 移动光标至偏差 **B** 域。屏幕软键区显示下列软键。
- **ABS**
- **%**
- **OFF**
- 8) 使用上述软键,设定副参数的偏差方式。

## **3.6 <极限设置>页面**

在任一测量设置类界面,即<测量设置>、<列表扫描设置>,再按软键极限设置,进入**<** 极限设置**>**页面。 如图:

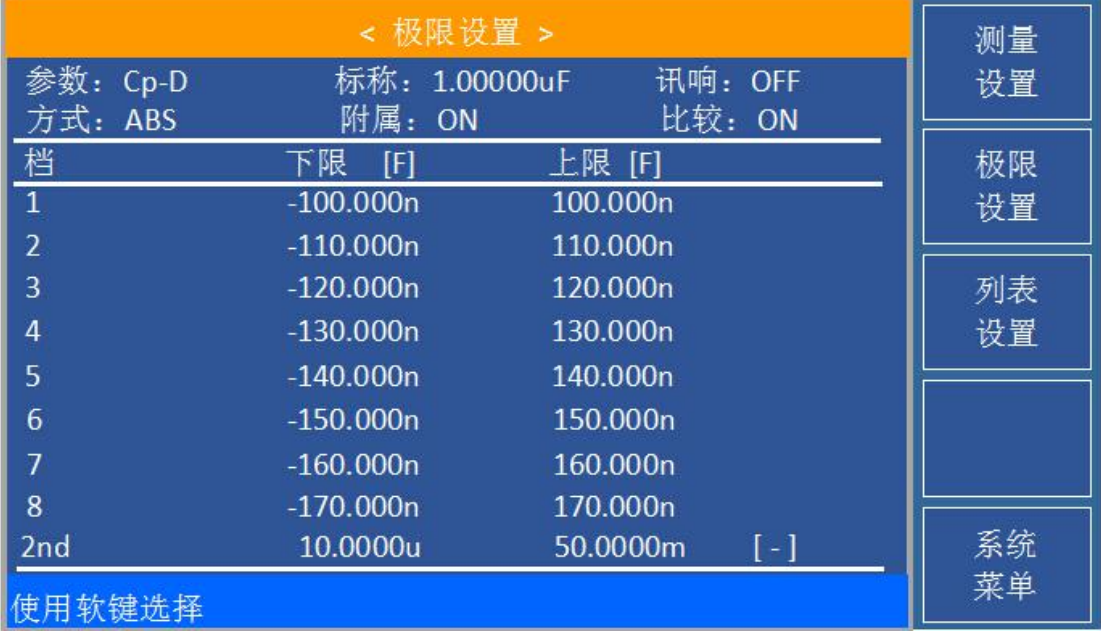

在该页面可以对仪器比较器功能进行设置。ZC2817DX 可设定 8 个主参数的档极限以 及一个副参数的档极限值。被测结果可分选成最多 9 个档(BIN1 至 BIN8 和 BIN OUT)。 如果,附属档选择ON,被测件的主参数在 BIN1 至 BIN8 的极限范围内,但是其副参数不 在极限范围内,这时被测件被分选到附属档中。如果附属档选择OFF,则被分选到不合格挡 中。当 ZC2817DX 安装了 HANDLER 接口,并运用在自动测试分选系统时,比较功能特别 有用。下列比较功能的极限参数只能在**<**极限设置**>**页面进行设定。

- 测试参数(参数)
- 比较功能极限方式(方式)
- 标称值(标称)
- 附属档 ON/OFF (附属)
- 比较功能 ON/OFF (比较)
- 讯响 ON/OFF (讯响)
- 各档下极限值(下限)
- 各档上极限值(上限)

### **3.6.1 对换参数**

对换参数功能可将参数设定域中的主参数和副参数对换。例如:当测试参数为:Cp-D 时,参数互换功能将测试参数改为:D-Cp。这时 D 可设定 9 对比较极限,而 Cp 可设定 1 对比较极限。

### 对换参数功能操作步骤

执行下列操作步骤将主参数和副参数对换。

- 1) 移动光标至参数设定域,屏幕软键区将显示下列软键。
- 对换参数
- 2) 按软键对换参数将主参数与副参数互换。
- 3) 再按软键对换参数将主参数与副参数对换,恢复到原先设置。

#### **3.6.2 比较功能极限模式**

比较功能提供下列三种主参数极限设置模式。如图 3-3 所示。

### ■ 容差方式

容差方式下,将与标称值(标称值在标和域设定)的偏差值设定为比较极限值。 偏差值有两种方式:一种是百分比偏差(**%**),另外一种是绝对值偏差。(**ABS**)

#### ■ 连续方式 **SEQ**

连续方式下,将测试值范围作为比较极限值。比较极限值必须按从小到大的顺序 设置。

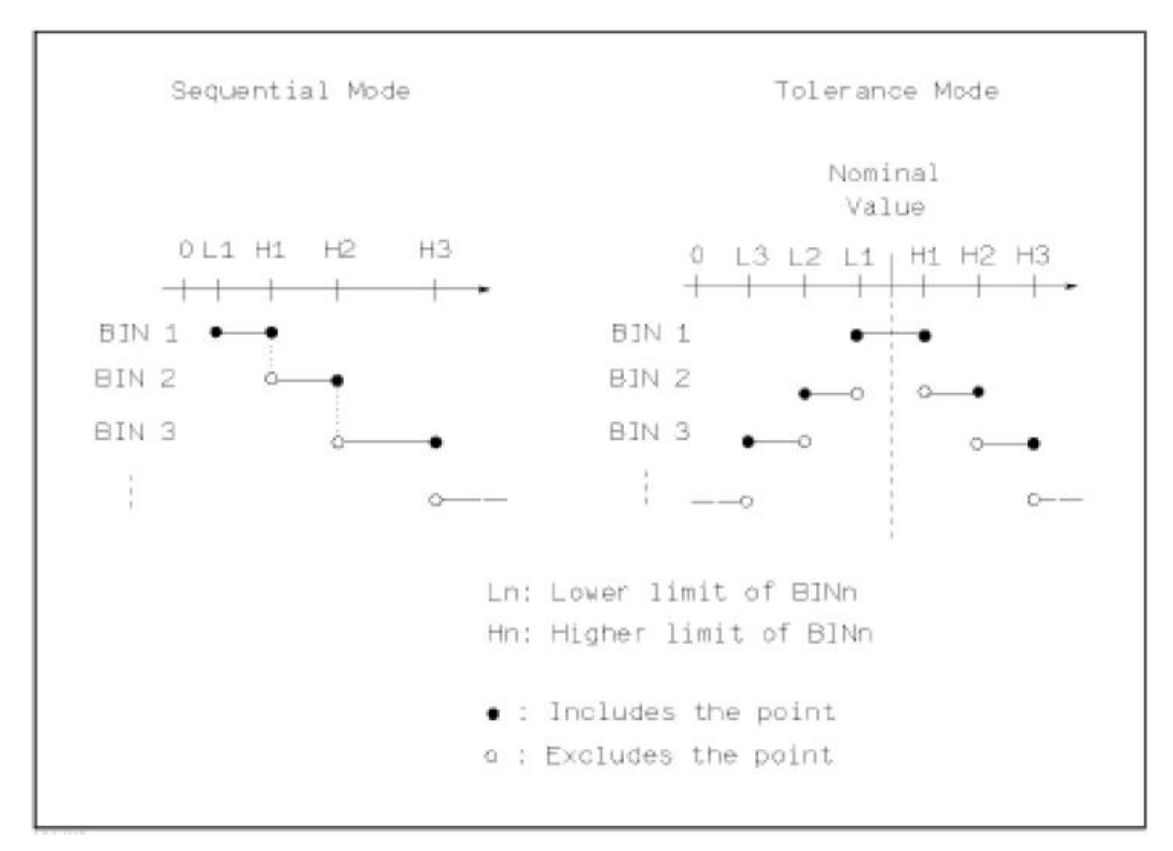

**图 3-3 容差方式和连续方式**

**注意:**当设定容差方式的极限值时,误差范围必须按照由小到大设置。如果 *BIN1* 设置的

误差范围最大,那么所有的被测件将分选到 *BIN1* 档中。

容差方式下,下极限不一定要小于标称值,上极限不一定要大于标称值。各档极限范 围之间可以不连续,也可以有重叠范围。

#### 比较功能极限方式设置步骤

1) 移动光标至方式设定域,屏幕软键区显示下列软键。

**ABS**

该软键用于设定极限模式为:绝对偏差的容差方式。

- **%** 该软键用于设定极限模式为:百分比偏差的容差方式。
- **SEQ**

该软键用于设定极限模式为: 连续方式

2) 选择上述软键,设定极限方式。

#### **3.6.3 容差方式标称值设置**

当选择容差方式作为主参数的极限模式时,需要设定标称值。标称值可以在仪器显示 范围内任意设定。

当选择连续方式作为主参数的极限模式时,可以设定标称值。但是在连续方式下不需 要使用标称值。

#### 标称值设定操作步骤

1) 移动光标至标称设定域。

2) 使用数值键输入标称值。当数据输入后,可使用下标软键(**p**,**n**,**µ**,**m**,**k**,**M**, **\*1**)代替**[ENTER]**键输入标称值。当使用**[ENTER]**键输入标称值或按软键**\*1** 输入标称值时, 标称值根据主参数选择 F,H 或 Ω 作为默认单位。

#### **3.6.4 附属档 ON/OFF**

当需要对副参数进行分选时,可在 2nd 的上限和下限设定域设置副参数的极限值。 对于副参数分选,有三种情况叙述如下:

- 在<极限列表设置>页面中,没有设定副参数的上下极限值。
- 在<极限列表设置>页面中, 已经设定副参数的上下极限值。但是附属档功能设置 为 OFF。

此时只有副参数合格的器件,主参数才能根据分选极限进行分选。如果副参数不合格, 即使其主参数在设定的极限范围内,全部被分选到 BIN OUT 档中。

■ 在<极限列表设置>页面中,已经设定副参数的上下极限值。同时附属档功能设置 为 ON。

若主参数不在设定的极限范围内,则被分选到 BIN OUT 档中。若被测件的主参 数在极限范围内,但其副参数不在极限范围内,该被测件将被分选到附属档中。

**注意:**当副参数仅设定了下极限值,附属档设置为 *ON*,如果被测件的主参数在极限设定

范围内,而副参数值小于或等于副参数下限值时,被测件被分选到附属档中。同样当副参 数仅设定了上极限值,附属档设置为 *ON*,如果被测件的主参数在极限设定范围内,而副 参数值大于或等于副参数上限值时,被测件被分选到附属档中。

#### 附属档功能 **ON/OFF** 设置操作步骤

- 1) 移动光标至附属设定域。屏幕软键区显示下列软键。
- **ON**
- **D** OFF
- 2) 使用上述软键将附属功能设置为 ON 或 OFF

#### **3.6.5 讯响**

控制分选结果超出设置后,是否报警。

### 讯响功能设置操作步骤

- 1) 移动光标至讯响设定域。屏幕软键区显示下列软键。
- **D** ON
- **OFF**
- 2) 使用上述软键将讯响功能设置为 ON 或 OFF

#### **3.6.6 比较器功能 ON/OFF**

ZC2817DX 可设定 8 个主参数的档极限以及一个副参数的档极限值。测试结果可分选 成最多10 个档(BIN1 至 BIN8 和 BIN OUT)。如果被测件的主参数值在 BIN1 至 BIN8 的 极限范围内,但是其副参数不在极限范围内,附属档ON时,被测件被分选到附属档中;附 属档OFF时,被分选到不合格档中。当 ZC2817DX 安装了 HANDLER接口,并运用在自动测 试分选系统时,比较功能特别有用。

#### 比较器功能 **ON/OFF** 设置操作步骤

1) 移动光标至比较设定域。屏幕软键区显示下列软键。

- **D** ON
- **Corp. OFF**
- 2) 使用上述软键将比较功能设置为 ON 或 OFF

#### **3.6.7 上下极限**

ZC2817DX 可设定 8 个主参数的档极限以及一个副参数的档极限值。测试结果可分选 成最多9个档(BIN1 至 BIN8 和 BIN OUT)。这些主参数上下极限可在 BIN1 至 BIN8 的 上限和下限设定域中设置。副参数的上下极限可在 2nd 的上限和下限设定域中设置。

#### 上下极限设置操作步骤

执行下列步骤设置分选的极限

1) 首先设定比较功能的测试参数,标称值以及主参数的极限方式。

2) 移动光标至档 1 的下限设定域。如果你选择容差方式执行步骤 3 至步骤 6; 如 果你选择连续方式执行步骤 7 至步骤 11。

3) 在档 1 的下限设定域使用数值键输入档 1 的下限值, 当数据输入后, 可使用下 标软键(**p**,**n**,**µ**,**m**,**k**,**M**,**\*1**)代替**[ENTER]**键输入极限值。当使用**[ENTER]**键输入极限 值或按软键**\*1** 时,极限值以 F,H 或 Ω 作为默认单位。

4) 移动光标到档 2 的上限设定域。设定上限值重复步骤 3,直至输入档 8 的极限 值。移动光标至 2nd 的下限设定域。

5) 输入副参数的下限值。

6) 输入副参数的上限值。

7) 在档 1 的下限设定域使用数值键输入档 1 的下限值, 当数据输入后, 可使用下 标软键(**p**,**n**,**µ**,**m**,**k**,**M**,**\*1**)代替**[ENTER]**键输入极限值。当使用**[ENTER]**键输入极限 值或按软键**\*1** 时,极限值以 F,H 或 Ω 作为默认单位。

8) 输入档 1 的下极限值后,移动光标至档 1 的上限设定域。输入档 1 的上极限值。

9) 移动光标至档 2 的上限设定域。因为连续方式时, 档 2 的下限等于档 1 的上限 值。输入档 2 的上极限。

10) 重复步骤 9,直至输入档 8 的上限。随后移动光标至 2nd 的下限设定域。输入 副参数的下限值。

11) 移动光标至 2nd 的上限设定域。输入副参数的上限值。

- 12) 软键"清除",可清除上限(或下限)值。
- 13) 上限X(-1),使下限值为上限值X(-1)。
- 14) 下限X (-1), 使上限值为下限值X (-1)。
- 15) 清除行,清除上限值和下限值。
- 16) 清除表格,清除全部上限值和下限值。

## **3.7 <列表设置>页面**

在任一测量设置类界面,即<测量设置>、<极限设置>,再按软键列表设置,进入**<**列表 扫描设置**>**页面。 如图:

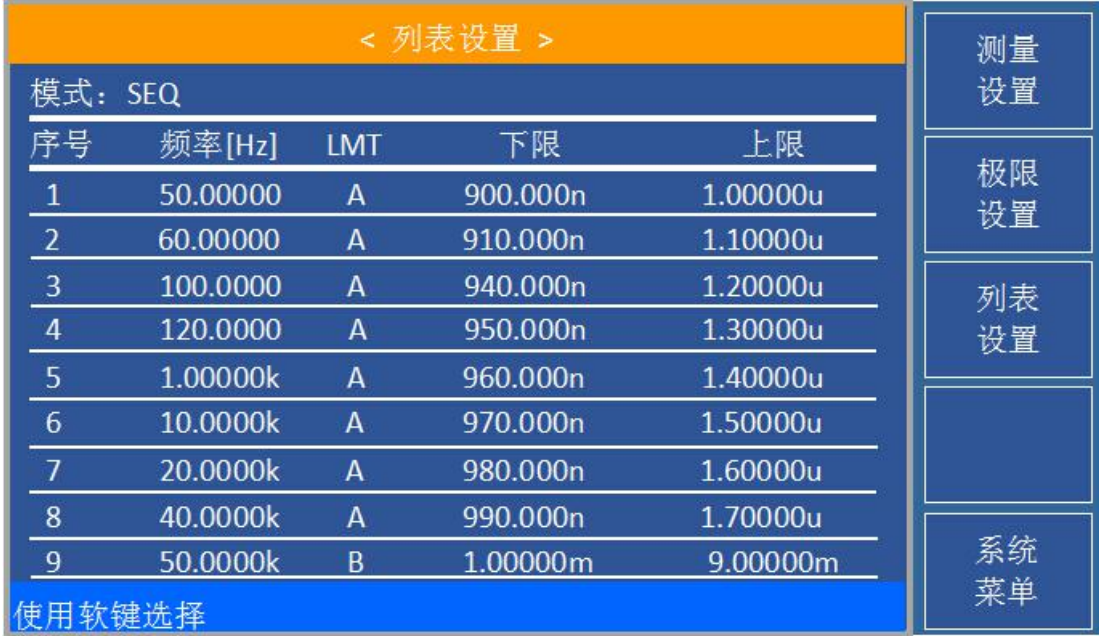

ZC2817DX 的列表扫描功能可对最多 9个点的测试频率。在**<**列表设置**>**页面可对下列列 表扫描参数参数进行设定。

- 扫描模式(模式)
- 扫描参数设置(频率[Hz])
- 极限参数选择 (LMT)
- 上下极限值(上限,下限)

### **3.7.1 模式**

模式菜单和**<**列表扫描显示**>**页面之方式一样。

# <span id="page-30-0"></span>**第 4 章 [SYSTEM]菜单键说明和文件管理**

## **4.1 <系统配置>页面**

在任一测量设置界面,即<测量设置>、<极限设置>、<列表设置>,按软键系统菜单, 进入**<**系统配置**>**页面。 如图:

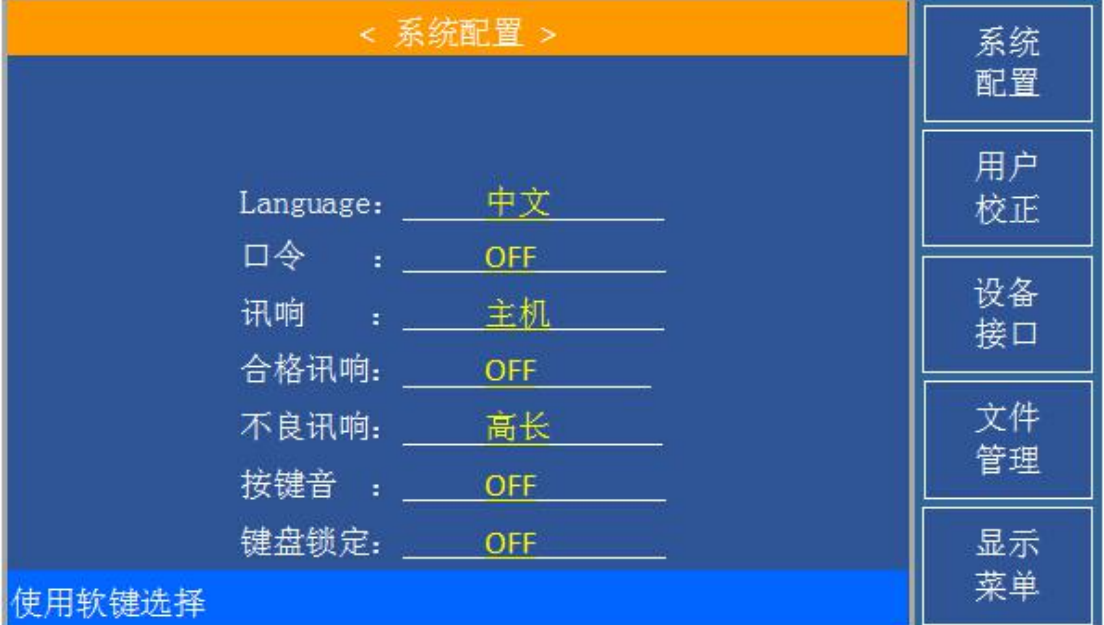

这一功能页面显示了大多数系统设置菜单,包括语言,口令,讯响,合格讯响,不良 讯响,按键音,键盘锁定等。

### **4.1.1 语言** (本机无此功能)

此区域用于控制和显示当前仪器的操作语言模式。

### 语言设置操作步骤:

- 1) 移动光标至语言域。屏幕软键区显示下列软键。
- **English** 该软键用于选择英文操作语言。
- 中文 该软键用于选择中文操作语言。

### **4.1.2 口令**

此区域显示了当前的密码保护模式。 (目前无此功能)

### 口令设置操作步骤:

- 1) 移动光标至口令域。屏幕软键区显示下列软键。
- **OFF** 该软键用于关闭密码保护。
- 锁定系统

该软键用于打开密码保护,包括文件保护和开机密码。

- 锁定文件 该软键用于用户的文件保护。
- 修改密码

该软键用于修改密码。操作如下,按键修改屏幕提示输入新口令,由键盘输入后, 屏幕提示确认新口令,重复新口令,至此口令修改完成。

**注:**出厂默认密码为 *17DX*

#### **4.1.3 讯响**

此区域用于控制和显示仪器的报警发声。

### 讯响设置操作步骤:

移动光标至讯响域。屏幕软键区显示下列软键。

■ 主机

该软键用于选择仪器发声。 (本机固定为主机发声)

### **4.1.4 合格讯响**

此区域用于控制和显示当仪器的测量比较结果为合格品时的报警发声模式。

### 通过讯响设置操作步骤:

- 1) 移动光标至通过讯响域。屏幕软键区显示下列软键。
	- 高长 该软键用于选择发出高而长的报警声。
	- 高短 该软键用于选择发出高而短的报警声。
	- 低长

该软键用于选择发出低而长的报警声。

■ 两短

该软键用于选择发出两声低而短的报警声。

**OFF** 该软键用于选择不发出报警声。

### **4.1.5 不良讯响**

此区域用于控制和显示当仪器的测量比较结果为不良品时的报警发声模式。

#### 失败讯响设置操作步骤:

- 1) 移动光标至通过讯响域。屏幕软键区显示下列软键。
- 高长

该软键用于选择发出高而长的报警声。

- 高短 该软键用于选择发出高而短的报警声。
- 低长 该软键用于选择发出低而长的报警声。
- 两短 该软键用于选择发出两声低而短的报警声。
- **D** OFF 该软键用于选择不发出报警声。

### **4.1.6 按键音**

此区域用于控制当仪器操作按键时的发声模式。

#### 按键音设置操作步骤:

- 1) 移动光标至按键音域。屏幕软键区显示下列软键。
- **CON**

该软键用于选择打开按键音。

**OFF** 该软键用于选择关闭按键音。

### **4.1.7 键盘锁定**

此区域用于控制当仪器操作按键是否锁定。

### 键盘锁定设置操作步骤:

- 1) 移动光标至键盘锁定域。屏幕软键区显示下列软键。
- **ON**

该软键用于选择打开键盘锁定,按下该键转换成<元件测量显示>页面,具体如下 图。

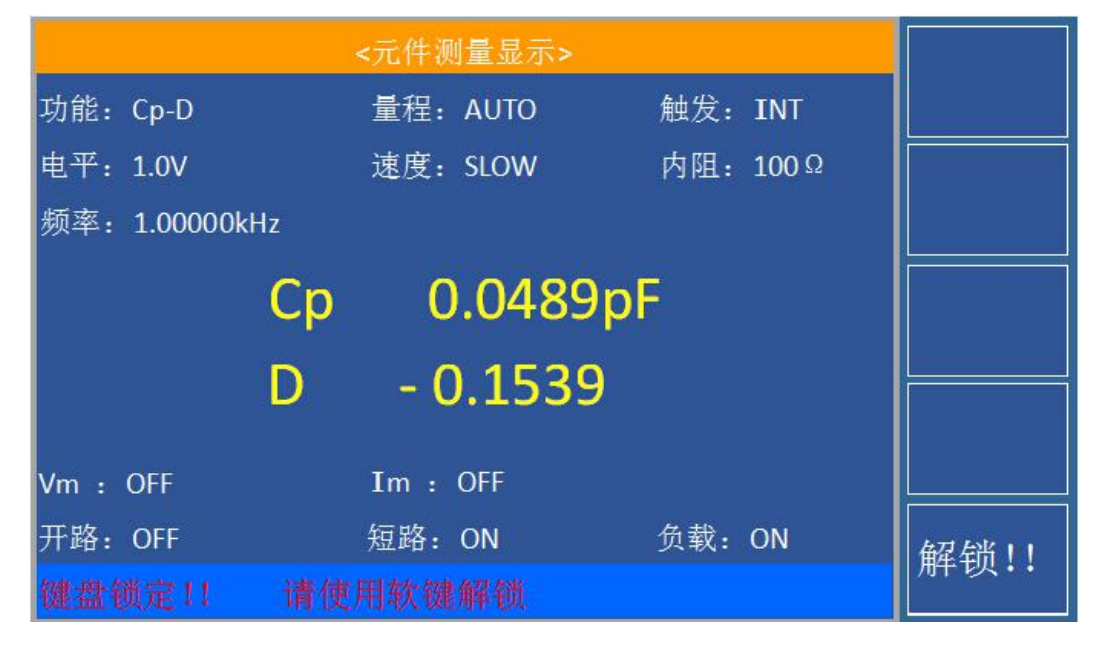

ON 时. 锁定键盘保护所有面板功能指示状态,在键盘锁定时,除功能软键解锁!!键外 其余按键均处于锁定状态,使键盘不能使用,该方法的使用使得在参数设定完后不致因键 盘操作的错误而影响内部参数;常用于生产线工作模式。此时,按软键解锁!!键可解除锁 定界面。

在 RS232 通讯时, 页面也被键锁, 用同样的方法解锁。

## **4.2 <用户校正>页面**

在任一系统设置类界面,即<系统配置>、<设备接口>、<文件管理>,按软键用户校正, 进入**<**用户校正**>**页面。 如图:

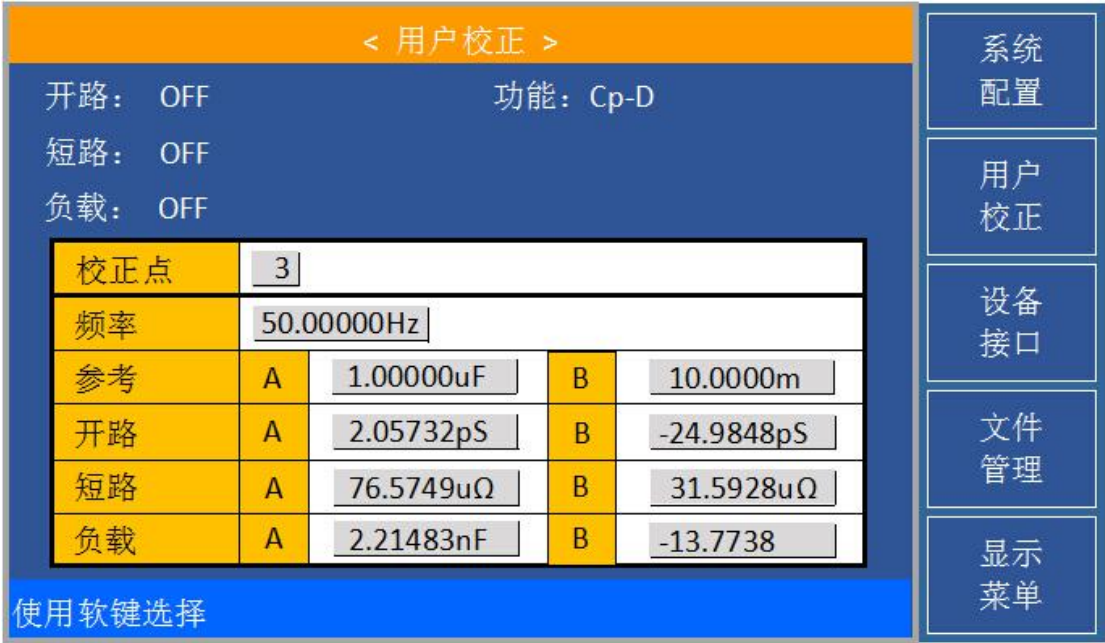

**<**用户校正**>**页面的开路,短路和负载校正功能可用于消除分布电容,寄生阻抗和其它 测量误差。ZC2817DX 提供两种校正方式。一种是采用插入法对所有频率点进行开路和短路 校正。另外一种是对当前设定频率点进行开路,短路和负载校正。下列测量控制参数设定 域可在 **<**用户校正**>**页面设定。

开路校正(开路) 短路校正(短路) 负载校正(负载) 负载校正测试功能(功能) 开路,短路和负载校正的频率点(频率 **1**,频率 **2** 和频率 **3**) 负载校正 3 个频率点的参考值(参考 A,参考 B)

本显示页面有 8 个域,他们是:用户校正,开路,短路,负载,功能,频率 **1**,参考 **A**, 参考 **B**(频率 **2**,参考 **A**,参考 **B**,频率 **3**, 参考 **A**,参考 **B**)。每个控制功能域 在下面段落将进行详细说明。

**<**用户校正**>**页面除上述设定域外同时还显示下列监视域。监视域和设定域很相似,但 是监视域只提供信息显示,不能设定。

- 开路 A, 开路 B
- 短路 A, 短路 B
- 负载校正的实际测试结果。(负载 A, 负载 B)

负载校正的实际测试结果, 可在<u>频率 1, 频率 2</u> 和<u>频率 3</u> 设定域进行测试。

### **4.2.1 开路校正**

ZC2817DX 的开路校正功能能消除与被测元件相并联的杂散导纳(G, B)造成的误差。

如图3-1 所示。

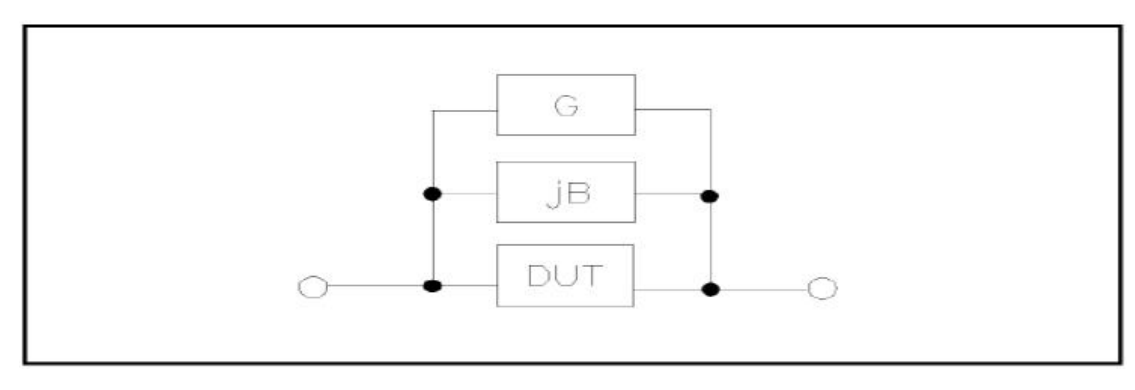

#### **图 4.2.1 杂散导纳**

ZC2817DX 对10个固定的频率点全部进行开路校正测试。

ZC2817DX 可以在**<**用户校正**>**页面的频率域设定 3 个开路校正频率点:频率 1,频率 2 和频率 3。移动光标至频率点**1**、频率点**2**或频率点**3**,使用软键开路单频清分别对 3 个设 定频率进行开路校正。

#### 开路校正功能操作步骤

1) 移动光标至开路设定域,屏幕软键区显示下列软键。

- **ON**
- **DEF**
- 开路点频清
- 开路全频清
- 2) 将测试夹具连接到仪器测试端。夹具开路,没有连接到任何被测元件。
- 3) 开路点频清, 在测试频点上, 开路校正。

4) 按软键开路全频清, ZC2817DX 将对 10 个频率点的开路导纳(电容和电感)进行 测量。

5) 按软键 ON,使开路校正有效, ZC2817DX 将在以后的测试过程中进行开路校正计 算。如果频率 **1**,频率 **2** 和频率 **3** 设置为 OFF,使用当前频率的开路校正数据。如 果频率 **1**,频率 **2** 和频率 **3**设置为 ON, 同时当前测试频率等于频率 **1**,频率 **2** 或 者频率 **3**, 则频率 **1**,频率 **2** 或频率 **3** 的开路校正数据将被用于开路校正的计算。 6) 按软键 **OFF**,关闭开路校正功能。以后的测量过程中将不再进行开路校正的计算。

### **4.2.2 短路校正**

ZC2817DX 的短路校正功能能消除与被测元件相串联的寄生阻抗(R, X)造成的误差。 如图3-2 所示。

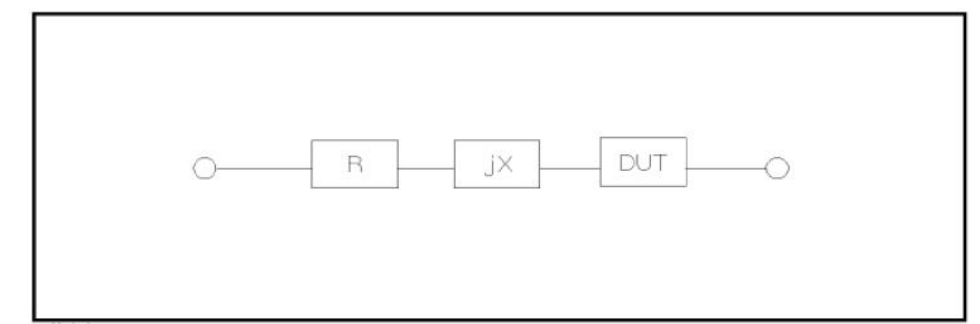

ZC2817DX 采用下列两种短路校正数据。

- ZC2817DX 对 10个固定的频率点进行短路校正测试。
- ZC2817DX 可以在<用户校正>页面的频率域设定 3 个短路校正频率点: 频率 1, 频率 2 和频率 3。移动光标至频率 **1**,频率 **2** 或频率 **3** ,使用软键短路单频 清分别对 3 个设定频率进行短路校正。

#### 短路校正功能操作步骤

- 1) 移动光标至短路设定域,屏幕软键区显示下列软键。
- **CON**
- **Corp. OFF**

#### ■ 短路点频清

#### ■ 短路全频清

- 2) 将测试夹具连接到仪器测试端。将测试夹具用短路片短路。
- 3) 短路点频清, 在测试频点上, 短路校正。
- 4) 按软键**短路全频清,ZC2817DX** 将对 10 个固定频率点的短路寄生阻抗(电阻和电 抗)进行测量。
- 5) 按软键 **ON**,使短路校正有效,ZC2817DX 将在以后的测试过程中进行短路校正计
- 算。如果频率 1,频率 2 和频率 3 设置为 OFF, 使用的当前频率的短路校正数据。

如果频率 **1**,频率 **2** 和频率 **3**设置为 ON, 同时当前测试频率等于频率 **1**,频率 **2** 或者频率 **3**,则频率 **1**,频率 **2** 或频率 **3** 的短路校正数据将被用于短路校正的计算。

6) 按软键 **OFF**,关闭短路校正功能。以后的测量过程中将不再进行短路校正的计算。

### **4.2.3 负载校正**

ZC2817DX 的负载校正功能利用在设定频率点(频率 1, 频率 2 或频率 3)的实际测 试值与标准参考值之间的传递系数来消除其它测试误差。由此可见可以在设定频率点进行 开路,短路和负载校正。3 个设定频率点可以分别在校正点设定域 和频率设定域 设置。 标准参考值可在参考 **A** 和参考 **B** 设定域设置。在设置标准参考值之前必须在功能域设定 好标准值的测试功能。光标移至频率设定域时,屏幕显示软键负载校正。按负载校正软键, 对标准进行负载校正测试。

#### 负载校正功能操作步骤

按照下列步骤对设置频率点进行开路/短路/负载校正测试。

- 1) 移动光标至校正点,用软键选择校正点**1**、校正点**2**或校正点**3**。
- 2) 移动光标至频率设定域。屏幕将显示下列软键。
- **D** ON

按该软键使当前设定频率下的开路/短路/负载校正测试数据有效。

**OFF** 

按该软键使当前设定频率下的开路/短路/负载校正测试数据无效。频率域显示 OFF。

#### ■ 开路点频清

按该软键对该频率点执行一次开路校正测试。

#### ■ 短路点频清

按该软键对该频率点执行一次短路校正测试。
■ 负载校正

按该软键对该频率点执行一次负载校正测试。

3) 按软键 **ON**,频率设定域显示原先设置的开路/短路/负载校正频率。

4) 使用数值键输入校正频率。当按下任意一个数字键后,屏幕软键区显示可用频率 单位软键(**Hz**, **kHz** 和 **MHz**)。因此你可使用这些软键代替**[ENTER]**键输入校正频率。当 使用**[ENTER]**键输入校正频率时,数据默认以 Hz 为单位。

5) 将测试夹具连接至仪器测试端。

6) 使测试夹具开路。

7) 按软键**开路单频清**对当前设定频率讲行开路校正。开路校正测试结果(G,B)将 显示在助手行(最下面一行)。

8) 移动光标至开路设定域。

9) 按软键 ON, 在以后每次测量过程中对设定频率进行开路校正计算。

10) 移动光标至频率设定域。设定所需校正的频率。

11) 将测试夹具短路。

12) 按软键**短路单频清**对当前设定频率进行短路校正。短路校正测试结果(R,X)将 显示在助手行(最下面一行)。

13) 移动光标至短路设定域。

14) 按软键 ON, 在以后每次测量过程中对设定频率进行短路校正计算。

15) 准备好一个测量标准器件。

16) 将光标移至功能设定域。

17) 设定标准器件所需测量的功能参数。

18) 移动光标至所设定频率的参考 **A** 设定域。

19) 使用数值键和单位软键,输入标准器件主参数的参考值。

20) 将光标移动到参考 **B** 设定域。

21) 使用数值键和单位软键,输入标准器件副参数的参考值。

22) 移动光标至对应的频率 **1**,频率 **2** 或频率 **3** 设定域。

23) 将标准器件连接到测试夹具。

24) 按软键负载校正,仪器执行一次负载校正。标准器件实际测试结果显示在测量 **A**

和测量 **B** 监视域。

25) 移动光标至负载设定域。

26) 按软键 ON, 在以后每次测量过程中对设定频率点进行负载校正计算。

#### **4.2.4 负载校正测试功能**

1) 当进行负载校正时,必须事先输入标准器件的参考值。参考值的测试参数应与设定 的负载校正测试功能一致。

负载校正功能利用在设定频率点实际测试值与标准参考值之间的传递系数来消除其它 测试误差。负载校正测试功能仅用于计算传递系数。

2) 负载校正测试功能设定操作步骤

参考 3.1.1 测试功能

# **4.3 设备接口**

在任一系统设置类界面,即<系统配置>、<用户校正>、<文件管理>,按软键设备接口, 进入<**设备接口>**功能页面,如图。

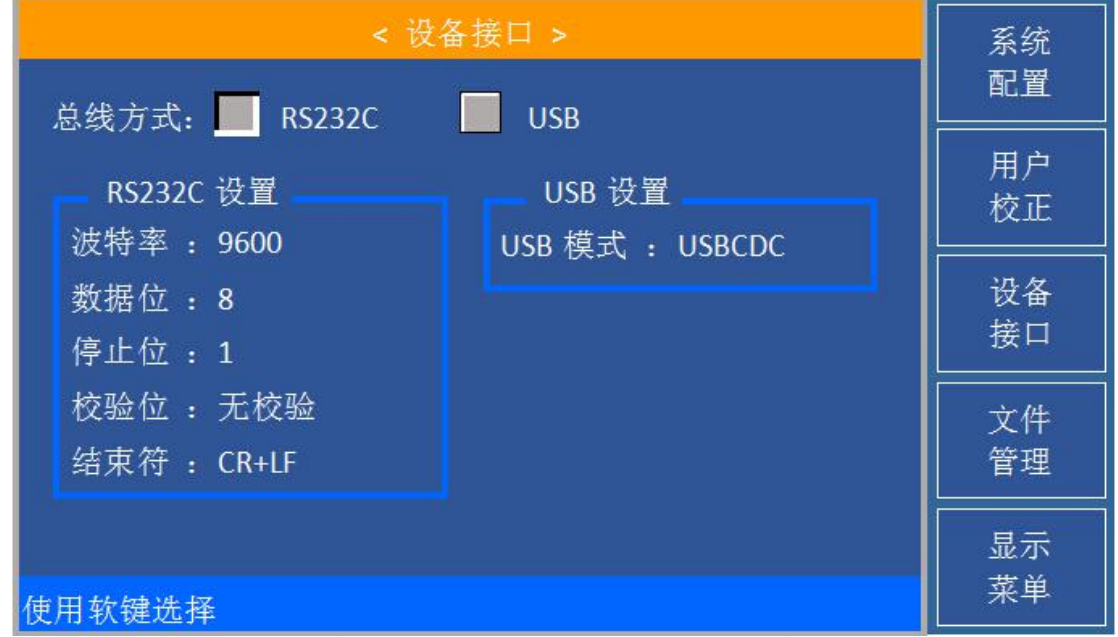

在设备接口页面,下列接口参数可被设定。

#### **4.3.1 总线方式**

移动光标至总线方式,屏幕软键区显示下来软键。

- **RS232C**
- **USB**

按相应软键进行选择。

### **4.3.2 结束符**

移动光标至结束符,屏幕软键区显示下列软键。

- **LF**
- **CR**
- **CR+LF**
- **LF+CR**

按相应软键进行选择。

## **4.3.3 USB模式(本机无此模式)**

移动光标至**USB**模式,屏幕软键区显示下列软键。

- **USBCDC**
- **USBTMC**

按相应软键进行选择。

# **4.4 <文件管理>功能页面**

ZC2817DX 系列仪器可以将用户设定的参数以文件的形式存入仪器内部非易失性存储 器,当下次要使用相同的设定时,用户无需重新设定这些参数,只需加载相应的文件,就 可以得到上次设定的参数。从而大地节省了用户重复设定参数的时间,提高了生产效率。

在任一系统设置类界面, 即<系统配置>、<用户校正>、<设备接口>, 按软键[文件管理] 可以进入**<**文件管理**>**功能页面。如图:

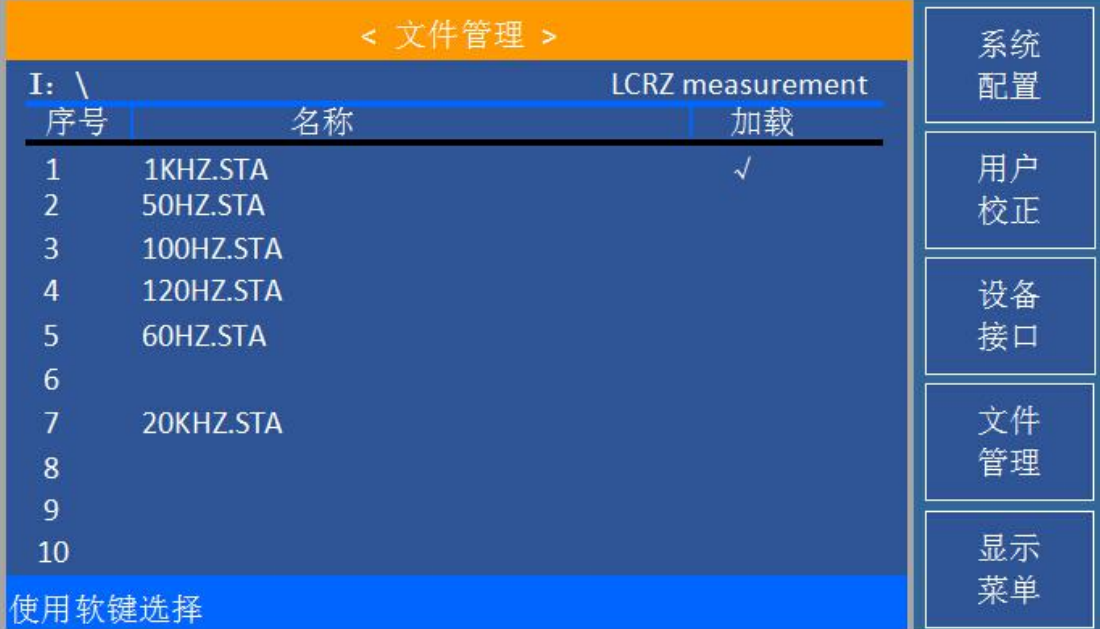

#### **4.4.1 设定文件(\*.STA)**

仪器内部最多可以保存 10 组不同的文件,以\*.STA 为后缀文件。

在以下页面的[文件管理]菜单中,下列数据将以文件的形式保存或加载,称之为\*.STA 文件。

<测量设置>页面的控制设定参数

测试功能

测试频率

- 测试电平
- 测试量程
- 测试速度
- 触发
- 内阻
- 触发延迟
- 平均次数
- 监视 V
- 监视 I
- 偏差方式(A、B)
- 参考(A、B)
- ◆ <档计数显示>页面的控制设定参数
	- 档计数 (计数/不计数)
- ◆ <极限列表设置>页面的控制设定参数
	- 测试功能(对调参数)
	- 标称值(参考值)
	- 讯响
	- 比较方式(%-TOL/ABS-TOL/SEQ-MODE)
	- 附属档 (ON/OFF)
	- 比较功能 (ON/OFF)
	- 各档的上限值和下限值
- ◆ 设备接口
	- 总线方式
	- **◆RS232 设置**
- ◆ <列表扫描设置>页面的控制设定参数
	- 列表扫描方式(SEQ/STEP)
	- 列表扫描参数(频率)
	- 全部扫描参数的测试点
	- 全部测试点上限和下限,包括极限参数 (LIMIT-DATA A/LIMIT-DATA B)

#### **4.4.2 文件管理操作步骤**

**A.** 查看已存在的文件

移动光标到序号区域,可逐个翻看。

- **B.** 按照下列步骤将控制设定参数保存到文件。
- 1) 选择并设定所需页面的所有控制设定参数。
- 2) 按下软键文件管理,移动光标,屏幕将显示文件列表和下列软键。
- 加载配置文件
- 保存配置文件
- 删除文件
- 复制到 U 盘
- 査找文件
- 3) 在文件列表中将光标移至要保存的文件位置。 按下保存配置文件软键,屏幕将显示下列软键
- 是

#### ■ 否

- 4) 按软键否将取消当前保存操作并返回步骤 2。
- 5) 按软键是, 助手行将显示:"输入文件名:"

6) 使用数字键输入当前文件名, 按[ENTER]键, ZC2817DX 以该文件名保存当前控制 设定参数。

#### **C.** 按照下列步骤将控制设定参数从文件加载。

- 1) 按下软键 文件管理, 移动光标, 屏幕将显示文件列表和下列软键。
- 加载配置文件
- 保存配置文件
- 删除文件
- 复制到 U 盘
- 查找文件
- 2) 在文件列表中将光标移至要加载的文件位置。
- 3) 按下加载配置文件软键,屏幕将显示下列软键。
- 是
- 否
- 4) 按软键否将取消当前加载操作并返回步骤 1。
- 5) 按软键是,将当前所选文件被加载。加载后,每次开机,将设置成加载的状态。
- **D.** 按照下列步骤将文件 **1** 删除。
- 1) 按下软键 文件管理,移动光标到文件 1,屏幕将显示文件列表和下列软键。
- 加载配置文件
- 保存配置文件
- 删除文件
- 复制到 U 盘
- 查找文件
- 2) 在文件列表中将光标移至要加载的文件位置。
- 3) 按下删除文件软键,屏幕将显示下列软键。
- 是
- 否
- 助手显示区域显示:确实要删除 1 吗?
- 4) 按软键否将取消当前加载操作并返回步骤 1。
- 5) 按软键是, 将当前所选文件被删除。

# **第 5 章 执行 LCR 测量操作及一些示例**

## **5.1 "清零"校正操作**

执行清零操作(为了防止杂散阻抗影响测量精度,须进行开路/短路校正),用户可以 使用以下两种清零方式的任意一种。

#### **5.1.1 点频清零和扫频清零:**

1) 在任一测量设置界面,即<测量设置>、<极限设置>、<列表设置>,按软键系统菜 单,进入**<**系统配置**>**页面,再按软键用户校正,仪器会显示为**<**用户校正**>**页面。

2) 移动光标到开路区域。**ON**,**OFF**、开路点频清、开路全频清会显示在软键区域。

3) 保持测试夹具开路状态,按软键执行相应的开路校正,一直等到状态信息提示区 域显示开路校正完成。

4) 按键 **ON**,打开仪器的开路校正功能。

5) 把短路片插入测试夹具。

6) 移动光标到短路区域。**ON**,**OFF**、短路点频清、短路全频清会显示在软键区域。

- 7) 按软键执行对应的短路校正,一直等到状态信息提示区域显示短路校正完成。
- 8) 按键 **ON**,打开仪器的短路校正功能。
- 9) 移动光标到负载区域。**ON**,**OFF**会显示在软键区域。
- 10) 按键 **OFF**,关闭仪器的负载校正功能。

11) 移动光标到频率区域。**ON**,**OFF**,开路点频清,短路点频清和负载测量会显示在 软键区域。

12) 按键 **OFF**,关闭对应校正点的点频清零功能。

13) 按软键执行该校正点的对应校正功能。

## **5.2 被测元件的正确连接**

仪器具有 Hcur (电流采样高端 Hc)、Lcur (电流采样低端 Lc)、Hpor (电压采样高端 Hp)、Leor(电压采样低端 Lp)和对应于每个测试端的屏蔽端共四对测试端。

屏蔽端的使用目的在于减小对地杂散电容的影响和降低电磁干扰。测量时 Hc、Hp 和 Lc、Lp 应在被测元件引线上连接,形成完整的四端测量,以减小引线及连接点对测试结果 的影响(尤其是损耗测量)。特别是对低阻抗元件进行检测时,应将电压采样端 Hp、Lp 连 接至元件的引线端,以防止引线电阻加入被测阻抗,其连接的原则为 Hp、Lp 所检测的电 压应为被测件上实际存在的电压。

换言之, 最好 Hc、Hp 和 Lp、Lc 不要连接后再与被测元件引线端相连接, 否则将增 加测试误差。

如果接触点及引线电阻 Rlead 远小于被测阻抗(例如:Rlead<Zx/1000, 要求误差影 响小于 0.1%)时则 Hc、Hp 及 Lp、Lc 可连接在一起后再连至被测元件两端(两端测量)。

在进行一些精度要求较高的测量时,使用测量夹具比使用测试导线(仪器附配的开尔 文夹具)要好的多。开尔文测试线在 10kHz 频率下测试时,可以有较好的测量结果,但超 过 10kHz 频率时,开尔文测试线很难满足测试要求。因为在高频时,导线之间间隙的变化 直接改变了测试端杂散电容和电感,而测试导线总是难以加以固定的。

因此,在较高频率进行测量时应尽可能使用测试夹具,如果由于条件所限无法使用测 试夹具,则仪器清零时测试线的状态应尽可能与测试时保持一致。

无论使用仪器提供的测试夹具或开尔文测试电缆或者用户自制夹具,应满足以下几方

面的要求。

- 1. 分布阻抗必须降至最小,尤其是测量高阻抗元件时。
- 2. 接触电阻必须降至最小。

3. 触点间必须可以短路和开路。短路和开路清"0"可以轻易地减小测试夹具分布阻抗 对测量的影响。对于开路清"0",测试端应该与被测件连接时一样,以相同的距离隔开。对 于短路清"0",低阻抗的短路板应连接在测试端之间,或使 Hc、Lc直接连接, Hp、Lp 直接 连接,而后将两者连接一起。

**注:**当被测元件为有极性器件时,于测试前须注意*"*高电位端*"*请接于 *Hc*、*Hp* 的端 子,而*"*低电位端*"*请接于前面板标为*Lc*、*Lp* 的端子。

## **警告:测量有极性元件时请先放电以免损害仪器。**

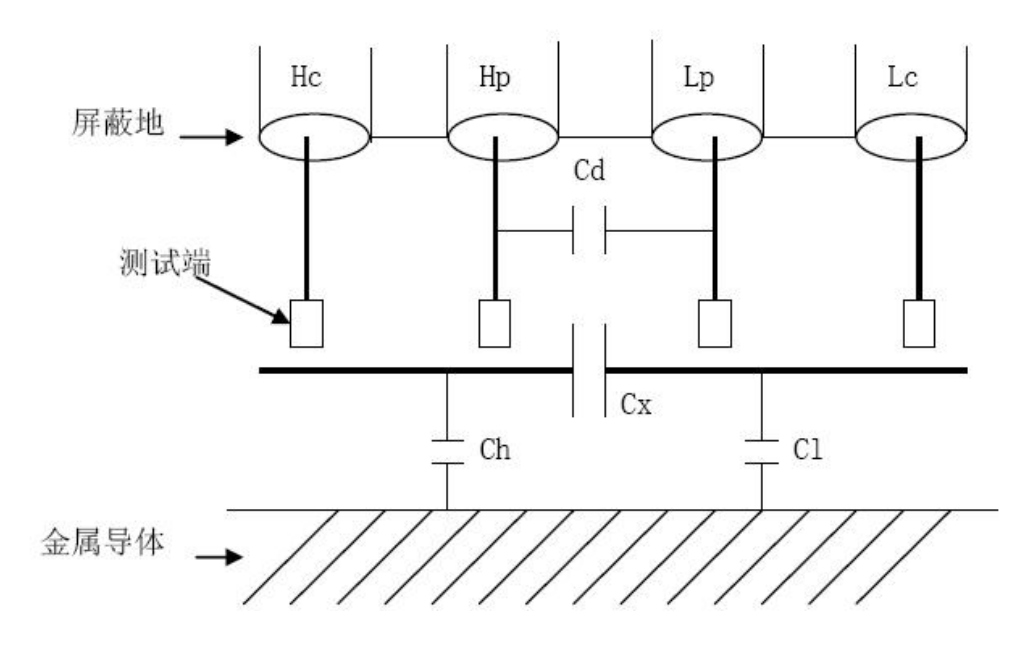

## **5.3 消除杂散阻抗的影响**

**图 5-1 杂散电容的影响示意图**

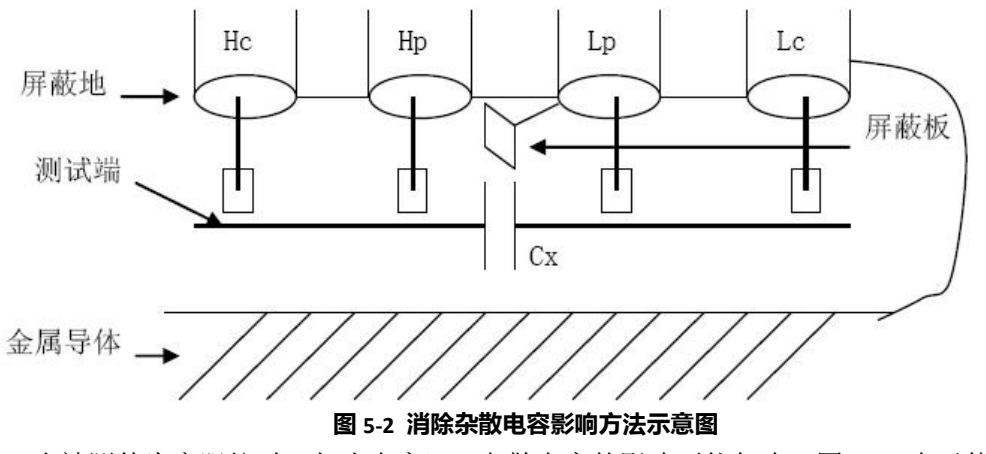

当被测件为高阻抗时(如小电容),杂散电容的影响不能忽略,图 5-1 表示使用四端

测量被测件的例子,图中,Cd 与 Cx 并联,当有导体板位于被测件之下时,电容 Ch 与 Cl 串联后也和 Cx 并联,这样会对测量结果产生误差。将一块接地导体放在测试高端和低端 之间, Cd 可以降至最小, 同时若把接地端子接至下面导体板, Ch、Cl 的影响将会消除。

当被测件为低阻抗时(如小电感、大电容),由于测量线 Hc、Lc 上有较大电流流过, 除了测试端接触电阻的影响外,测量线间的电磁耦合成了测量误差的主要来源,没 有很好地消除耦合会对测试结果产生意想不到的影响。一般来说,接触电阻影响测试阻抗 的电阻部分,电磁耦合则影响测试阻抗的电抗部分。测试端可以采用四端对的连接方法, 使 Hc、Lc 中流过的电流与其各屏蔽端流过大小相等而方向相反的电流,使其产生的磁场 相互抵消,更好地消除互感耦合对测试结果产生的影响。

## **5.4 用 ZC2817DX 测试电感快速操作实例**

#### 测试条件如下:

功能: Ls-Q 频率: 100Hz 电平: 0.3Vrms 速度: 中速 内阻: 100Ω

#### 步骤如下:

- 1.开机,显示"元件测量显示"页面。
- 2.基本参数设定。
	- 2.1) 软键区域显示**Cp...**,**Cs...**,**Lp...**,**Ls...**,更多**1/2**。
	- 2.2) 按软键 **Ls...**。
	- 2.3) 按键 **Ls-Q** 选择 **Ls-Q** 测试功能。
	- 2.4) 移动光标到频率区域。当前此区域显示为 **1.0000kHz**。

2.5) 按键[1][0][0],100 会显示在屏幕下方的状态信息提示区域,并且软键区域会 显示可用的单位(**Hz**,**kHz**,和 **MHz**)。按键 **Hz**。则频率区域会改为 100Hz。

- 2.6) 移动光标到电平区域。当前此区域显示为 1.000V。软键区域显示1V, 0.3V, 0.1V.
	- 2.7) 按键**0.3V**, 则电平区域会改为 0.3V。
	- 2.8) 移动光标到内阻区域,此时 **100Ω**和 **30Ω** 会显示在屏幕右方的软键区域。
	- 2.9) 按键 **100Ω** 选择 100Ω信号源内阻。

2.10) 移动光标到速度区域,软键区域显示FAST、MED、SLOW,按软键"MED",选 择中速

3.把测试夹具(LCR005)安装到 ZC2817DX 的测试端。

## 4. 执行清零操作(为了防止杂散阻抗影响测量精度,须进行开路/短路校正), (参 见本章 5.1"清零校正操作" )。

- 5.把被测电感插到测试夹具上,当触发为"INT"时,仪器将自动连续测量。
- 6. 如果发现测试结果明显不对,请:
	- 6.1) 检查被测电感是否与测试夹具可靠相连。
	- 6.2) 检查测试夹具是否与仪器的测试端可靠相连。
	- 6.3) 重新进行可靠的开路/短路校正。

## **5.5 用 ZC2817DX 作多频列表扫描测试电容快速操作实例**

#### 测试条件如下:

功能: Cp-D

电平: 1Vrms

其他参数如下表:

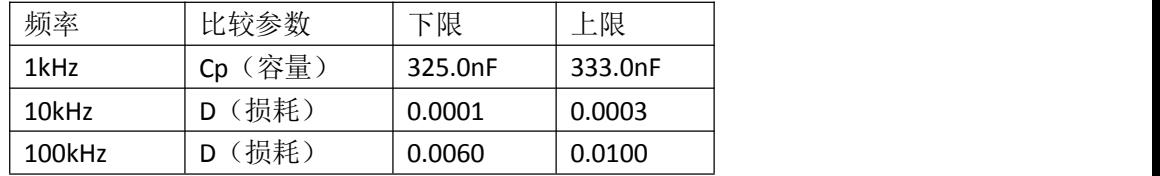

讯响: HIGH LONG(长高声)

报警方式:OUT(超差时)

#### 步骤如下:

1.开机,显示"元件测量显示"页面。

2.基本参数设定。

2.1) 按软键区域显示**Cp...**,**Cs...**,**Lp...**,**Ls...**,**DCR**,更多**1/2**。

2.2) 当前功能区域显示为 **Cp-D**,电平区域显示为 **1.000 V**。

2.3) 按键[▲], 按键"设置菜单"使仪器显示到<测量设置>页面, 此时测量设置,

极限设置,列表设置 和曲线设置会显示在软键区域。

2.4) 按键列表设置, 使 ZC2817DX 显示到<列表设置>页面。

2.5) 移动光标到扫描参数区域。当前此区域显示为频率**[Hz]** 。

2.6) 移动光标到扫描点 1 的参数区域,当前此区域显示为 --------- 。

2.7) 按键[1],+1 会显示在屏幕下方的状态信息提示区域,并且软键区域会显示 可用的单位(**Hz**,**kHz**,和 **MHz**)。按键 **kHz**。则此区域会改为 1.0000k。

2.8) 按键[ ],移动光标到扫描点 1 的 LMT 区域,当前此区域显示为 - 。此 时 **A**, **B** 和**OFF**会显示在软键区域。

2.9) 按键 A,选择比较主参数 Cp 功能,此时此区域会显示为 A,按键[▶1光标 移到扫描点 1 的下限区域。

2.10) 按键[3][2][5],+325 会显示在状态信息提示区域,并且软键区域会显示可用 的单位(p, n, u, m 和更多 1/2)。按键 n 。则此区域会改为 325.000n。按键▶ 1 光标自动移到扫描点 1 的上限区域。

2.11) 按键[3][3][3],+333 会显示在状态信息提示区域,并且软键区域会显示可用 的单位(**p**,**n**,**μ**,**m** 和更多 **1/2**)。按键**n**。则此区域会改为 333.000n,将光标移到 2的频率区域。

2.12) 按键[10],+10会显示在屏幕下方的状态信息提示区域,并且软键区域会显示 可用的单位(**Hz**,**kHz**和 **MHz**)。按键 **kHz**。则此区域会改为 10.0000k。

2.13) 按键[▶],移动光标到扫描点 2 的 LMT 区域,当前此区域显示为 - 。此 时 **A**,**B** 和**OFF**会显示在软键区域。

2.14) 按键 B, 选择比较副参数 D 功能, 此时此区域会显示为 B , 按键▶ 1光 标移到扫描点 2 的下限区域。

2.15) 按键[0][.][0][0][0][1],+0.0001会显示在状态信息提示区域,并且软键区域会显 示可用的单位(**p**,**n**,**μ**,**\*1**和更多**1/2**)。按键更多 **1/2**。(**m**,**k**,**M**,和更多 **2/2**) 会显示。按键 **\*1** 。则此区域会改为 100.000μ(0.00001)。按键[ ]光标移到扫描点 2 的上限区域。

2.16) 按键[0][.][0][0][0][3],+0.0003 会显示在状态信息提示区域,并且软键区域 会显示可用的单位(**p**,**n**,**\*1**和更多**1/2**)。按键 **\*1** 。则此区域会改为300.000μ。

2.17) 按上述 9-16步骤依次输入第 3 个扫描点的 100kHz, B, 0.0060 和 0.0100。 3.报警设置

3.1) 按键[ ▲ ], 使 ZC2817DX 显示到<列表设置>页面, 再按系统菜单软键, 进 入**<**系统配置**>**页面。

3.2) 移动光标到不良讯响区域。当前此区域显示为 高长 。

4. 把测试夹具(LCR005)安装到 ZC2817DX 的测试端。

5.执行清零操作(为了防止杂散阻抗影响测量精度,须进行开路/短路校正),(参

#### 见本章 5.1**"**清零**"**校正操作 )。

6.把被测电容插到测试夹具上。

7. 执行测量操作

按键显示菜单软键,再按键列表扫描,使 ZC2817DX 显示到<列表扫描显示>页面。 仪器会连续扫描测试并把测试和比较结果显示在页面上,并且当比较结果为 H(上超) 或 L(下超)时发出讯响报警。如下图所示:

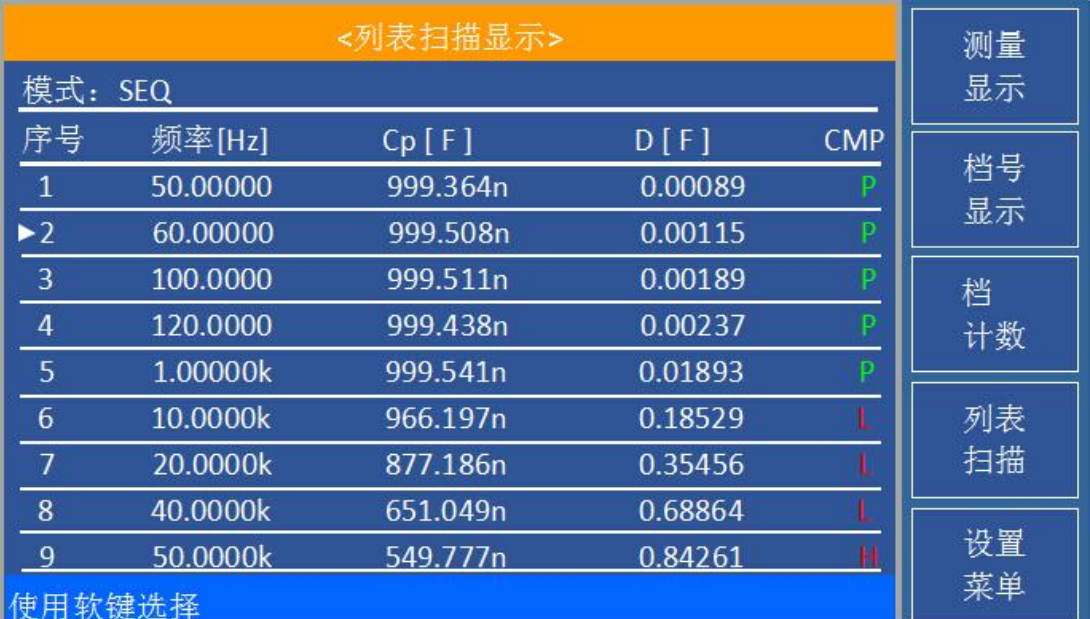

8.如果发现测试结果明显不对,请:

8.1) 检查被测器件是否与测试夹具可靠相连。

8.2) 检查测试夹具是否与仪器的测试端可靠相连。

8.3) 重新进行可靠的开路/短路校正。

**注意:**当用户使用的是扫频开路*/*短路校正时,必须把点频校正功能选为*OFF*,参考本 章之*"*清零校正操作*"*。

## **5.6 负载校准操作实例**

#### 操作步骤:

假设用户现在使用的测试条件如下:

频率:100kHz Cp 标准值:11nF D 标准值:0.0005

- 1) 在测量设置类界面按系统菜单软键,系统配置,用户校正,设备接口,文件管理 和系统信息会显示在软键区域。
- 2) 按软键用户校正。仪器会显示为<用户校正>页面。
- 3) 移动光标到开路区域。**ON**,**OFF**、开路点频清、开路全频清和**DCR**开路会显示在软 键区域。
- 4) 按键 **ON**,打开仪器的开路校正功能。
- 5) 移动光标到短路区域。**ON**,**OFF**、短路点频清、短路全频清和**DCR**短路会显示在软 键区域。
- 6) 按键 **ON**,打开仪器的短路校正功能
- 7) 移动光标到负载区域。**ON**,**OFF** 会显示在软键区域。
- 8) 按键 **ON**,打开仪器的负载校正功能。
- 9) 移动光标到功能区域,当前此区域显示为 **Cp...**,**Cs...**,**Lp...**,**Ls...**,**DCR**,更多**1/2**。
- 10) 按键Cp...,软键显示Cp-D, Cp-Q, Cp-Rp, Cp-G, 上一选项。
- 11) 按键 **Cp-D** 选择 Cp-D 参数。
- 12) 移动光标到校正点软键显示**1**,**2**,**3**,按键"**1**"。
- 13) 移动光标到频率区域。**ON**,**OFF**,开路点频清,短路点频清和负载校正会显示在 软键区域。
- 14) 按键[1][0][0],+100会显示在屏幕下方的状态信息提示区域,并且软件区域会显示 可用的单位(**Hz**,**kHz**,和 **MHz**)。按键 **kHz**。则频率 **1** 区域会改为 100.000kHz (与测试频率相同)。
- 15) 移动光标到参考 **A**:区域。按键[1][1],+11 会显示在的状态信息提示区域,并且 软件区域会显示可用的单位(**p**,**n**,**μ**,**m** 和更多**1/2**)。按键 **n** 。则表格的参考A 区域会改为 11.0000nF。
- 16) 移动光标到参考 **B**:区域。按键[0][.][0][0][0][5],+0.0005 会显示在的状态信息提 示区域,并且软件区域会显示可用的单位(**p**,**n**,**μ**,**m** 和更多**1/2**)。按键更多**1/2**。 (**k**,**M**,**\*1** 和更多**2/2**)会显示。按键 **\*1** 。则表格的参考B区域会改为 0.00050。
- 17) 移动光标到频率 **1** 区域。**ON**,**OFF**,开路点频清,短路点频清和负载校正会显示 在软键区域。
- 18) 保持测试夹具开路状态,使手或其他干扰源远离测试夹具。按软键**开路点频清**执 行开路校正,校正值将显示在表格的开路区域。
- 19) 把短路片插入测试夹具,使短路片与测试夹具的簧片可靠接触。
- 20) 按软键**短路校正**执行短路校正,校正值将显示在表格的短路区域。
- 21) 把用户的标准电容插入测试夹具,使标准电容的引脚与测试夹具的簧片可靠接触。
- 22) 按软键负载校正机行负载校正。

#### 注意事项

1) 由于仪器的软件版本可能不一致,会使仪器显示的软键信息和状态信息与本书不 一致,但应该不影响用户理解。

- 2) 负载校正只对同一规格的器件有效,换规格后必须重做负载校正。
- 3) 最多可做三个频点的负载校正。校正选择2或3,可按上述方法进行校正。

# **第 6 章 性能与测试**

## **6.1 测量功能**

#### **6.1.1 测量参数及符号**

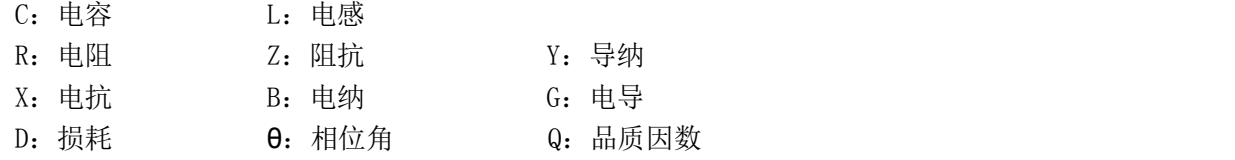

#### **6.1.2 测量组合**

十一种测量参数以下述方式组合

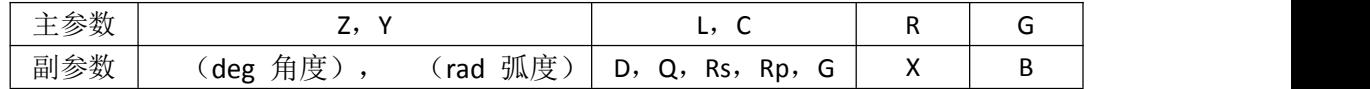

#### **6.1.3 数学运算**

测量所得值对一可编程标称值的绝对值偏差Δ ABS 和百分比偏差Δ %运算。

#### **6.1.4 等效方式**

串联、并联

#### **6.1.5 量程**

自动、手动(保持、增、减)

#### **6.1.6 触发**

内部、手动、外部

内部:连续不断的对被测件进行测量并将结果输出显示

手动: 按动面板"TRIG"键仪器进行一次测量并将结果输出显示,平时处于等待状态。

外部:仪器 HANDLER 接口从外部接收到"启动"信号后,进行一次测量并输出测量结果, 而后再次进入等待状态。

## **6.1.7 延时时间**

延时时间:测量触发到开始测量的时间。0—60 秒以 1ms 步进可编程。

#### **6.1.8 测试端连接方式**

采用四端测量方式。

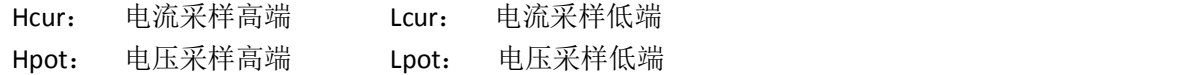

#### **6.1.9 测量速度(频率>=10kHz 时)**

快速:约 75 次/秒(13ms/次) 中速: 约 11 次/秒 (90ms/次) 慢速:约 2.7 次/秒(370ms/次) 中速和快速在频率小于 10kHz 时测量速度会降低。

#### **6.1.10 平均**

1— 255 可编程。

#### **6.1.11 显示位数**

5 位, 最大显示数字 99999

# **6.2 测试信号**

#### **6.2.1 测试信号频率**

测试信号为正弦波,频率准确度:0.01%

固定测试频率:50 Hz、60 Hz、100 Hz、120 Hz、1 kHz、10 kHz、20 kHz、40 kHz、50 kHz、 100 kHz

#### **6.2.2 测试信号电平**

1V、0.3V、0.1V可选

#### **6.2.3 输出阻抗**

30Ω 、100Ω 可选

#### **6.2.4 测量显示最大范围**

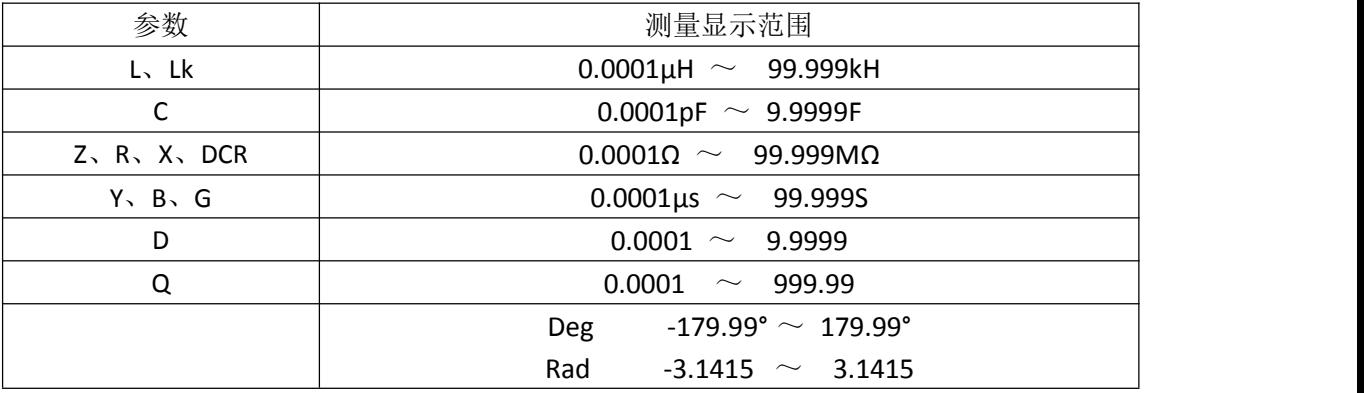

## **6.3 测量准确度**

测量准确度包含了测量稳定性、温度系数、线形度、测量重复性和校准内插误差。 对仪器测量准确度进行检查时必须在下述条件下进行:

- a. 开机预热时间: ≥ 30 分钟
- b. 测试电缆长度:0m,1m
- c. 预热后正确地进行开路、短路清"0"
- d. 仪器量程工作在"AUTO",以选择正确的测量范围
- C:  $0.1\%$  (1+Cx/Cmax+Cmin/Cx) (1+Dx)(1+ks+kv+kf);
- L:0.1%(1+Lx/Lmax+Lmin/Lx)(1+1/Qx)(1+ks+kv+kf);
- Z:0.1%(1+Zx/Zmax+Zmin/Zx)(1+ks+kv+kf);
- R:  $0.1\%$  (1+Rx/Rmax+Rmin/Rx) (1+Qx)(1+ks+kv+kf);
- D:  $\pm$ 0.0010( 1+Zx/Zmax+Zmin/Zx )(1+Dx+Dx<sup>2</sup>)(1+ks+kv+kf);
- Q:  $\pm 0.0015$  (1+Zx/Zmax+Zmin/Zx)(Qx+1/Qx)(1+ks+kv+kf);
- $\theta$ :  $\pm 0.010$  (1+Zx/Zmax+Zmin/Zx) (1+ks+kv+kf) ·180°/ $\pi$ ;
- 注: 1、D, Q, θ为绝对误差, 其余均为相对误差;
	- 2、下标为 x 者为该参数测量值, 下标为 max 的为最大值, min 为最小值;
	- 3、ks 为速度因子, kv 为电压因子, kf 为频率因子;
	- 4、为保证测量精度,在准确度校准时应在当前测量条件、测量夹具的情况下进行可靠 的开路短路清"0"。

*1* 测量速度误差因子 *ks*

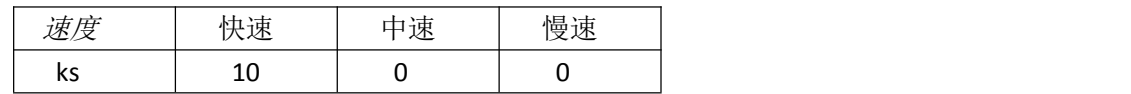

*2* 影响准确度的测量参数最大值、最小值

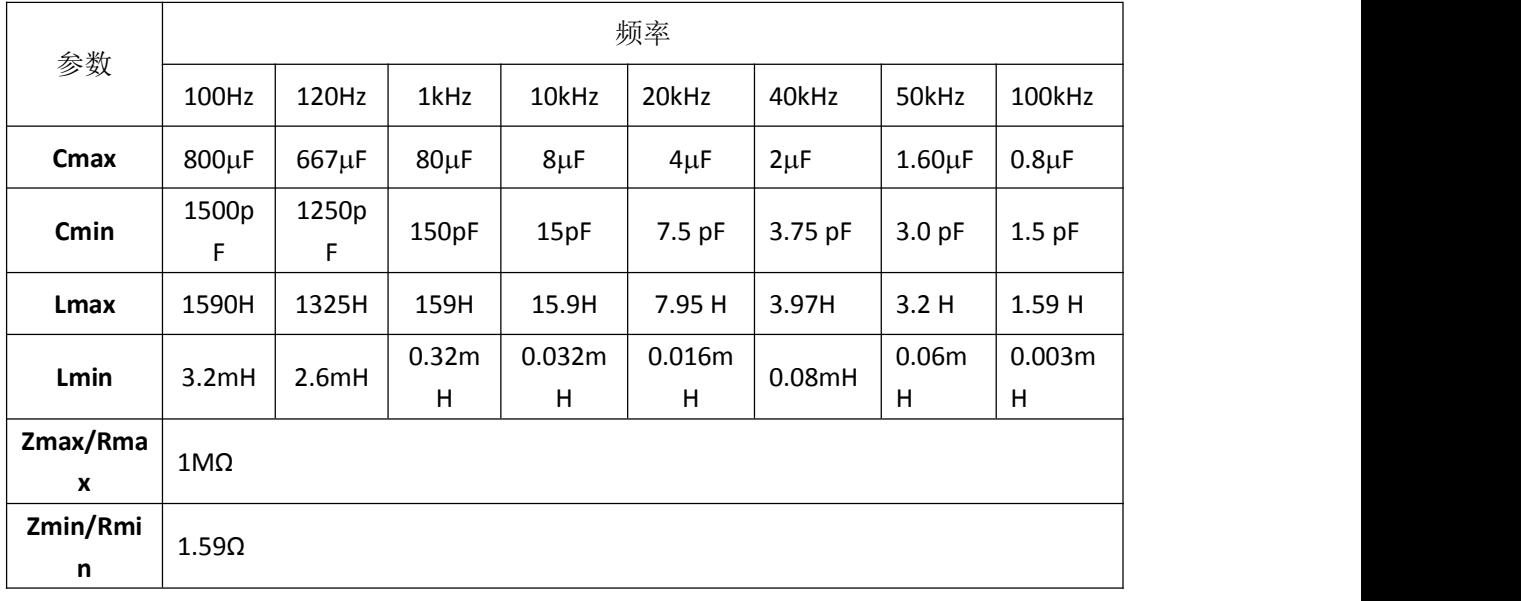

*3* 测试电平误差因子 *kv*

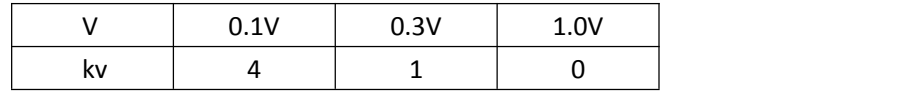

*4* 测试频率误差因子 *kf*

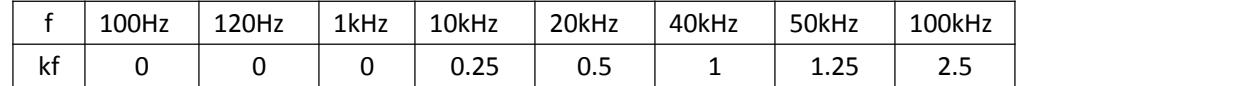

## **6.4 安全要求**

测量仪为Ⅰ类安全仪器。

#### **6.4.1 绝缘电阻**

在参比工作条件下,电源端子与外壳之间的绝缘电阻应不小于 50MΩ 。 在运输湿热条件下,电压端子与外壳之间的绝缘电阻应不小于 2 MΩ 。

#### **6.4.2 绝缘强度**

在参比工作条件下,电源端子与外壳之间应能承受频率为50Hz,额定电压为1.5kV 的 交流电压, 定时 1 分钟。应无击穿和飞弧现象。

#### **6.4.3 泄漏电流**

泄漏电流应不大于 3.5mA(交流有效值)。

## **6.5 电磁兼容性要求**

- **●** 测量仪电源瞬态敏感度按 GB6833.4 的规定要求。
- **●** 测量仪传导敏感度按 GB6833.6 的规定要求。
- **●** 测量仪辐射干扰按 GB6833.10 的规定要求。

# **6.6 性能测试**

#### **6.6.1 工作条件**

各项试验应在第 1 章参比工作条件下进行。本测试只列入仪器主要部分指标的测试。 其它部分未列入,用户可根据本手册所列指标在规定条件下进行测试。性能测试应在第 1 章规定预热条件下工作。

#### **6.6.2 试验仪器和设备见下表**。

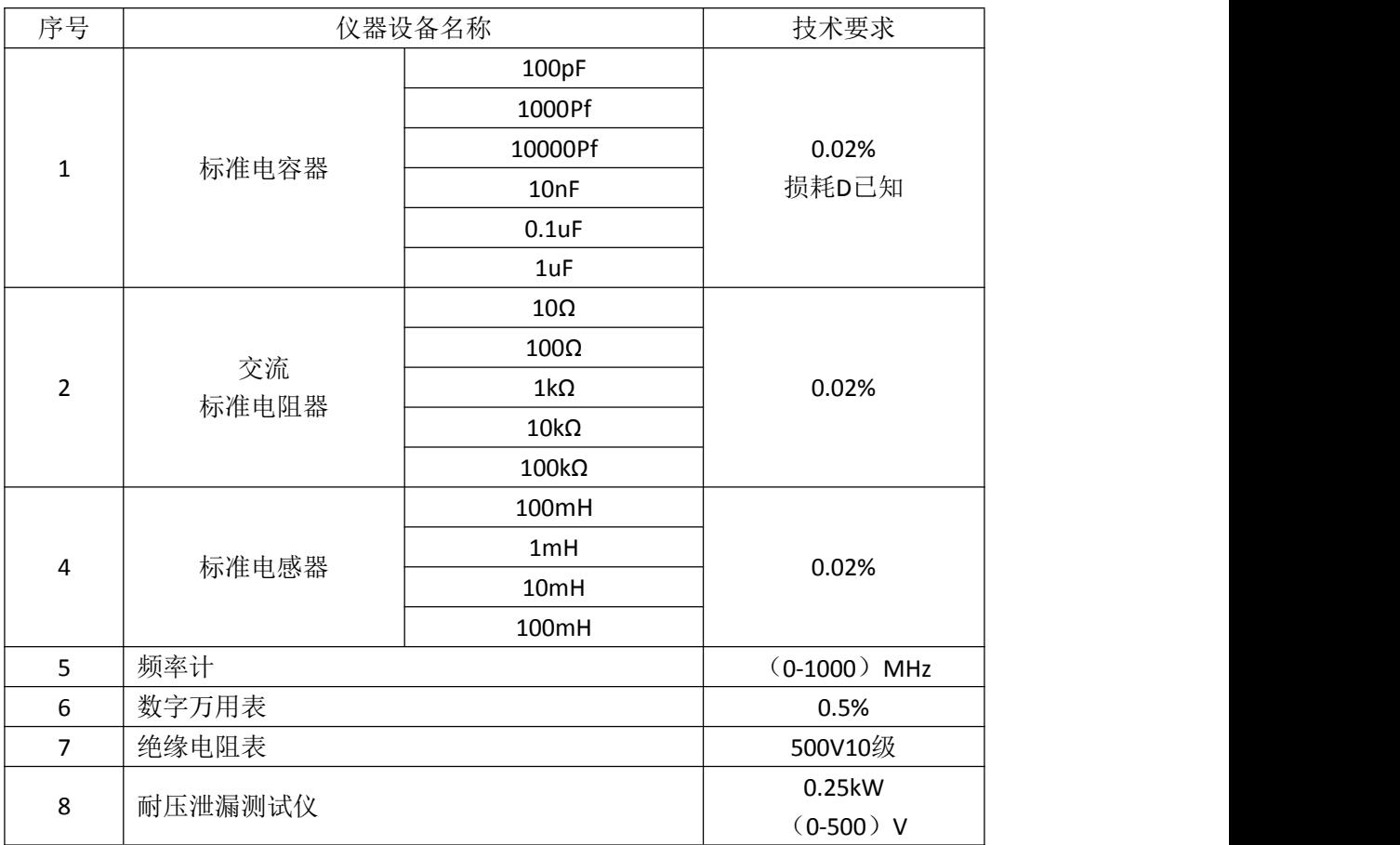

#### **6.6.3 功能检查**

仪器各功能键、显示器、端子等应能正常工作,各项功能正确无误。

#### **6.6.4 测试信号电平**

将数字万用表置于 AC 电压量程, 其中一根测试棒连接到测量仪的 HcuR端, 另一根测 试棒连接到接地端。改变电平为:100mV、300mV、1V、,读数应符合本章关于测试信号 电平要求。

#### **6.6.5 频率**

将频率计接地端与仪器的接地端相连。频率计测试端与电容仪测试端 HcuR端相连。改 变频率为:100Hz、1kHz、10kHz、100kHz 频率计的读数应符合本章关于测试信号频率的要 求。

#### **6.6.6 测量准确度**

测量仪测量参数较多,基本测量参数为 R、L、C、D,其余参数均可由上述参数推导, 因此准确度测量主要对 R、L、C、D 进行测量。

其余参数均可由上述参数得到。

#### **6.6.7 电容量 C、损耗 D 准确度**

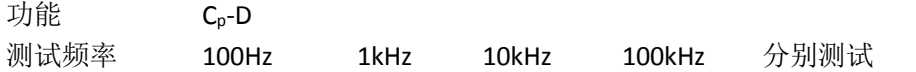

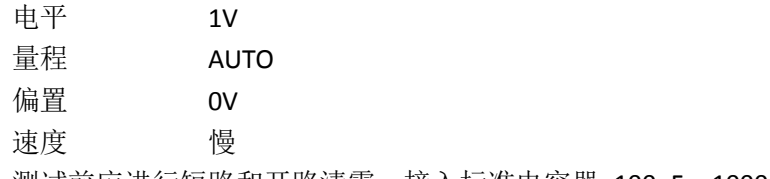

测试前应进行短路和开路清零。接入标准电容器 100pF、1000pF、10nF、0.1uF、1uF, 改变频率,仪器读数与标准值之间的误差电容量 C 应在本章关于 C 准确度规定的允许误 差范围内,损耗 D 应在本章关于 D 准确度规定的允许误差范围内。

#### **6.6.8 电感量 L 准确度**

测试条件:

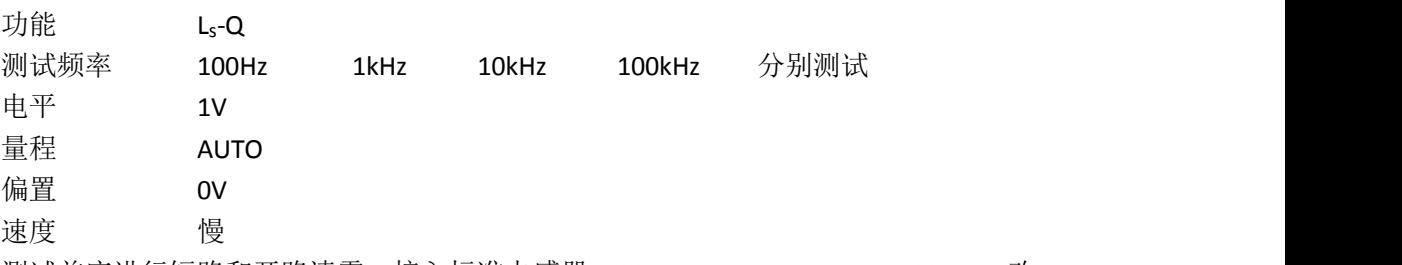

测试前应进行短路和开路清零。接入标准电感器 100μ H、1mH、10mH、100mH, 改 变频率,仪器读数与标准值之间的误差应在本章关于 L 准确度规定的允许误差范围内。

## **6.6.9 阻抗 Z 准确度**

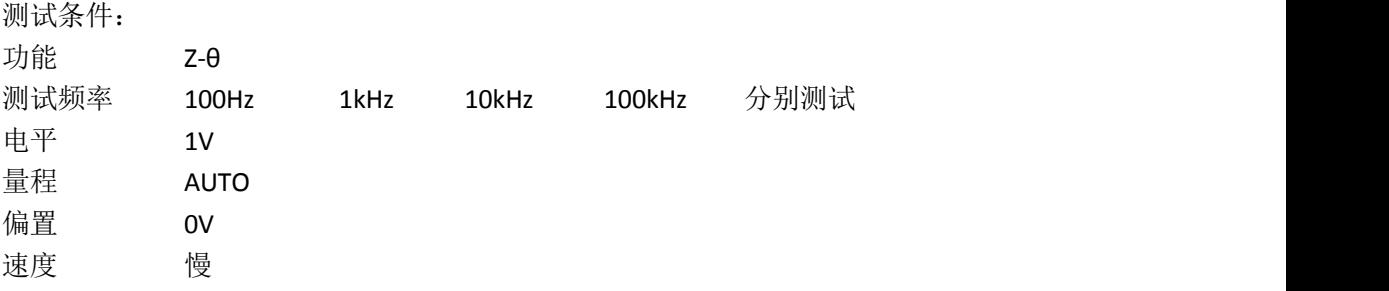

测试前应进行短路和开路清零。接入交流标准电阻器 10Ω、100Ω、1kΩ、10kΩ、100kΩ, 改变频率,仪器读数与标准值之间的误差应在本章关于|Z|准确度规定的允许误差范围内。

# **第 7 章 远程控制**

## **7.1 ZC2817DX RS232 接口说明**

目前广泛采用的串行通讯标准是 RS-232 标准, 也可以叫作异步串行通讯标准, RS 为"Recommended Standard"(推荐标准)的英文缩写, 232 是标准号,该标准是美国电 子工业协会(IEA)在 1969 年正式公布的标准,它规定每次一位地经一条数据线传送。 同世界上大多数串行口一样, ZC2817DX 系列仪器的串行接口不是严格基于 RS-232 标 准的,而是只提供一个最小的子集。如表 7-1:

表 **7-1 ZC2817DX** 的 **RS232** 信号与引脚对照

| 信号   | 缩写         | 连接器引脚号 |
|------|------------|--------|
| 发送数据 | <b>TXD</b> |        |
| 接收数据 | <b>RXD</b> |        |
| 接地   | GND        |        |

其原因是三条线的运作比五条线或六条的运作要便宜的多,这是使用串行口通讯的 最大优点。

仪器与计算机连接如图 7-1 所示:

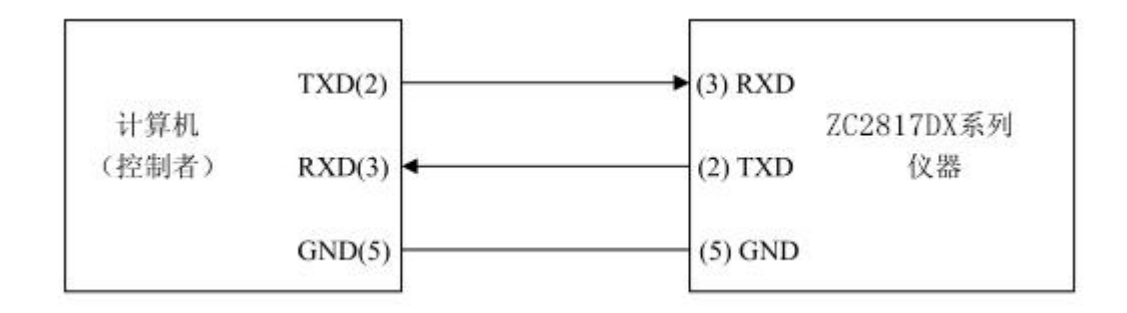

#### 图 7-1 计算机与 ZC2817DX 连接示意图

由图 7-1 可以看到, ZC2817DX 系列仪器的引脚定义与 IMB AT 兼容机使用的 9 芯连 接器串行接口引脚定义有所不同。用户可以从中策仪器有限公司购买到计算机与 ZC2817DX 系列仪器的串行接口电缆线。

ZC2817DX 的 RS232 接口波特率为 9600, 无校验(no parity), 8 位数据位, 1 位 停止位。

ZC2817DX 的命令符合 SCPI 标准,当命令字符串发送给仪器后,需发送结束字符。结 束字符在设备接口中有四种选择:**LF**、**CR**、**CR+LF**、**LF+CR**。

关于仪器发给计算机的结果数据格式,参见命令参考部分说明。

# **7.2 设备接口**

ZC2817DX 参数的参考设置如图 7-2:

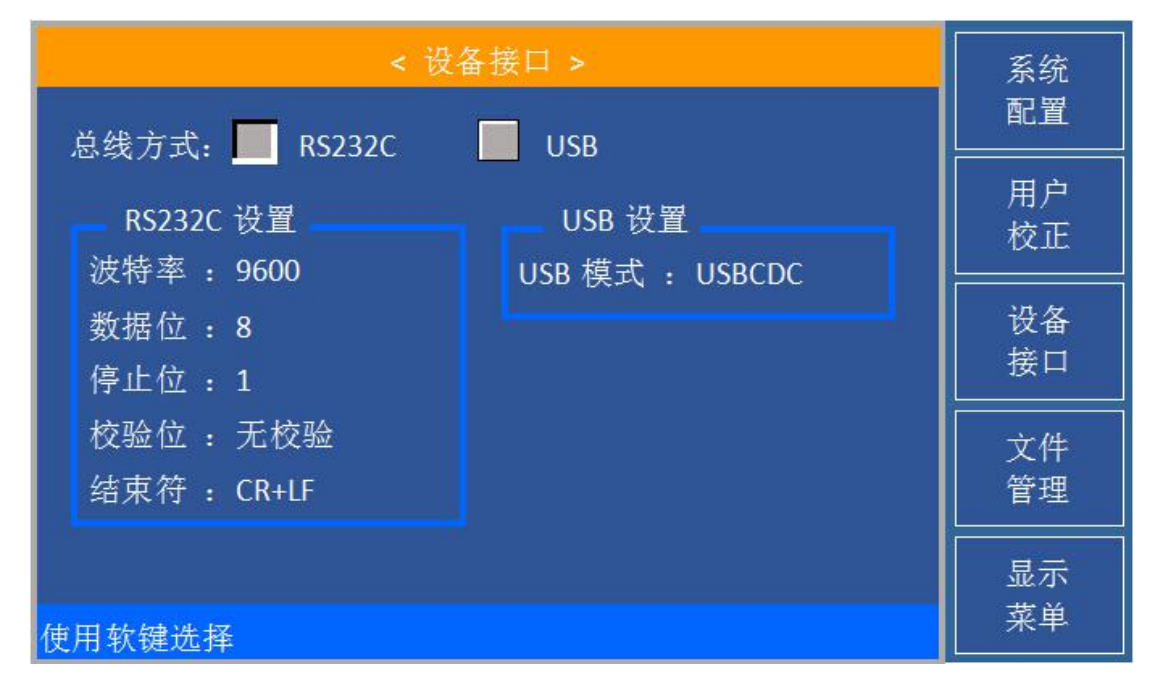

#### 图 **7-2 ZC2817DX** 网络参数设置

注: 本机暂无 USB 功能, 只可选择设置 RS232 接口。

# **第 8 章 命令参考**

## **8.1 命令结构**

仪器命令分为两种类型:GPIB 公用命令和 SCPI(可程控仪器标准命令)命令。GPIB 公用 命令由 IEEE488.2-1987 标准定义,这些命令适用于所有仪器装置,但本仪器并不支持全部 公用命令。SCPI 命令是树状结构的,最多可以有四层,在这里最高层称为子系统命令。只 有选择了子系统命令,该命令下的层才能有效,使用冒号来分隔命令的层次结构。例图 1-1。

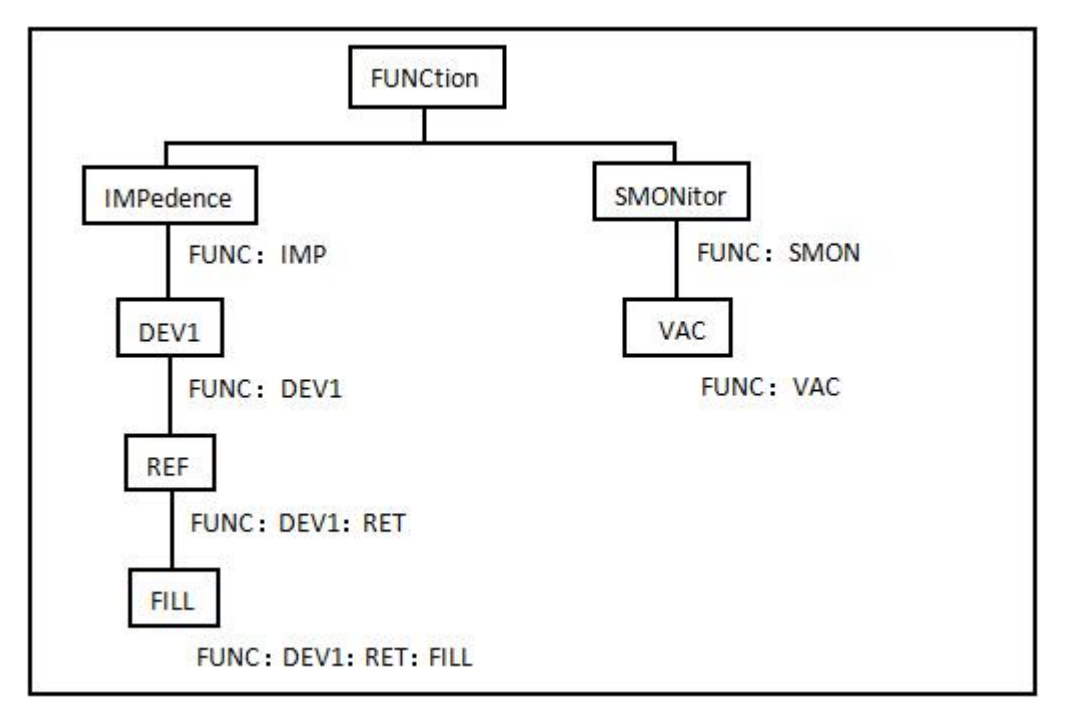

图7-1 命令树例子

#### **8.1.1 命令结构基本规则**

忽略大小写。

 $\mathcal{D}:$  FUNC:IMP CPD = func:imp cpd = Func:Imp CpD

- 空格用以分隔命令和命令的参数, 空格前为命令, 空格后为该命令对应的参数。 例:FUNC:IMP CPD 中,IMP 是命令,CPD 是其参数。
- 有些命令没有参数。例如:触发命令 TRIG,开路清零命令 CORR:OPEN。
- 空格(表示空格)不能放在冒号的前后。  $\overline{\emptyset}$  FUNC : IMP CPD →  $\overline{\mathcal{N}}$  FUNC:IMP CPD
- 命令可以缩写,也可以全部拼写(在以后的命令叙述中,缩写以大写字母给出)。 例: FUNCTION:IMPEDANCE CPD = FUNC:IMP CPD
- 命令后紧跟一个问号(?)执行一次对应于该命令的查询。 例: FUNC:IMP?

## 注:命令中方括号和方括号中的内容可省略。

#### **8.1.2 命令及参数的缩写规则**

● 如果完整命令或参数(以后称长格式)的字符数小于 4 (含 4 个字符), 则缩写和长格 式是一样的;

 长格式字符数大于 4 时: I. 如第四个字符是元音,则缩写取前 3 个字符。 II. 如第四个字符不是元音,则缩写取前 4 个字符。 例如: ファイル アイスト しゅうしょう しょうしょう しょうしょく MODE 缩写为 MOD。 TRIGger 缩写为 TRIG。 LEVel 缩写为 LEV。 FREQuency 缩写为 FREQ。 有些命令或参数的描述是由两个以上单词组成的,其长格式是取用第一个单词的首字符 和最后一个单词的全部,再从长格式中取用缩写格式。

例如百分比公差(Percent TOLerance)的长格式为 PTOLerance,缩写为 PTOL。 提示:本仪器在命令的处理中并不区分大小写。

#### **8.1.3 本手册数据约定**

NR1 :整数,例如:123。 NR2 :定点数,例如:12.3。 NR3 :浮点数,例如:12.3E+5。 NL :回车符,整数 10。 ^END:IEEE-488 总线的 EOI(结束)信号。

# **8.2 ZC2817DX的仪器子系统命令**

- 
- DISPlay FUNCtion FETCh
- FREQuency LIST CORRection
- VOLTage APERture COMParator
- ORESister TRIGger MEMory
- 
- 
- 

## **8.2.1 DISPlay 子系统命令集**

DISPlay 子系统命令集主要用于设定仪器的显示页面,字符?可以查询当前的页面。 命令树:

:PAGE 设定仪器的显示页面,字符?可以查询当前的页面。

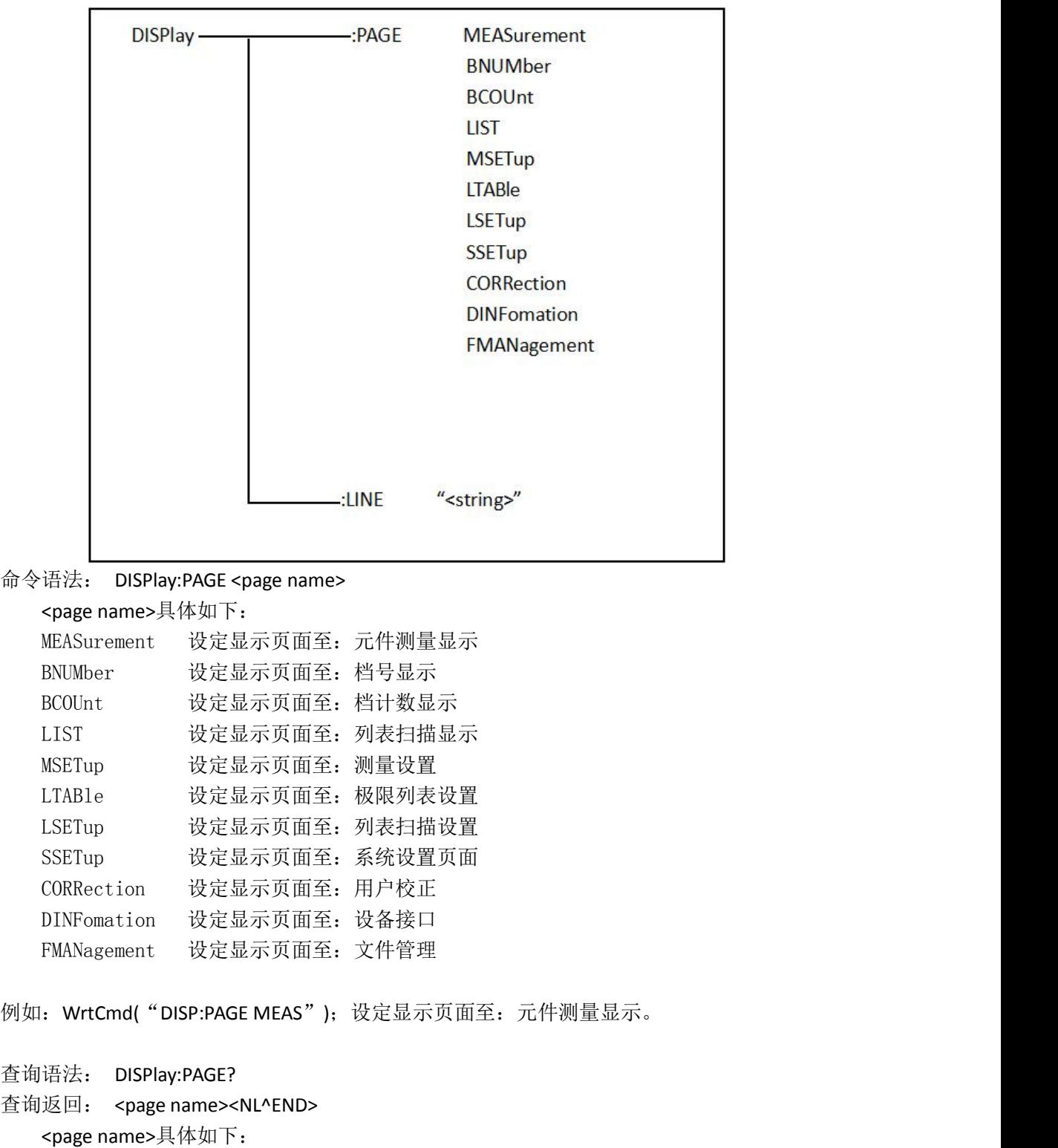

<LCR MEAS DISP> 表示当前页面为:元件测量显示

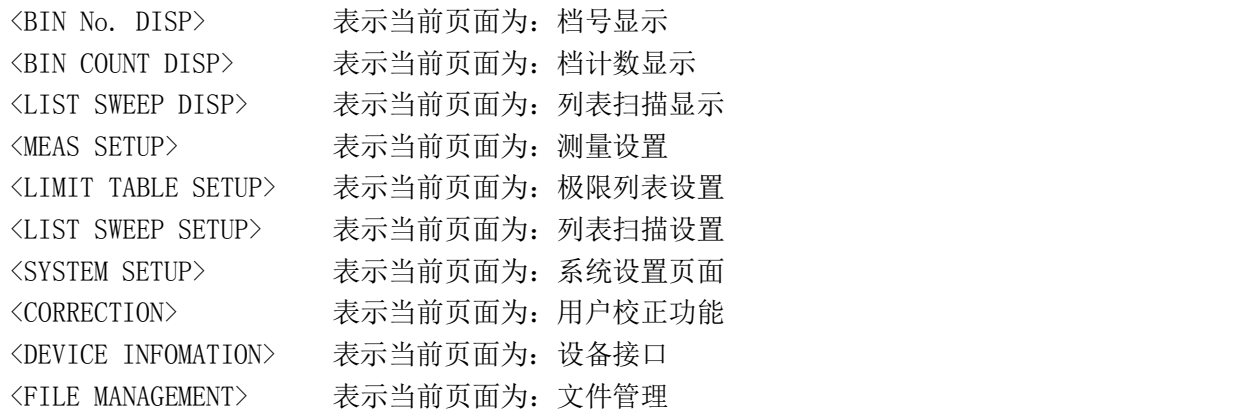

:LINE 用于设定仪器当前的测量主题,可以是最长 20 个字符的子串,字符?可以查询 当前的测量主题。这个测量主题字符串将在文件管理页面显示,并且在保存的时候作为文件 名保存。

```
命令语法: DISPlay:LINE"<string>"
   这里:
   <string>可以是 ASCII 字符串(最长 20 个)
例如: WrtCmd( "DISP:LINE "LCR measurement" ");
查询语法: DISPlay:LINE?
查询返回: <string><NL^END>
```
#### **8.2.2 FREQuency 子系统命令集**

FREQuency 子系统命令集主要用于设定仪器的测量频率,字符?可以查询当前的测量 频率。

```
命令语法: <value>
```
 $FREQuery \leq MIN$  $\left\{\begin{array}{c}\text{wanc} \\
\text{MIN} \\
\text{MAX}\n\end{array}\right.$ 

具体如下:

<value> 可以是 NR1, NR2, NR3 数据格式加 Hz, kHz, MHz 后缀的参数。 MIN 设定测量频率为 50Hz MAX 设定测量频率为 100kHz 例如:WrtCmd("FREQ 1KHz");设定频率为 1000Hz。 查询语法: FREQuency? 查询返回: <NR3><NL^END>

### **8.2.3 VOLTage 子系统命令集**

VOLTage 子系统命令集主要用于设定仪器的测量电平电压,字符?可以查询当前的测量 电平电压。

命令语法**: <sub>(</sub> <value>** = VOLTage  $\langle$  MIN  $\left\{\begin{array}{c}\text{wanc} \\
\text{MIN} \\
\text{MAX}\n\end{array}\right.$ 具体如下:

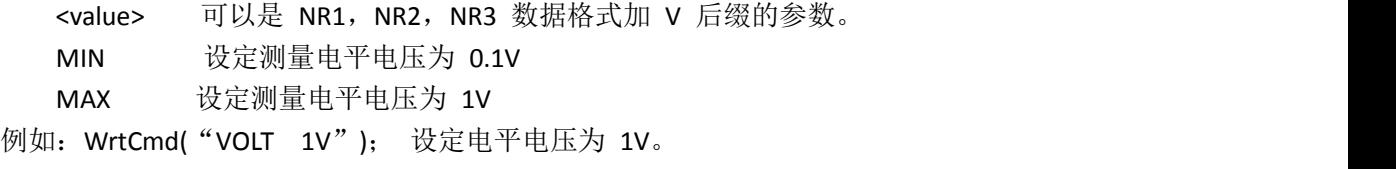

查询语法: VOLTage? 查询返回: <NR3><NL^END>

## **8.2.4 Output RESister 子系统命令集**

Output RESister 子系统命令集主要用于设定仪器的输出内阻模式,字符?可以查询当前 的输出内阻状态。

命令语法: 30 ORESister  $\langle$  $\begin{cases} 30 \\ 100 \end{cases}$ 

例如:WrtCmd("ORES 30");设定仪器的输出内阻为 30 OHM

查询语法:ORESister? 查询返回:<NR1><NL^END>

## **8.2.5 FUNCtion 子系统命令集**

FUNCtion 子系统命令集主要用于设定测量"功能",量程,电流电压监视开关,和偏差 显示的模式选择、标称设定等。

命令树见下页:

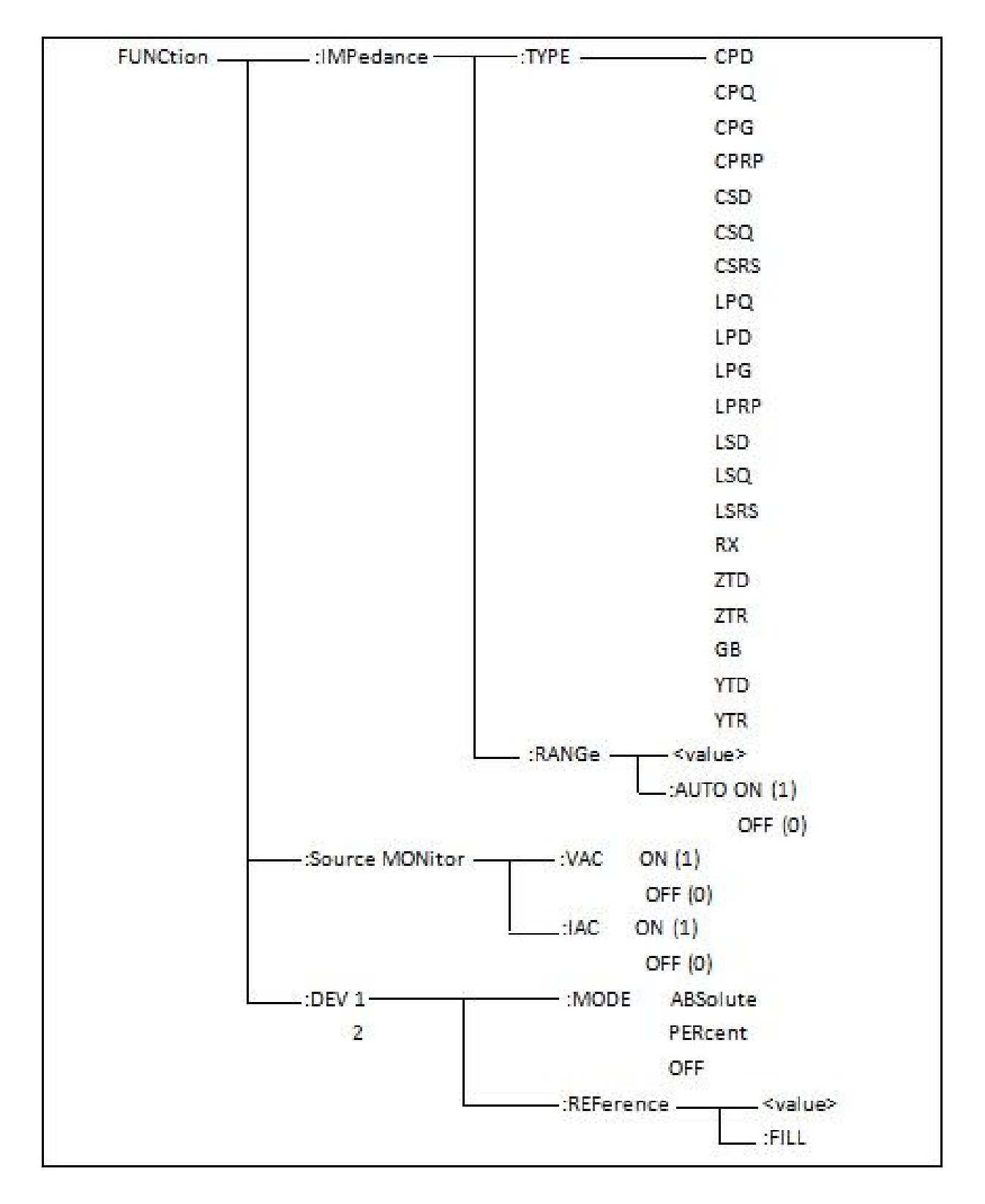

:IMPedance 用于设定仪器的"功能"参数, 字符? 可以查询当前的"功能"参数。 命令语法: FUNCtion:IMPedance <function>

具体如下:

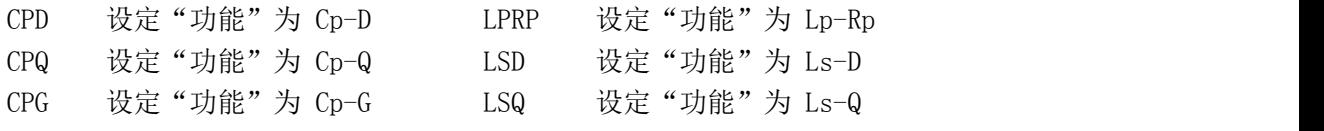

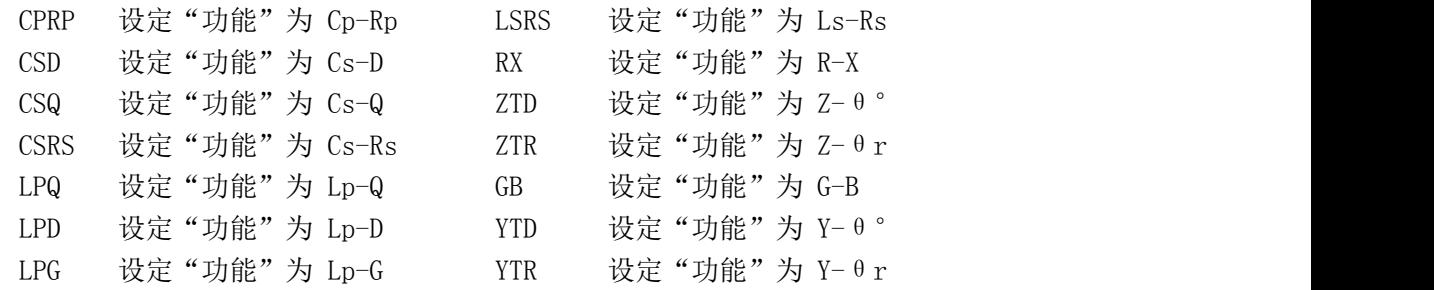

例如: WrtCmd("FUNC:IMP RX"); 用于设定仪器的"功能"参数为 R-X。

```
查询语法:FUNCtion:IMPedance?
```
查询返回:<function><NL^END>

:IMPedance:RANGe 用于设定仪器的量程,字符?可以查询当前的量程参数。

命令语法: FUNCtion:IMPedance:RANGe <value>

这里,<value>可以是被测量元件的阻抗大小,可以是 NR1,NR2,NR3 数据格式加 OHM, kOHM 后缀的参数。

例如: WrtCmd("FUNC:IMP:RANG 1kOHM"); 用于设定仪器的量程为 1kOHM。

```
查询语法:FUNCtion:IMPedance:RANGe?
```
查询返回:<value><NL^END>

这里, <value>可以是:

10 30 100

1000 10000 100000

:IMPedance:RANGe:AUTO 用于设定仪器的量程自动选择方式,字符?可以查询当前的 量程状态。

命令语法:

```
ON (1)
FUNCtion:IMPedance:RANGe:AUTO
                                                        OFF (0)
这里:
                                                     \left\{\n \begin{array}{c}\n \overrightarrow{a} \\
 \overrightarrow{b}\n \end{array}\n \right.
```
字符 1 ( 整数 49) 与 ON 等价 字符 0 (整数 48) 与 OFF 等价

例如:WrtCmd("FUNC:IMP:RANG:AUTO ON"); 用于设定仪器的量程为自动。

查询语法:FUNCtion:IMPedance:RANGe:AUTO?

查询返回:<NR1><NL^END>

:Source MONitor:VAC 用于设定仪器的电压监视开关,字符?可以查询当前的电压监视 开关状态。

命令语法:

ON (1) FUNCtion:SMONitor:VAC OFF (0)  $\left\{ \right.$ 

```
这里:
   字符 1 ( 整数 49) 与 ON 等价
   字符 0 (整数 48) 与 OFF 等价
例如: WrtCmd("FUNC:SMON:VAC ON"); 用于设定仪器的电压监视开关"开"。
查询语法:FUNCtion:SMONitor:VAC?
查询返回:<NR1><NL^END>
   :Source MONitor:IAC 用于设定仪器的电流监视开关,字符?可以查询当前的电流监视开
关状态。
命令语法:
                       ON (1)
   FUNCtion:SMONitor:IAC
                       OFF (0)
   这里:
   字符 1 ( 整数 49) 与 ON 等价
   字符 0 ( 整数 48 ) 与 OFF 等价
例如: WrtCmd("FUNC:SMON:IAC ON"); 用于设定仪器的电流监视开关"开"。
查询语法:FUNCtion:SMONitor:IAC?
查询返回:<NR1><NL^END>
   :DEV<n>:MODE 用于设定仪器的偏差测量模式,字符?可以查询当前的偏差测量模式状
态。
命令语法:
                        ABSolute
   FUNCtion:DEV<n>:MODE <br>PERCent
                        OFF
   这里:
  ABSolute 绝对值偏差显示
   PERCent 百分比偏差显示
  OFF 实测值直接显示
   <n>是:
   字符 1(整数 49) 设定 TYPE 主参数的偏差模式
   字符 2(整数 50) 设定 TYPE 副参数的偏差模式
例如: WrtCmd( "FUNC:DEV1:MODE ABS" );
查询语法: FUNCtion:DEV<n>:MODE?
查询返回: ABS
        PERC > <NL^END>
        OFF
                     \left\{\n \begin{array}{c}\n \overline{\phantom{0}}\n \overline{\phantom{0}}\n \overline{\phantom{0}}\n \overline{\phantom{0}}\n \end{array}\n \right.\begin{cases}\n\text{PERC} \\
\text{PERCent} \\
\text{OEE}\n\end{cases}\left\{ \right\}
```
:DEV<n>:REFerence 用于设定仪器的偏差标称值,字符?可以查询当前的偏差标称值。 命令语法:FUNCtion:DEV<n>:REFerence<value> 这里:

<value>可以是 NR1, NR2, NR3 数据格式。 <n>是: 字符 1(整数 49) 设定 TYPE 主参数的偏差标称值 字符 2(整数 50) 设定 TYPE 副参数的偏差标称值 例如: WrtCmd( "FUNC:DEV1:REF 10");

查询语法:FUNCtion:DEV<n>:REFerence?

查询返回:<NR3><NL^END>

:DEV<n>:REFerence:FILL 用于设定仪器的偏差标称值, 它控制仪器测量一次, 然后把主 副参数结果复制成偏差标称值。

命令语法:FUNCtion:DEV<n>:REFerence:FILL

这里:

<n>是:字符 1(整数 49)或字符 2(整数 50)都能设定主参数和副参数的偏差标称值 例如: WrtCmd( "FUNC:DEV1:REF:FILL" );

## **8.2.6 LIST 子系统命令集**

LIST 子系统命令集主要用于设定列表扫描测量功能,扫描点的设定,扫描模式的设定, 扫描比较极限的设定。

命令树如下:

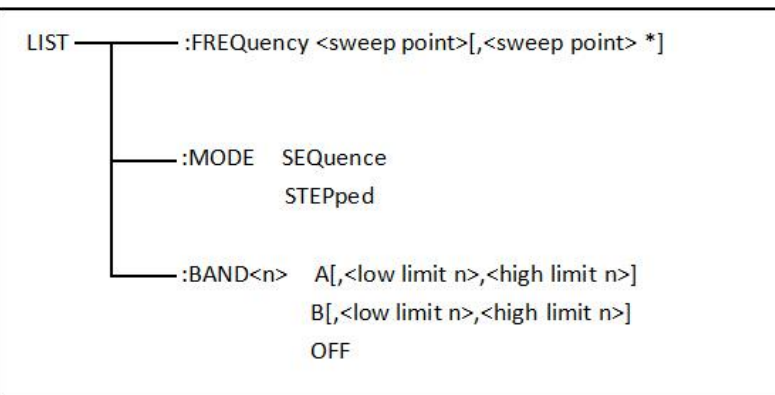

:FREQuency 用于清除原来列表扫描点并设置扫描点频率。可以查询当前各频率扫描点频 率。<br>
————————————————————

命令语法: LIST:FREQuency <value> [,<value> \*]

#### 注意:**\***部分表示最多 **9** 个扫描点。

这里:

<value> 为 NR1, NR2 或 NR3 数据格式

<value> 应在 50Hz、60Hz、100Hz、120Hz、1kHz、10kHz、20kHz、40kHz、50kHz、100kHz 之间,否则查询返回出错。

例如: WrtCmd( "LIST:FREQ 1E3,2E4,4E4,1E5") 设扫描点 1 为 1kHZ;

设扫描点 2 为 20kHZ;

设扫描点 3 为 40kHZ;

设扫描点 4 为 100kHZ

#### 注意:该命令可以加后缀单位 **HZ**(**hertz**),**kHZ** 即为 **(1E3 Hz)**,**MHz** 即为**(1E6 Hz)**。

查询语法:LIST:FREQuency?

查询返回:<NR3>[,<NR3> \*]<NL^END>

:MODE 用于设定仪器列表扫描模式。可以查询当前仪器列表扫描模式。

```
命令语法: イ SEQuence
  LIST:MODE
            STEPped \boldsymbol{J}这里:
  SEQuence 连续模式
  STEPped 单步模式
例如: WrtCmd( "LIST:MODE SEQ")
查询语法:LIST:MODE?
                   \big\}\left\{\begin{array}{c}\text{sequence}\\ \text{stipped}\end{array}\right\}
```

```
查询返回: (SEQ
                                                                      <NL^END>
                                             STEP \overline{J} and \overline{J} and \overline{J} and \overline{J} and \overline{J} and \overline{J} and \overline{J} and \overline{J} and \overline{J} and \overline{J} and \overline{J} and \overline{J} and \overline{J} and \overline{J} and \overline{J} and \overline{J} and \overline{J}\left\{ \begin{array}{c} 1 \ 1 \end{array} \right\}\left\{\right. <NL^END>
```
:BAND<n>用于设定仪器列表扫描设置表格中极限数据。可以查询当前设定极限数据。 命令语法: LIST:BAND<n><parameter>[,<low limit n>,<high limit n>] 这里:

```
<n> 1 到 9 (NR1 格式): 第 n 行扫描点
<parameter>: A 用测量结果的主参数与上下限进行比较
        B 用测量结果的副参数与上下限进行比较
        OFF 不进行比较
<low limit n> NR1,NR2 或 NR3 数据格式, 第 n 行扫描点下限数据
```
<high limit n> NR1,NR2 或 NR3 数据格式, 第 n 行扫描点上限数据

```
例如: WrtCmd( "LIST:BAND1 A,10,20")
```
WrtCmd("LIST:BAND3 OFF")

```
查询语法:LIST:BAND<n>?
```
查询返回: <parameter>,<low limit n>,<high limit n>

## **8.2.7 APERture 子系统命令集**

APERture 子系统命令集主要用于设定测量的速度,测量中使用的平均次数。字符?可 以查询当前的测量的速度,测量中使用的平均次数。 命令语法:

```
FAST reserves
    APERture \downarrow MEDium \downarrow [,<value>]
            \left\{\begin{array}{c}\n\text{NEDium} \\
\text{SLOW}\n\end{array}\right\} [,<value>]
   这里:
   FAST: 快速 30 次/秒,。
   MEDium: 中速 10 次/秒
   SLOW: 慢速 2 次/秒
   <value> 1 至 255(NR1)平均数字。
例如:WrtCmd("APER MED,55");
```

```
查询语法:APERture?
查询返回: (FAST )
          MED ,<NR1><NL^END>
        \left\{\begin{array}{c}\nFASI \\
MED \\
SLOW\n\end{array}\right\},<NR1><NL^END>
```
#### **8.2.8 TRIGger 子系统命令集**

RIGger 子系统命令集用于设定仪器的触发源,触发后的延时,和触发仪器测量。 命令树:

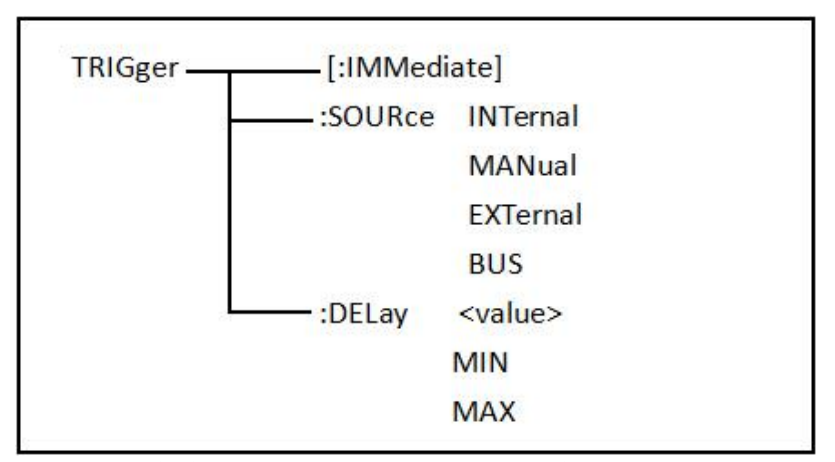

:IMMediate 用于触发仪器测量一次(不返回测量结果)。

命令语法: TRIGger[:IMMediate]

例如:WrtCmd("TRIG");

:SOURce 用于设定仪器的触发源模式,字符?可以查询当前的触发源模式。 命令语法:

```
INTernal
TRIGger:SOURce MANual
                 EXTernal
                 BUS BUS
               \begin{cases}\nN1111 \\
M2111 \\
N3115\n\end{cases}
```

```
这里:
```
INTernal 被仪器自动触发,是仪器的默认设置。 MANual 在面板按 TRIGGER 键触发。 EXTernal 被 HANDLER 接口触发。 BUS 被 RS232 接口或 GPIB 接口触发。 例如:WrtCmd("TRIG:SOUR BUS");

```
查询语法:TRIGger:SOURce?
查询返回:
                                           MAN<br>EXT
                                                                                   <NL^END>
                                             BUS POSSESSED FOR THE SAME STATES OF THE SAME STATES OF THE SAME STATES OF THE SAME STATES OF THE SAME STATES OF THE SAME STATES OF THE SAME STATES OF THE SAME STATES OF THE SAME STATES OF THE SAME STATES OF THE SAME STATE
                                   \left\{\begin{array}{c}\n\text{INT} \\
\text{MAN} \\
\text{EXT}\n\end{array}\right\} <NL^END>
                                                                \left\{ \right\}
```
:DELay 命令用于设定仪器触发后的延时时间,字符?可以查询当前的延时参数。

```
命令语法:
```
<value>  $TRIGger:DELav$  MIN MAX  $\Big\{$ 

具体如下:

- <value> 可以是 NR1, NR2, NR3 数据格式, 可以加后缀单位 ms、s, 以 1ms 为分辨 率 的 0—60 秒时间。
- MIN 设定延时参数为 0 秒
- MAX 设定延时参数为 60 秒
- 例如:WrtCmd("TRIG:DEL 5S"); 设定延时参数为 5 秒
- 查询语法:TRIGger:DELay?

查询返回:<NR3><NL^END>

## **8.2.9 FETCh? 子系统命令集**

FETCh? 子系统命令集用于让 ZC2817DX 输出一个测量结果。

命令树:

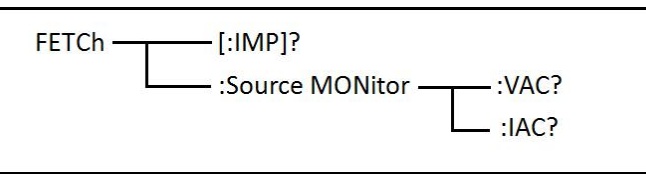

[:IMP]?命令使 ZC2817DX 把最后一次测量的结果送到 ZC2817DX 的输出缓冲区。 查询语法:FETCh[:IMP]?

```
例如: WrtCmd("FETCH?");
```
ZC2817DX 提供 ASCII 码用于结果数据传输,详情如下。 在元件测量显示中,数据输出格式如下图:

SN.NNNNNESNN , SN.NNNNNESNN , SN

在档号显示,档计数显示中 ASCII 数据输出格式如下图:

 $\boxed{\mathsf{SN}.\mathsf{NNNNNESNN}}$ ,  $\boxed{\mathsf{SN}.\mathsf{NNNNNESNN}}$ ,  $\boxed{\mathsf{SN}}$ ,  $\boxed{\mathsf{SN}}$   $\mathsf{SN}$   $\mathsf{SN}$   $\mathsf{SNN}$   $\boxed{\mathsf{NL}^\mathsf{A}\mathsf{END}}$ <DATA A> <DATA B> <状态> <档号> 这里:

<DATA A>,<DATA B>格式:<DATA A>(主参测量数据),<DATA B>(副参测量数据)使用 12 位 ASII 码格式, 如下:

SN.NNNNNESNN

(S:+/-,N:0 到 9,E:Exponent Sign(指数标志))

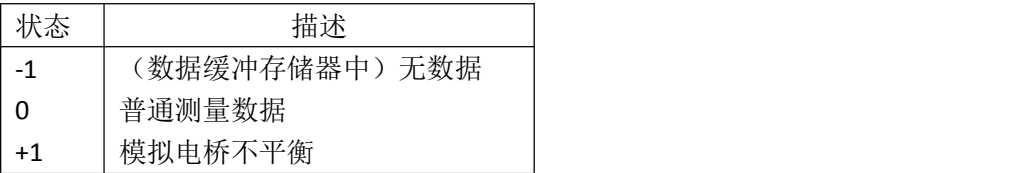

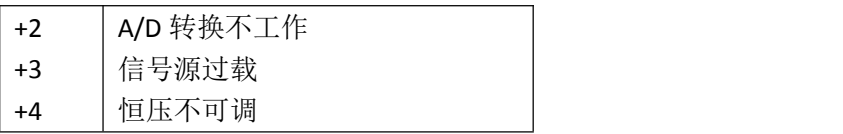

<状态>格式: 当取如下测量数据时,<状态>数据将显示测量状态。 <状态>所示数据输出格式使用 2 位 ASCII 码特征长度格式, 如下: SN  $(S;+/-, N;0 \; \overline{\hat{2}} \mid 4)$ 

## 注意:当**<**状态**>**为**-1**,**1** 或 **2** 时,测量数据为 **9.9E37**。当**<**状态**>**为 **0**,**3** 或 **4** 时,实际 测量数据超出。

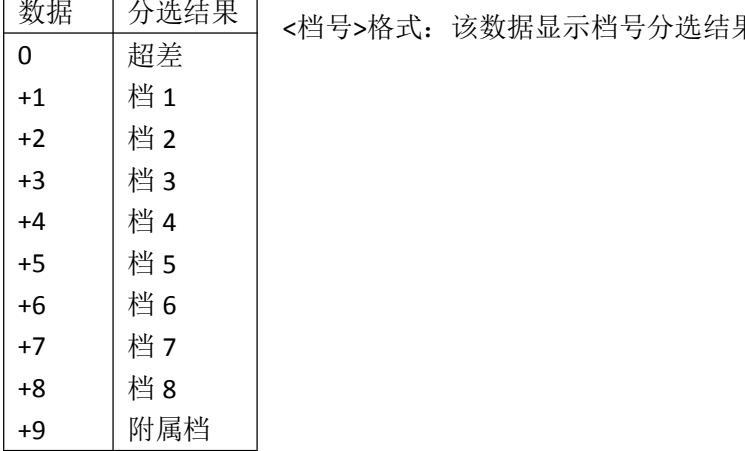

<档号>格式:该数据显示档号分选结果,如下示: 数据 分选结果

只有仪器比较功能置于 ON (打开)时, <档号>数据才将显示。 <档号>数据输出格式使用 2 到 3 位 ASCII 码特征数据长度, 如下: SN 或 SNN(S:+/-,N:0 到 9)

在列表扫描显示页中 ASCII 数据输出格式如下图,回路数据即代替扫描点编号。

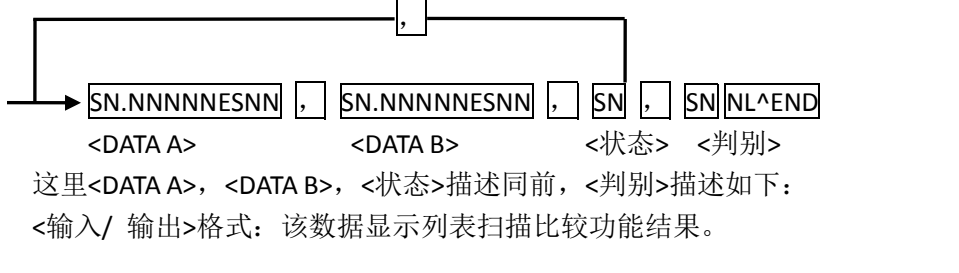

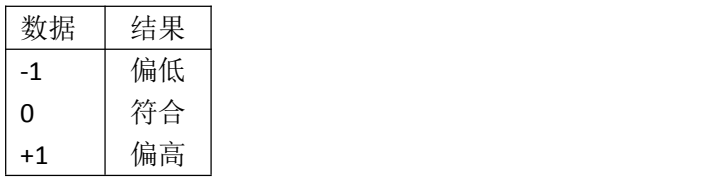

当列表扫描测量比较功能关闭(OFF)时,<输入/输出>数据输出结果为 0。 <输入/输出>数据输出格式使用 2 位 ASCII 码固定长度格式, 如下: SN  $(S:+/-.N:0 \t{3} 1)$ 

#### **8.2.10 CORRection 子系统命令集**

CORRection 子系统命令集用于设定用户校正功能,开路,短路,负载校正的设定。

命令树见下一页:

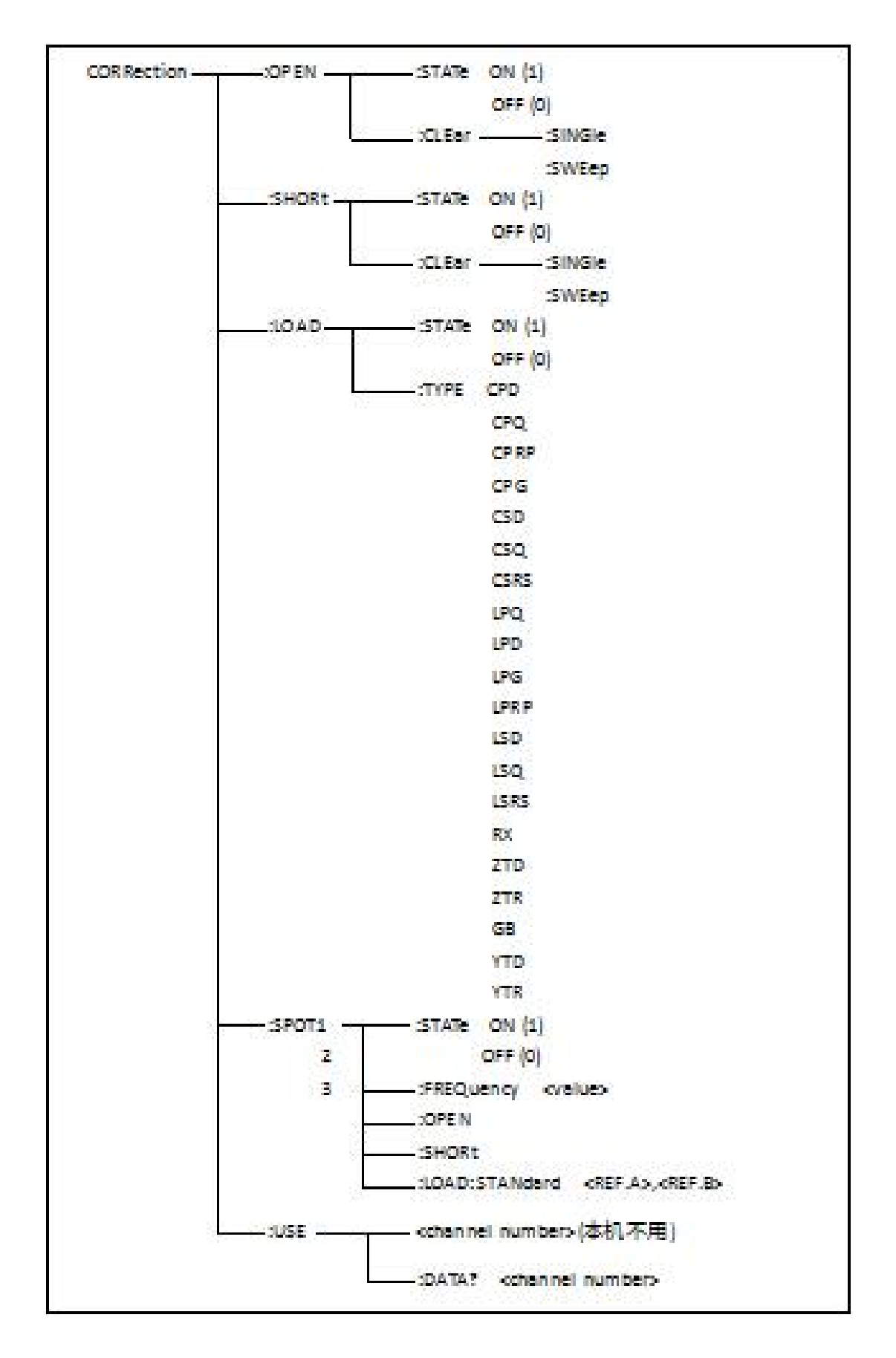

:OPEN:STATe 用于设定仪器的开路校正功能,字符?可以查询当前仪器的开路校正功能 状态。 命令语法:<br>CORRection:OPEN:STATe **( O**FF ) CORRection:OPEN:STATe  $\left\{\begin{matrix} \text{ON} \\ \text{OFF} \\ 1 \\ 0 \end{matrix}\right\}$  $\big\}$ 

 $1 \quad \bullet$  $\sim$ 

这里:

1(整数 49) 允许开路校正,等价 ON 0(整数 48) 禁止开路校正,等价 OFF 例如: WrtCmd( "CORR:OPEN:STAT ON" )

查询语法:CORRection:OPEN:STATe? 查询返回:<NR1><NL^END>

:OPEN:CLEar:SINGle 该命令用于执行测试频率点的开路校正数据。 命令语法: CORRection:OPEN:CLEar :SINGle 例如: WrtCmd( "CORR:OPEN:CLE:SING" )

:OPEN:CLEar:SWEep 该命令用于执行 41 个预置测试点开路校正数据。 命令语法:CORRection:OPEN:CLEar:SWEep 例如: WrtCmd( "CORR:OPEN:CLE:SWE")

:SHORt:STATe 用于设定仪器短路校正功能,字符?可以查询当前的仪器的短路校正状 态。

```
命令语法: ON
 CORRection:SHORt:STATe DOFF
                1
                0
  这里:
  1(整数 49) 允许短路校正,等价 ON
               \begin{cases} 1 \ 1 \end{cases}
```
0(整数 48) 禁止短路校正,等价 OFF 例如: WrtCmd( "CORR:SHOR:STAT ON")

```
查询语法:CORRection:SHORt:STATe?
查询返回:<NR1><NL^END>
```
:SHORt:CLEar:SINGle 该命令用于执行测试频率点的短路校正数据。 命令语法: CORRection:SHORt:CLEar:SINGle 例如: WrtCmd( "CORR:SHOR:CLE:SING")

:SHORt:CLEar:SWEep 该命令用于执行 41 个预置测试点的短路校正数据。 命令语法: CORRection:SHORt:CLEar:SWEep 例如: WrtCmd( "CORR:SHOR:CLE:SWE")

:LOAD:STATe 用于设定仪器负载校正功能, 字符? 可以查询当前的负载校正功能状态。

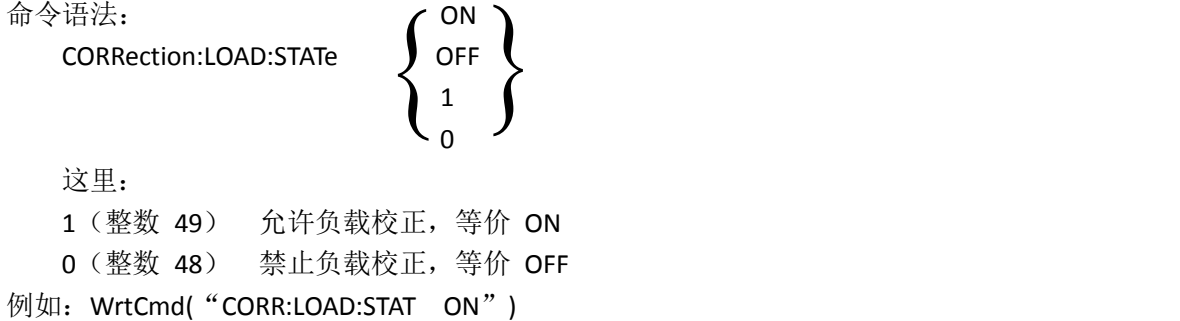

```
查询语法: CORRection:LOAD:STATe?
查询返回:<NR1><NL^END>
```
:LOAD:TYPE 用于设定仪器负载校正的被测组合参数功能,字符?可以查询当前的组合 参数类型。

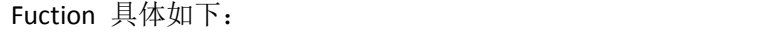

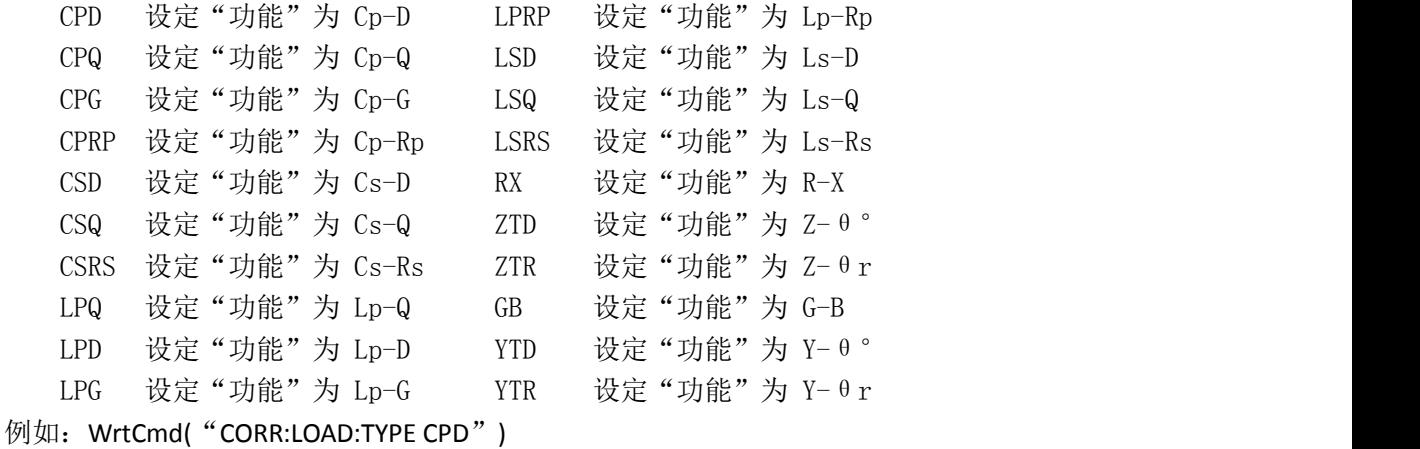

查询语法:CORRection:LOAD:TYPE?

查询返回:<function><NL^END>

:SPOT<n>:STATe 用于设定特定频率点状态,字符?可以查询当前各频率点(频率 1、频 率 2 或频率 3)的状态。

命令语法: ON

CORRection:SPOT<n>:STATe J OFF

$$
\begin{Bmatrix} \circ \mathsf{N} \\ \circ \mathsf{FF} \\ \circ \\ 0 \end{Bmatrix}
$$

这里: 1(整数 49)等价 ON 0(整数 48)等价 OFF <n>: 1 频率点 1 2 频率点 2

```
3 频率点 3
例如: WrtCmd( "CORR:SPOT1:STAT ON")
查询语法:CORRection:SPOT<n>:STATe?
查询返回:<NR1><NL^END>
  :SPOT<n>:FREQuency 用于设定特定频率点 1, 2, 3 频率, 字符? 可以杳询当前特定频
率点频率。
命令语法: CORRection:SPOT<n>:FREQuency <value>
  这里:
  <value> 可以是 NR1, NR2 或 NR3 数据格式加 Hz、kHz 和 MHz 后缀的参数
  <n>:
  1 频率点 1
  2 频率点 2
  3 频率点 3
例如: WrtCmd("CORR:SPOT1:FREQ 2kHz") 设置频率 1 为 2kHz
注:<value>的范围应在 20Hz~200kHz 之间,否则返回数据出错。
查询语法:CORRection:SPOT<n>:FREQuency?
查询返回:<NR3><NL^END>
  :SPOT<n>:OPEN 用于对仪器特定频率点(频率 1、频率 2 和频率 3)执行开路校正。
命令语法:CORRection:SPOT<n>:OPEN
  这里:
  <n>:
  1 频率点 1
  2 频率点 2
  3 频率点 3
例如:WrtCmd("CORR:SPOT1:OPEN") 对频率点 1 进行开路校正
  :SPOT<n>:SHORt 用于对仪器特定频率点(频率 1、频率 2 和频率 3)执行短路校正。
命令语法:CORRection:SPOT<n>:SHORt
  这里:
  <n>:
  1 频率点 1
  2 频率点 2
  3 频率点 3
例如: WrtCmd("CORR:SPOT1:SHOR") 对频率点 1 进行短路校正
  :SPOT<n>:LOAD:STANdard 用于对仪器特定频率点(频率点 1、频率点 2 和频率点 3)
标准参考量下的负载校正。可以查询仪器当前特定频率点负载校正的标准参考量。
命令语法: CORRection:SPOT<n>:LOAD:STANdard < REF.A >,< REF.B >
```
- 这里:
- $\langle n \rangle$ :
- 1 频率点 1
- 2 频率点 2
- 3 频率点 3

<REF.A> 可以是 NR1, NR2 或 NR3 的数据格式, 为主参数的标准参考量 <REF.B> 可以是 NR1, NR2 或 NR3 的数据格式, 为副参数的标准参考量 例如: WrtCmd( "CORR:SPOT1:LAOD:STAN 100.7,0.0002")

查询语法:CORRection:SPOT<n>:LOAD:STANdard?

查询返回:<NR3>,<NR3><NL^END>

:USE 用于设定仪器多通道校正的通道数,字符?可以查询当前使用的通道数。

命令语法: CORRection:USE <channel number>

这里<channel number>为 1 到 127 (NR1, NR2 或 NR3 格式)之间的通道数。 例如: WrtCmd( "CORR:USE 10") 设置通道数为 10

查询语法:CORRection:USE?

查询返回:<channel number><NL^END>

:USE:DATA?用于查询返回特定频率点 1, 2 或 3 的开路/短路/负载校正测量数据。 查询语法:CORRection:USE:DATA? <channel number>

这里 <channel number>为 1 到 127 (NR1)

查询返回: <open1 A>,<open1 B>,<short1 A>,<short1 B>,<load1 A>,<load1 B>, <open2 A>,<open2 B>,<short2 A>,<short2 B>,<load2 A>,<load2 B>, <open3 A>,<open3 B>,<short3 A>,<short3 B>,<load3 A>,<load3 B>,

```
这里:
```
<open1/2/3 A> NR3 数据格式,为频率点 1/2/3 处的主参数开路校正数据 <open1/2/3 B> NR3 数据格式,为频率点 1/2/3 处的副参数开路校正数据 <short1/2/3 A> NR3 数据格式, 为频率点 1/2/3 处的主参数短路校正数据 <short1/2/3 B> NR3 数据格式,为频率点 1/2/3 处的副参数短路校正数据 <load1/2/3 A> NR3 数据格式,为频率点 1/2/3 处的主参数负载校正数据 <load1/2/3 B> NR3 数据格式,为频率点 1/2/3 处的副参数负载校正数据

#### **8.2.11 COMParator 子系统命令集**

COMParator 子系统命令集用于设定档比较器功能,包括比较开关的设定,极限列表的 设定。

命令树见下一页:

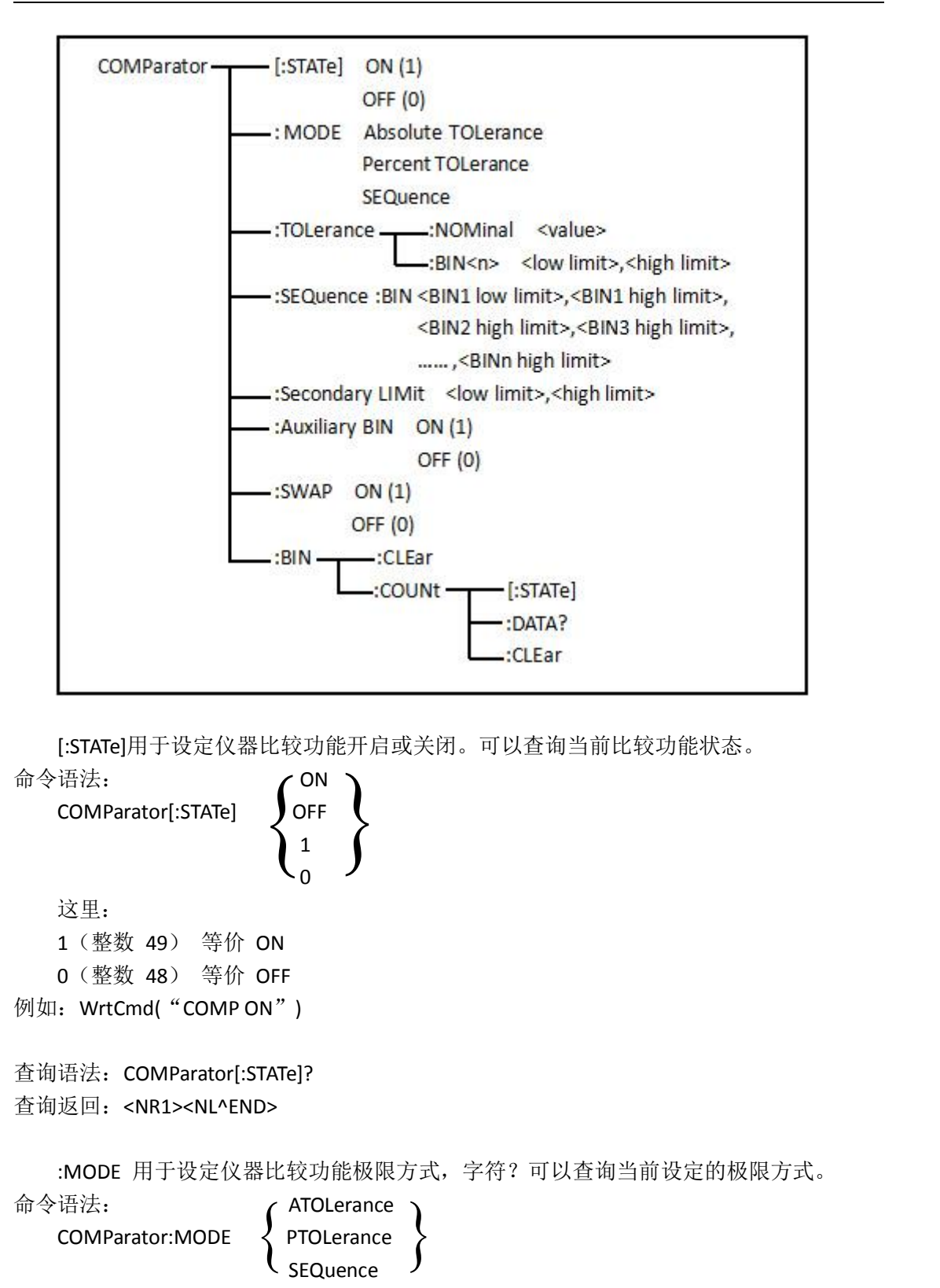

这里:

```
ATOLerance 设置绝对误差方式
  PTOLerance 设置相对误差方式
  SEQuence 设置连续方式
例如: WrtCmd( "COMP:MODE ATOL" )
```

```
查询语法:COMParator:MODE?
查询返回: G ATOL 7
           PTOL \left.\right\} <NL^END>
        \left\{\begin{array}{c}\text{AIOL}\\ \text{PTOL}\\ \text{SEQ}\end{array}\right\} <NL^END>
```
:TOLerance:NOMinal 用于设定比较功能误差方式的标称量(该功能只在极限方式被设为 误差模式时有效)。可以查询当前仪器设定误差模式的标称量。

命令语法: COMParator:TOLerance:NOMinal <value>

这里<value> 为 NR1, NR2 或 NR3 数据格式的标称量。 例如: WrtCmd( "COMP:TOL:NOM 100E-12")

查询语法:COMParator:TOLerance:NOMinal?

查询返回:<NR3><NL^END>

:TOLerance:BIN<n>用于设定比较功能误差模式各档上下限极限数值(该功能只在极限方 式被设定为误差模式时有效)。可以查询当前仪器设定各档上下限数值。

命令语法: COMParator:TOLerance:BIN<n><low limit>,<high limit>

这里:

<n> 1 到 8 (NR1): 档号数

<low limit> NR1, NR2 或 NR3 格式数据: 下限数据

<high limit> NR1, NR2 或 NR3 格式数据:上限数据

## 注:下限数据应小于上限数据。

例如: WrtCmd( "COMP:TOL:BIN1 -5, 5") WrtCmd("COMP:TOL:BIN2 - 10, 10")

```
查询语法:COMParator:TOLerance:BIN<n>?
```
查询返回:<low limit>,<high limit><NL^END>

:SEQuence:BIN 用于设定比较功能连续模式上下限数据(该功能只在极限方式被设定为 连续模式时有效)。可以查询仪器当前设定各档上下限数值。

命令语法: COMParator:SEQuence:BIN <BIN1 low limit>,<BIN1 high limit>,

<BIN2 high limit>,...,<BINn high limit>

这里:

<BIN1 low limit> NR1, NR2 或 NR3 数据格式, 档 1 的下限数值 <BIN1 high limit> NR1, NR2 或 NR3 数据格式, 档 1 的上限数值

<BINn high limit> NR1, NR2 或 NR3 数据格式, 档 n 的上限数值(n 最大为 8)

注:下限小于上限。

- 例如: WrtCmd( "COMP:SEQ:BIN 10,20,30,40,50")
- 查询语法:COMParator:SEQuence:BIN?
- 查询返回:<BIN1 low limit>,<BIN1 high limit>,<BIN2 high limit>,..., <BINn high limit><NL^END>

:Secondary LIMit 用于设定仪器比较功能副参数上下限数值。可以查询仪器当前副参数 上下限数值。

命令语法: COMParator:SLIMit <low limit>,<high limit> 这里: <low limit> 为 NR1, NR2 或 NR3 格式数据, 为下限数值 <high limit> 为 NR1, NR2 或 NR3 格式数据, 为上限数值 注:上限应大于下限。 例如: WrtCmd( "COMP:SLIM 0.001,0.002") 查询语法:COMParator:SLIMit? 查询返回:<NR3>,<NR3><NL^END> :Auxiliary BIN 用于设定档计数附属档开关。可以查询仪器当前附属档开关情况。 命令语法: ON COMParator:ABIN  $1 \quad \bullet$  $\sim$  0  $\sim$  0  $\sim$ 这里: 0(整数 48) 等价 OFF 1(整数 49) 等价 ON 例如: WrtCmd("COMP:ABIN ON") 查询语法: COMParator:ABIN? 查询返回:<NR1><NL^END>  $\big\}$  $\left\{\begin{matrix} \text{ON} \\ \text{OFF} \\ 1 \\ 0 \end{matrix}\right\}$ 

:SWAP 用于设定主副参数对调比较模式开关,例如:功能参数:Cp-D,选择:SWAP 模 式为 ON, 则功能参数变为: D-Cp; 此时 1~8 档参数极限设置变为设定 D 的上下限, 2and 档设置 Cp 极限。亦即选择 ON, 则主副参数进行对调比较;反之, 选择 OFF, 按原顺序比 较。可以查询当前仪器设定主副参数对调比较模式开关情况。

```
命令语法: ON
        COMParator:SWAP
                                                     1 \quad \bullet\sim 0 \sim 0 \sim 0 \sim 0 \sim 0 \sim 0 \sim 0 \sim 0 \sim 0 \sim 0 \sim 0 \sim 0 \sim 0 \sim 0 \sim 0 \sim 0 \sim 0 \sim 0 \sim 0 \sim 0 \sim 0 \sim 0 \sim 0 \sim 0 \sim 0 \sim 0 \sim 0 \sim 0 \sim 0 \sim 0 \sim 0 \sim这里:
       0(整数 48) 等价 ON
                                                             \big\}\begin{cases} \end{cases}
```
1(整数 49) 等价 OFF

```
例如:WrtCmd("COMP:SWAP ON")
```
查询语法:COMParator:SWAP? 查询返回:<NR1><NL^END>

:BIN:CLEar 用于清除极限列表设置各档极限设置数据。 命令语法:COMParator:BIN:CLEar 例如: WrtCmd( "COMP:BIN:CLE")

:BIN:COUNT[:STATe]用于设定档计数功能开关(ON/OFF),可以查询当前仪器设定计数开 关情况。 命令语法: ON

COMParator:BIN:COUNt[:STATe]

 $1 \quad \bullet$  $\sim$  0  $\sim$  0  $\sim$  $\big\}$  $\begin{cases} \end{cases}$ 

这里:

0(整数 48) 等价 OFF

1(整数 49) 等价 ON

例如: WrtCmd( "COMP:BIN:COUN ON" )

查询语法:COMParator:BIN:COUNt[STATe]?

查询返回:<NR1><NL^END>

:BIN:COUNt:DATA?档计数结果。可以查询档计数比较结果。

查询语法:COMParator:BIN:COUNt:DATA?

查询返回:<BIN1 count>,<BIN2 count>,...,<BIN9 count>,<OUT OF BIN count>,

<AUX BIN count><NL^END>

这里:

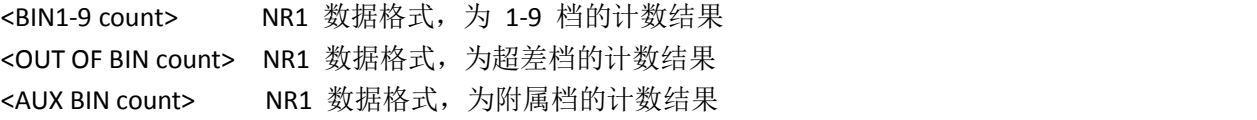

:BIN COUNT:CLFar 用干清除所有档计数结果。

命令语法: COMParator:BIN:COUNt:CLEar

例如: WrtCmd( "COMP:BIN:COUN:CLE")

## **8.2.12 Mass MEMory 子系统命令集**

Mass MEMory 子系统命令集用于文件的保存与加载。 命令树:

> -: LOAD --- : STATe<record number> Mass MEMory - $STORe$   $\longrightarrow$   $STATE$   $\le$   $Frecord$  number>

:LOAD:STATe 命令用于加载已保存的文件。

```
命令语法: MMEMory:LOAD:STATe <value>
```
这里:

<value> 1 到 10 (NR1) 的文件序号, 0 为撤销加载。

```
例如: WrtCmd("MMEM:LOAD:STAT 1");
```

```
:STORe:STATe 命令用于保存当前仪器的设置到一个文件。
命令语法: MMEMory:STOR:STATe <value>
   这里:
   <value> 1 到 10 (NR1) 的文件序号。
例如: WrtCmd("MMEM:STOR:STAT 1");
```
# **8.3 ZC2817DX 的 GPIB 公用命令**

## ● \*TRG ● \*IDN

● \*TRG 命令用于触发仪器测量, 并且把测量结果送到仪器的输出缓冲。

命令语法:\*TRG

例如:WrtCmd("\*TRG");

**● \*IDN? 命令用于返回 ZC2817DX 的 ID。** 

查询语法:\*IDN?

查询返回: ZC2817DX Preciaion LCR Meter, Ver 1.0